# **SFebdok**

Febdok 6.x **KÄYTTÖOHJE** 

# Sisällys

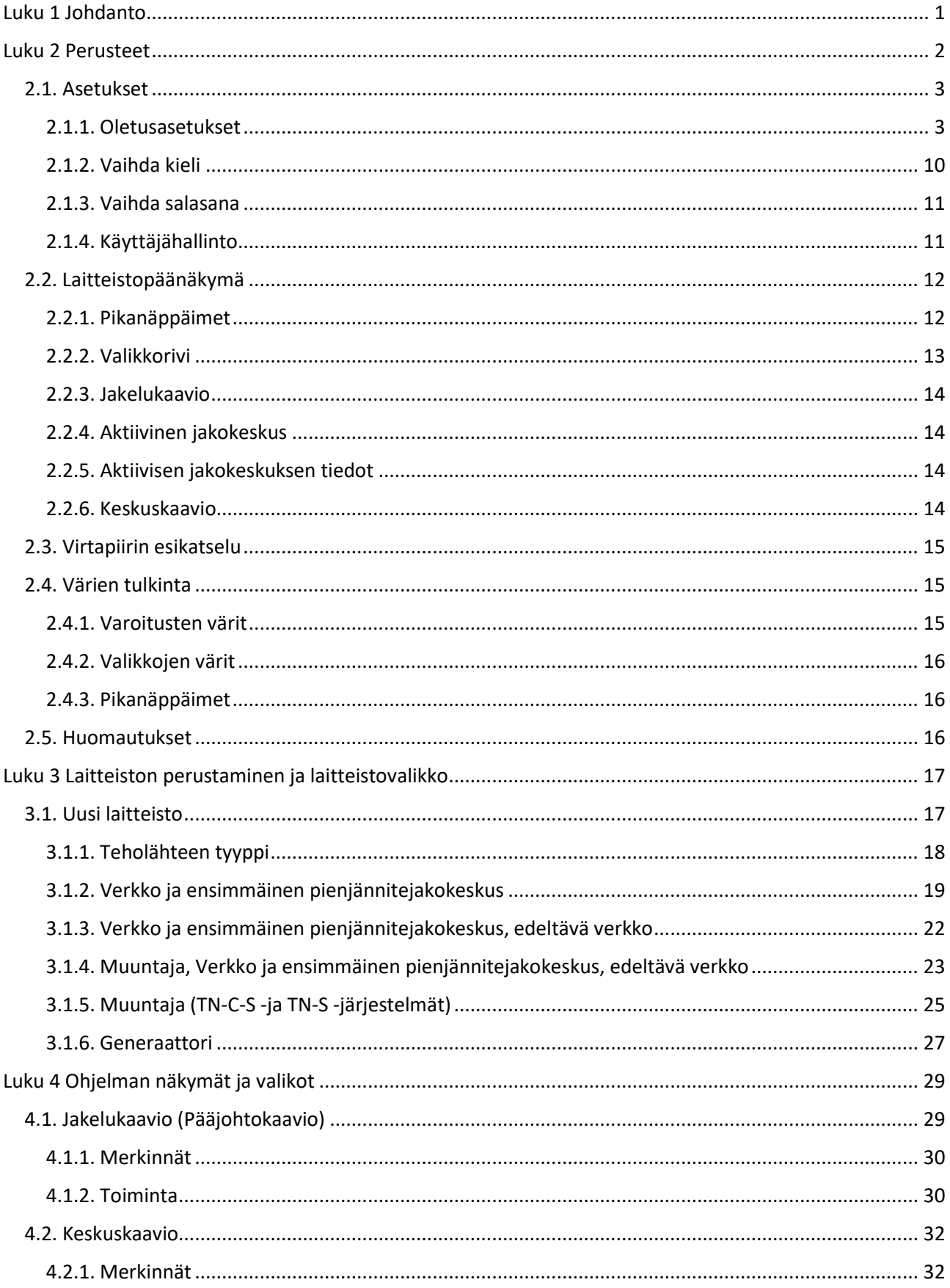

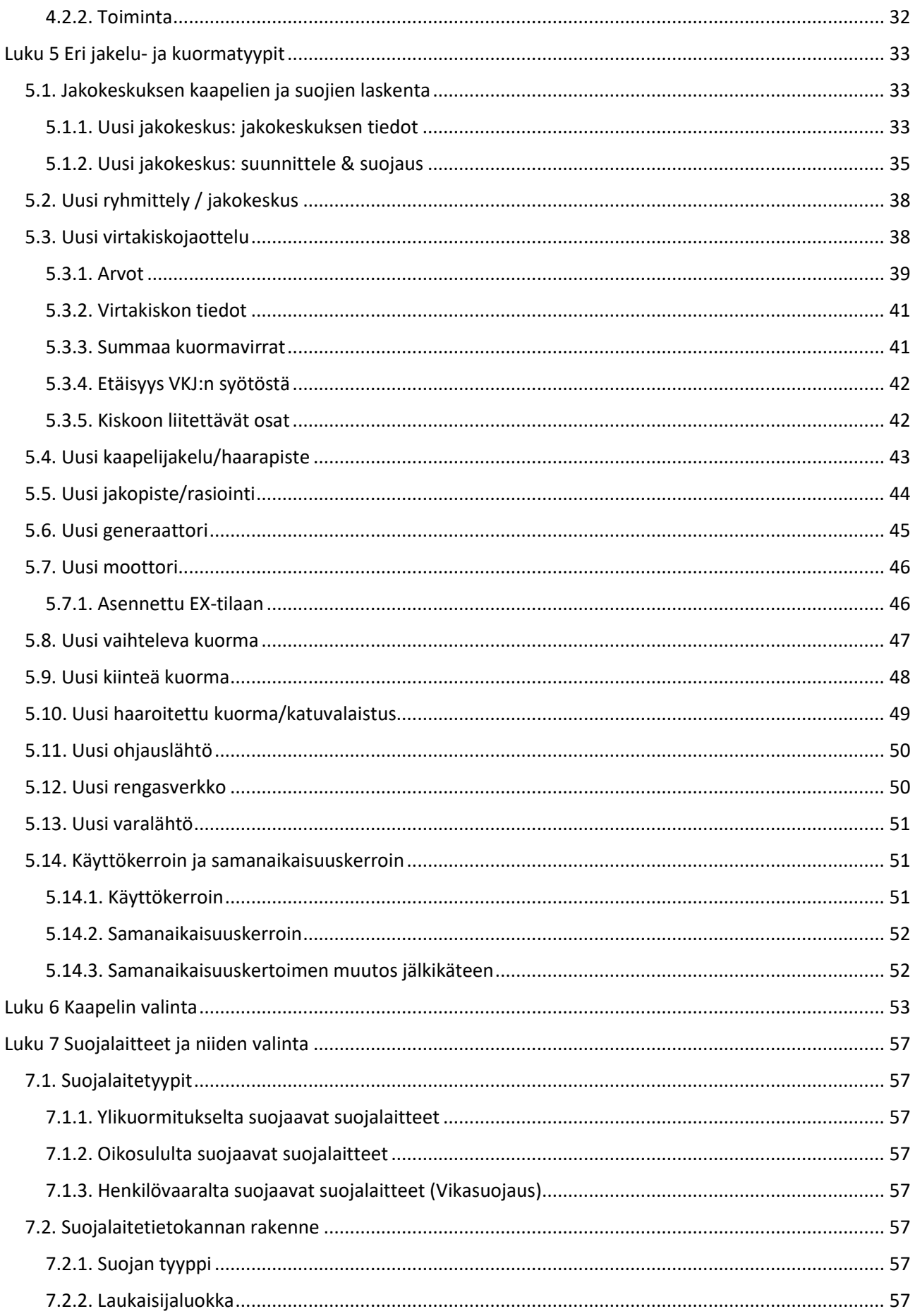

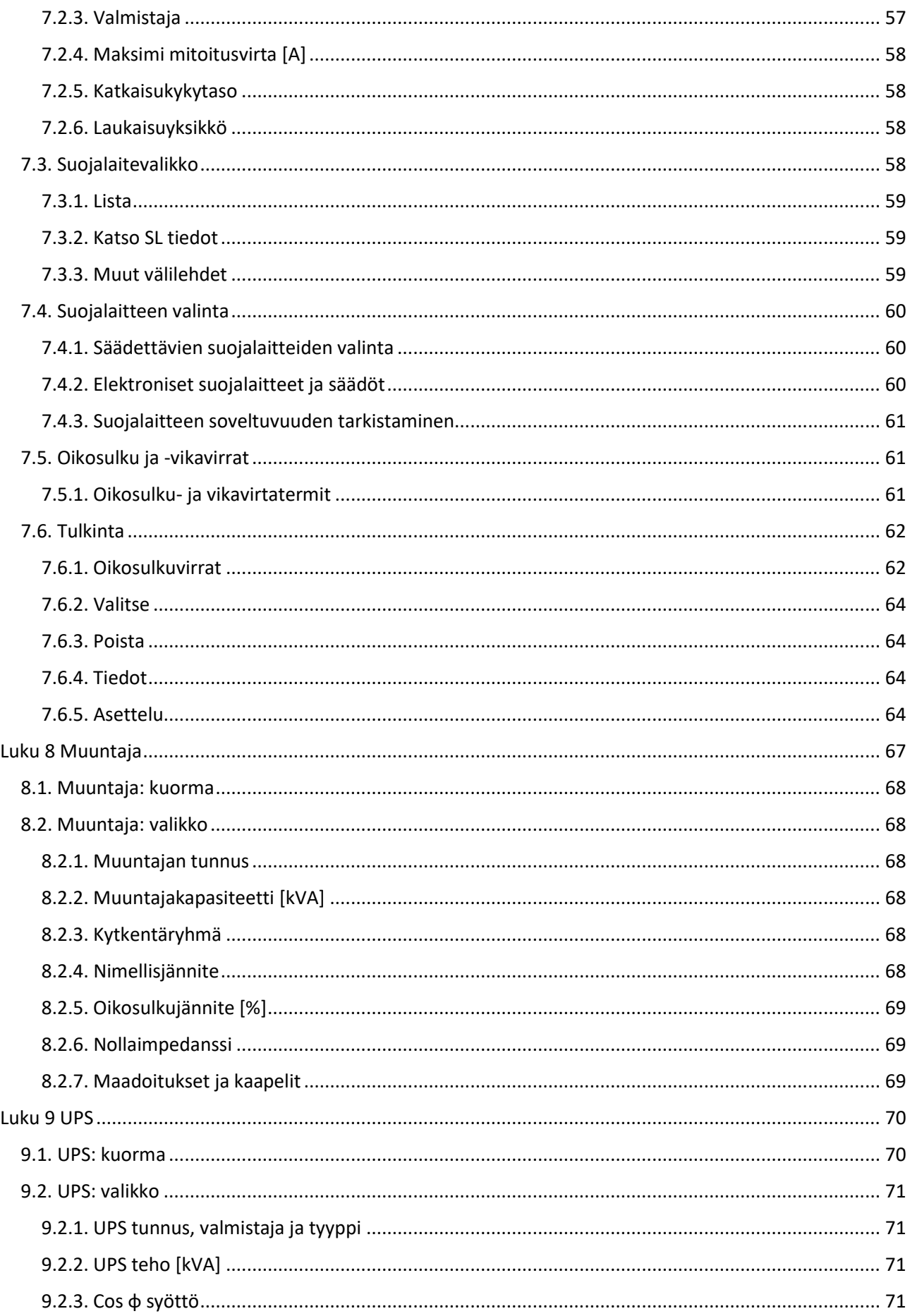

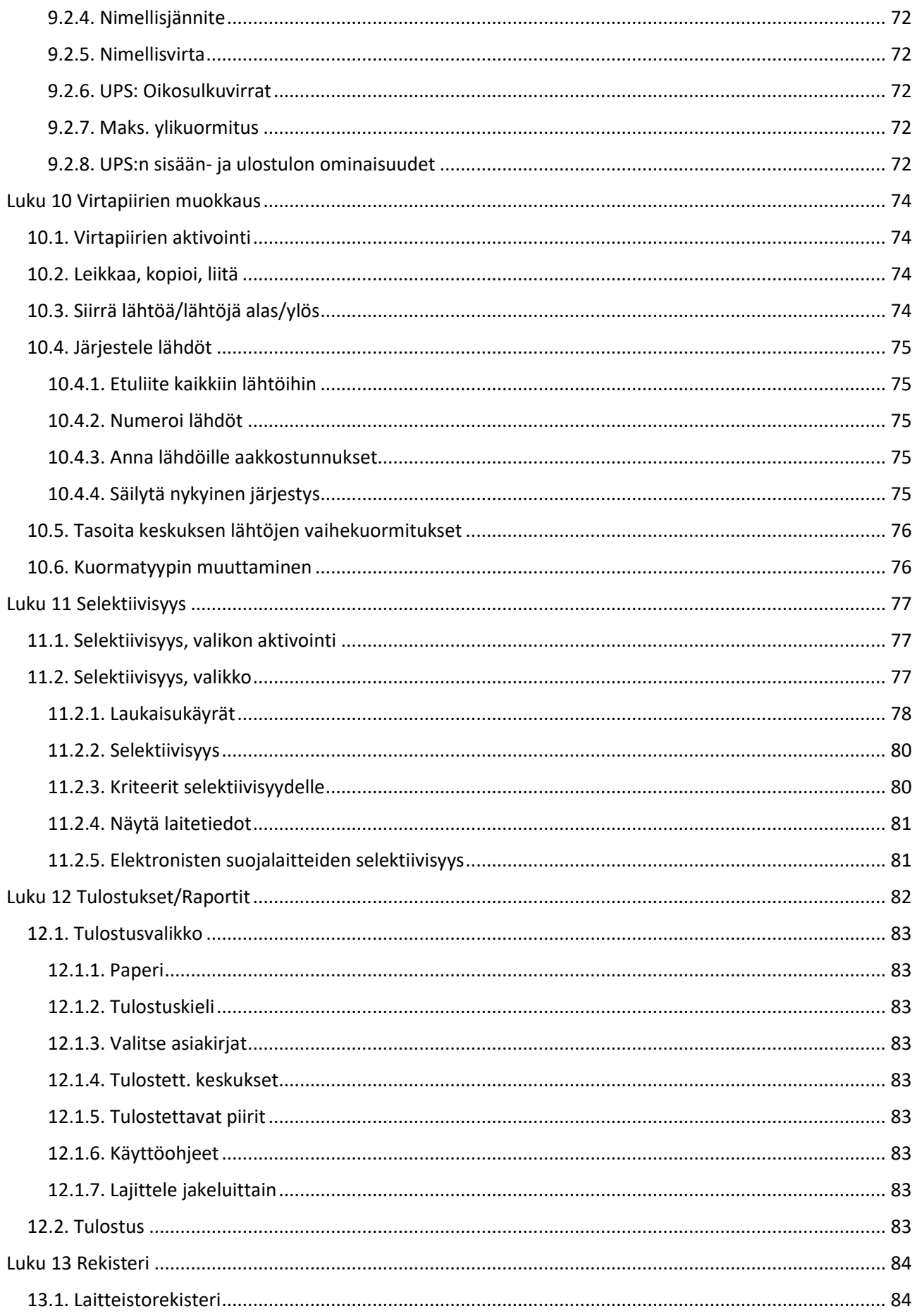

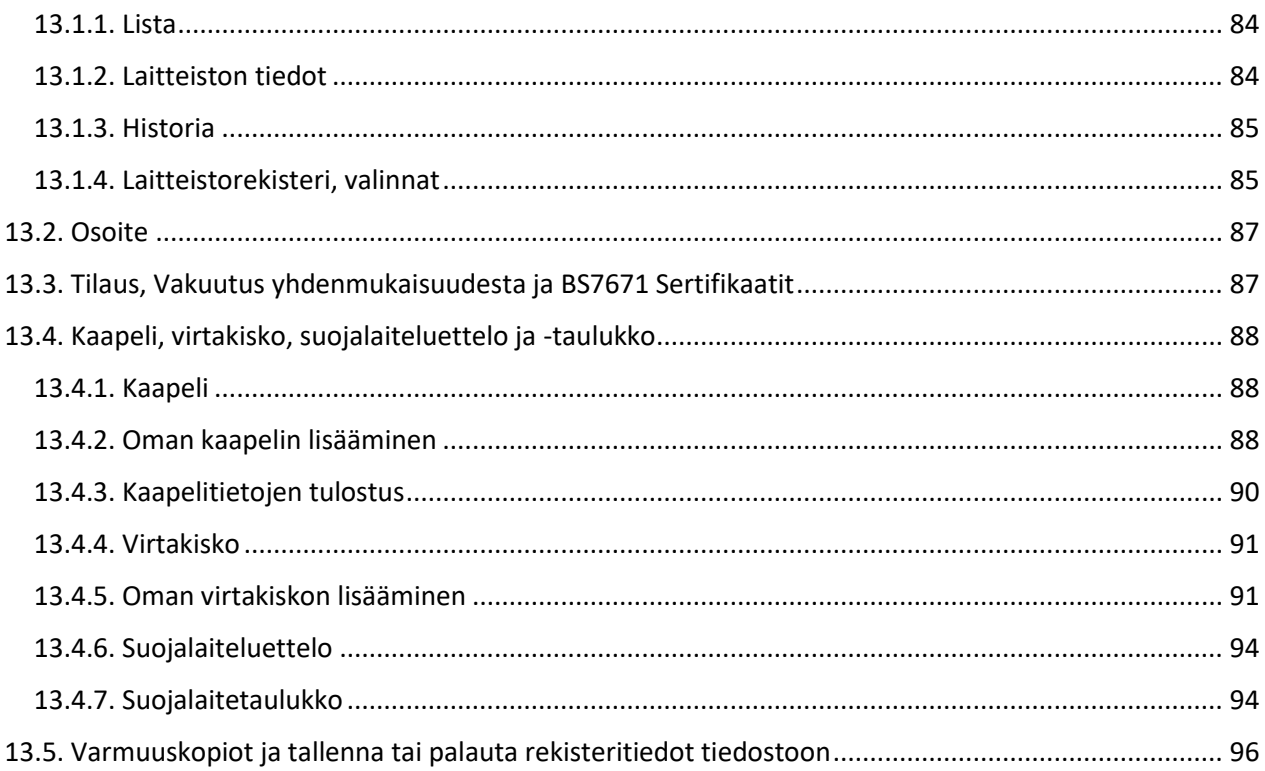

<span id="page-6-0"></span>FEBDOK on lähtökohtaisesti pienjännitesähköistysten laskentaohjelmisto, jonka ensimmäinen versio julkaistiin vuonna 1991. Alkujaan laskenta keskittyi vain johtojen mitoittamiseen jännitteen aleneman ja prospektiivisen oikosulkuvirran osalta. Nykyään ohjelmistossa on mukana myös mittava määrä valmistajien määrittämiä suojalaitteita ja näiden myötä selektiivisyystarkastelut pystyy tekemään myös. Lisäksi ohjelmalla pystytään mallintamaan monimutkaisempia jakelutilanteita, kuten UPS-laitteistoja ja generaattoreita. Näiden kaikkien ominaisuuksien avulla saadaan varmistettua suojausten toimivuus ja laitteiston oikea mitoitus kattavasti.

Ohjelma sisältää valmiiksi laajat tuotekirjastot suojalaitteista, kaapeleista ja virtakiskoista. Suojalaitteet ovat täysin laitevalmistajien hallinnassa ja näihin käyttäjät eivät pysty vaikuttamaan. Kaapeleita ja virtakiskoja käyttäjä voi myös itse lisätä. Lisäksi ohjelman tietokantoihin voi tallentaa muuntajien, UPSlaitteiden ja generaattoreiden tiedot.

Kaikki laskennat ja tarkastelut perustuvat ensisijaisesti laskentastandardeihin. Laitevalmistajat voivat kuitenkin ilmoittaa laitestandardien mukaisiin testeihin perustuvia arvoja, kuten peräkkäisten laitteiden oikosulkusuojauksen (backup-suojaus) ja selektiivisyyden osalta. FEBDOK hyödyntää myös näitä tietoja.

FEBDOK käyttää seuraavia laskentastandardeja:

- IEC 60909: Short-circuit currents in three-phase a.c. systems Part 0: Calculation of currents
- IEC 61363-1: Electrical installations of ships and mobile and fixed offshore units Part 1: Procedures for calculating short-circuit currents in three-phase a.c.
- IEC 60287-1-1: Electric cables Calculation of the current rating Part 1-1:Current rating equations (100 % load factor) and calculation of losses - General

Edellä mainitut standardit on mainittu myös SFS 6000 standardisarjassa hyväksyttyinä tarkastelumenetelminä.

Johtojen mitoituksessa on huomioitava, että laskentastandardien mukaisesti suojalaitteiden virtaa rajoittavia ominaisuuksia ei saa huomioida johtojen mitoituksessa. Suojalaitteiden virranrajoituksen saa huomioida vain keskusten ja niiden komponenttien mitoituksessa. Tästä syystä FEBDOK ilmoittaa aina rajoittamattomat oikosulkuvirrat. Virranrajoituksen tietoja on annettu osalle suojalaitteista ja näitä voi hyödyntää tarvittaessa manuaaliseen tarkasteluun. Automaattiset ominaisuudet ovat harkinnassa käyttöohjeen kirjoituksen aikaan.

## <span id="page-7-0"></span>Luku 2 Perusteet

FEBDOK:in käynnistyttyä sisäänkirjautumisen jälkeen avautuu aloitussivu *(kuva 2-1)*. Aloitussivu kertoo, mikä versio on asennettuna ja mikä lisenssi on voimassa. Samat tiedot löytyvät myös sivuston ylälaidasta *käyttöohje → tietoa ohjelmasta (kuva 2-2).* Kaikki ohjeissa esitetyt valikot eivät ole näkyvissä, ennen kuin ensimmäinen laitteisto on perustettu.

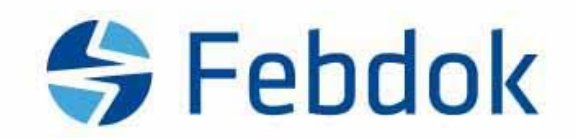

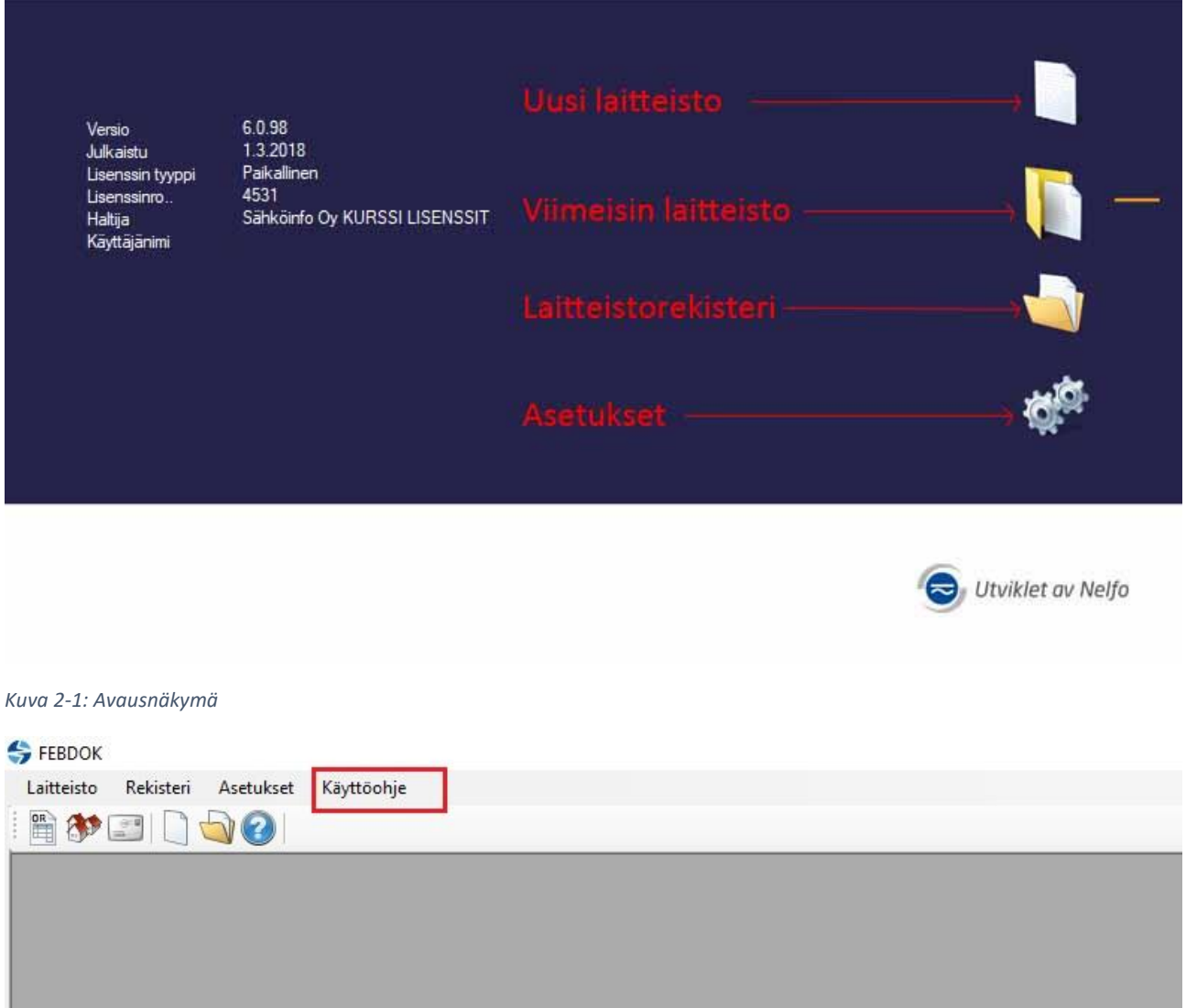

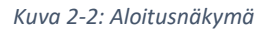

### <span id="page-8-0"></span>2.1.Asetukset

Asetukset löytyvät aloitussivun vasemmasta yläkulmasta *(kuva 2-2)* ja aloitusnäkymästä hammasrataskuvakkeesta *(kuva 2-1)*.

Osa asetuksista on sellaisia, että vain ohjelmiston pääkäyttäjä (Admin) voi tehdä muutokset.

### <span id="page-8-1"></span>2.1.1.Oletusasetukset

Avaamalla oletusasetukset näkyviin ilmestyy ikkuna *(kuva 2-3)*, jossa voi määritellä vakioasetukset, joilla FEBDOKilla aloitettu uusi laskenta aloitetaan. Kaikkia näitä tietoja voi muuttaa myös laitteistoa tehdessä.

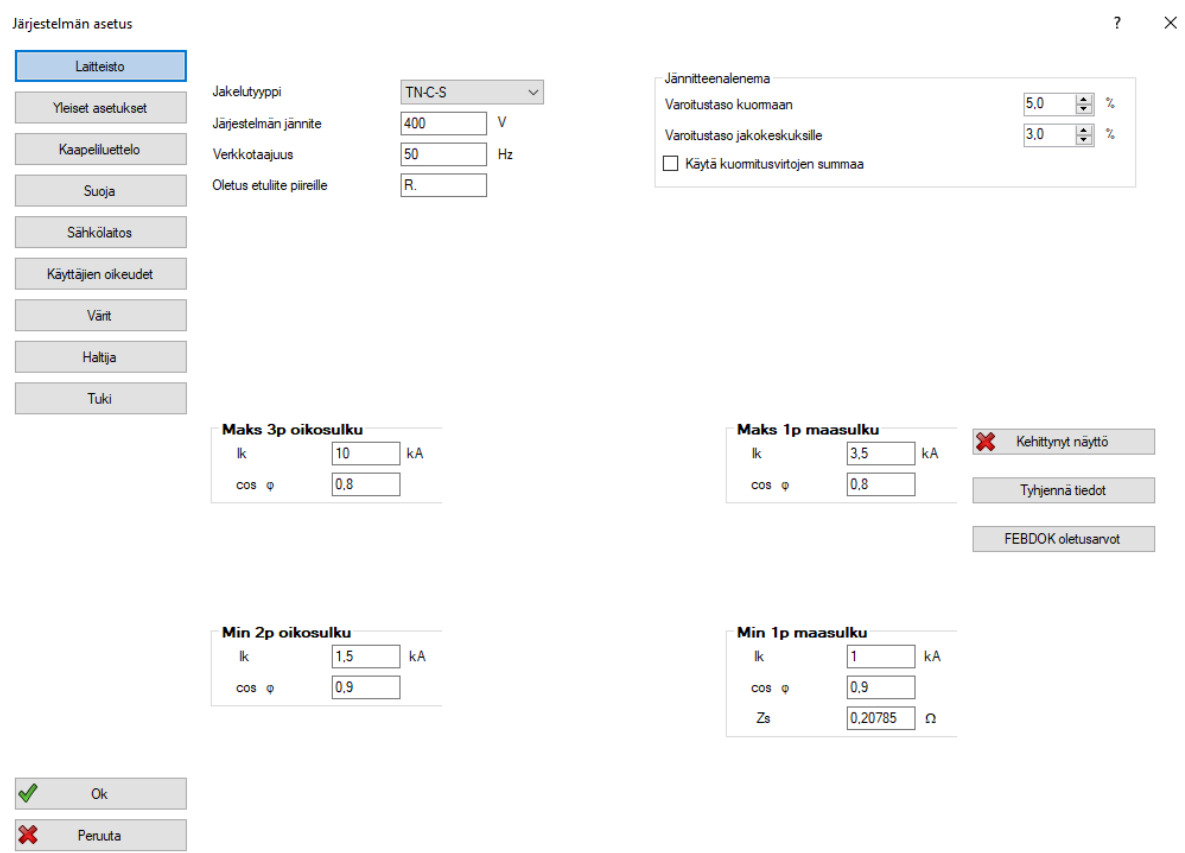

### *Laitteisto*

### Jakelutyyppi

Määrittelee verkon jakelutyypin. Klikkaamalla laatikkoa aukeaa useita vaihtoehtoja jakelutyypeille.

### Järjestelmän jännite

Määrittelee verkossa käytettävän jännitteen tehollisarvon (Suomessa 230V).

### Verkkotaajuus

Määrittelee verkossa käytettävän taajuuden (Suomessa 50 Hz).

*Kuva 2-3: Järjestelmän asetukset, laitteisto*

### Oletusetuliite piireille

FEBDOK numeroi uudet piirit jatkuvalla numeroinnilla (1,2, 3, …). Numeron eteen on mahdollista lisätä etuliite (K1, K2, … tai K-1, K-2, … tai vastaava), joka merkitään tähän kohtaan.

### Jännitteenalenema

Jännitteenalenema määrittää raja-arvot, jotka ylittäessä FEBDOK antaa varoituksen siitä, että jännitteen alenema on liian suuri. Varoituksen ilmestyessä on mahdollista päättää, kasvatetaanko kaapelin poikkipinta-alaa. Tason suuruus määrittelee sen, kuinka herkästi FEBDOK antaa varoituksen.

*Varoitustaso kuormaan* määrittelee koko jakelun suurimman mahdollisen jännitteenaleneman ja *varoitustaso jakokeskuksille* määrittelee raja-arvot yksittäisille keskuksille.

Jännitteenaleneman laskennassa voi käyttää myös *kuormitusvirtojen summaa*, mutta tämä ei ole suositeltavaa, ellei kaikkia jakokeskuksista lähteviä kuormituksia määritellä tarkasti tasoituskertoimineen. Jos tämä kohta jätetään merkitsemättä, FEBDOK laskee jännitteenaleneman pääjohdossa annetun kuorman perusteella.

### Maks 3p oikosulku ja min 2p oikosulku

Sekä suurin mahdollinen kolmivaiheinen ja pienin mahdollinen kaksivaiheinen oikosulkuvirta cos φarvoineen saadaan verkonhaltijalta.

### Maksimi 1p maasulku (PEN) Ik [kA]

Tähän kenttään täytetään suurin yksivaiheinen maasulkuvirta, joka voi muodostua PEN-johtimessa jakokeskuksessa eli asennuksen aloituspisteessä. Arvon antaa verkonhaltija. Jos arvoa ei ole saatavilla, se kannattaa asettaa samaksi, tai vähän pienemmäksi, kuin suurin kolmivaiheinen oikosulkuvirta. Jos ensimmäinen jakokeskus (pääkeskus) on lähellä muuntajaa, voi yksinapainen maasulkuvirta olla jopa korkeampi kuin kolmivaiheinen oikosulkuvirta.

### Cos φ

Tähän kohtaan merkitään suurimman yksivaiheisen oikosulkuvirran cos φ-arvo. Arvon antaa verkonhaltija.

### Minimi 1p maasulku (PEN) Ik [kA]

Tähän kenttään täytetään pienin yksivaiheinen oikosulkuvirta, joka voi muodostua N-johtimessa, jakokeskuksessa; asennuksen aloituspisteessä. Arvon antaa verkonhaltija.

### Cos φ

Tähän kohtaan merkitään pienimmän yksinapaisen oikosulkuvirran cos φ-arvo. Arvon antaa verkonhaltija.

### Kehittynyt näyttö

Jos edeltävän verkon lähtötiedot saadaan esimerkiksi mittaamalla tai toisesta laskentaohjelmasta resistanssi ja reaktanssi arvoina, voidaan nämä arvot täyttää kehittynyt näyttö -tilassa.

### Tyhjennä tiedot

Tyhjentää asetetut arvot.

### FEBDOK oletusarvot

Asettaa FEBDOK oletusarvot käyttäjän asettamien arvojen tilalle. Näitä oletusarvoja ei voi käyttää yleispätevinä lähtöarvoina laskennoissa.

### FEBDOK KÄYTTÖOHJE SIVU 5 / 102

### *Yleiset asetukset*

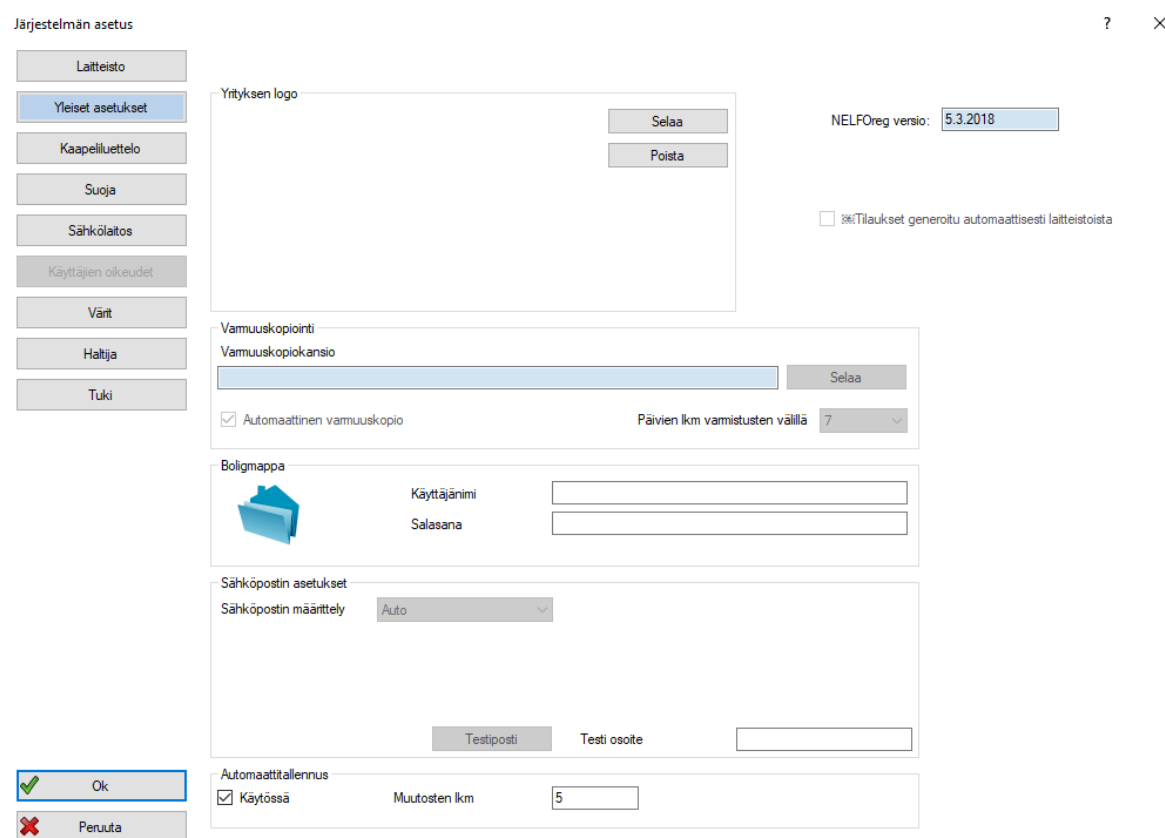

*Kuva 2-4: Järjestelmän asetus, yleiset asetukset*

### Yrityksen logo

Yleisissä asetuksissa voi lisätä yrityksen logon, joka tulee näkyviin FEBDOK:in tulostuksiin. Painamalla *selaa,*  voi etsiä halutun tiedoston. FEBDOK tukee kaikkia yleisimpiä tiedostoformaatteja ja muuttaa kuvan oikean kokoiseksi.

### Varmuuskopiointi

Kansio, johon tiedot tallennetaan, määritellään painamalla *selaa* ja valitsemalla haluttu kansio*. Päivien lkm varmistusten välillä* määrittää sen, kuinka usein tallennuksia tehdään. Varmuuskopiossa kaikki ohjelmiston tiedot tallennetaan.

### Boligmappa

Norjalaisten kiinteistörekisteri; ei tarvetta käyttää Suomessa.

### Sähköpostin asetukset

Toiminto ei ole käytössä Suomessa.

### Automaattitallennus

On suositeltavaa käyttää varmuuskopiointia tietojen menettämisen ehkäisemiseksi siltä varalta, että ohjelma sattuu sulkeutumaan vahingossa. *Muutosten lkm* määrittää sen, kuinka monen laskentaan tehdyn muutoksen jälkeen tallennus tapahtuu. Automaattitallennus, toisin kuin varmuuskopiointi, on aina laitteistokohtaista.

Automaattitallennus tallentaa laitteiston, jonka jälkeen vanhaan versioon palaaminen vaatii muutosten palauttamista käsin tai varmuuskopiosta palauttamista. Tämä voi siis aiheuttaa ongelmia, jos esimerkiksi ns. virallista laskentaa lähdetään tutkimaan ja tekemään muutoksia. Tällöin nämä tarkastelut voivat tallentua varsinaisen laskennan päälle. Siksi on suositeltavaa, että kokeiluihin käytetään omia laskentatiedostoja (kopioita) ja että automaattitallennuksen *muutosten lkm* pidetään yli 10 kpl arvossa.

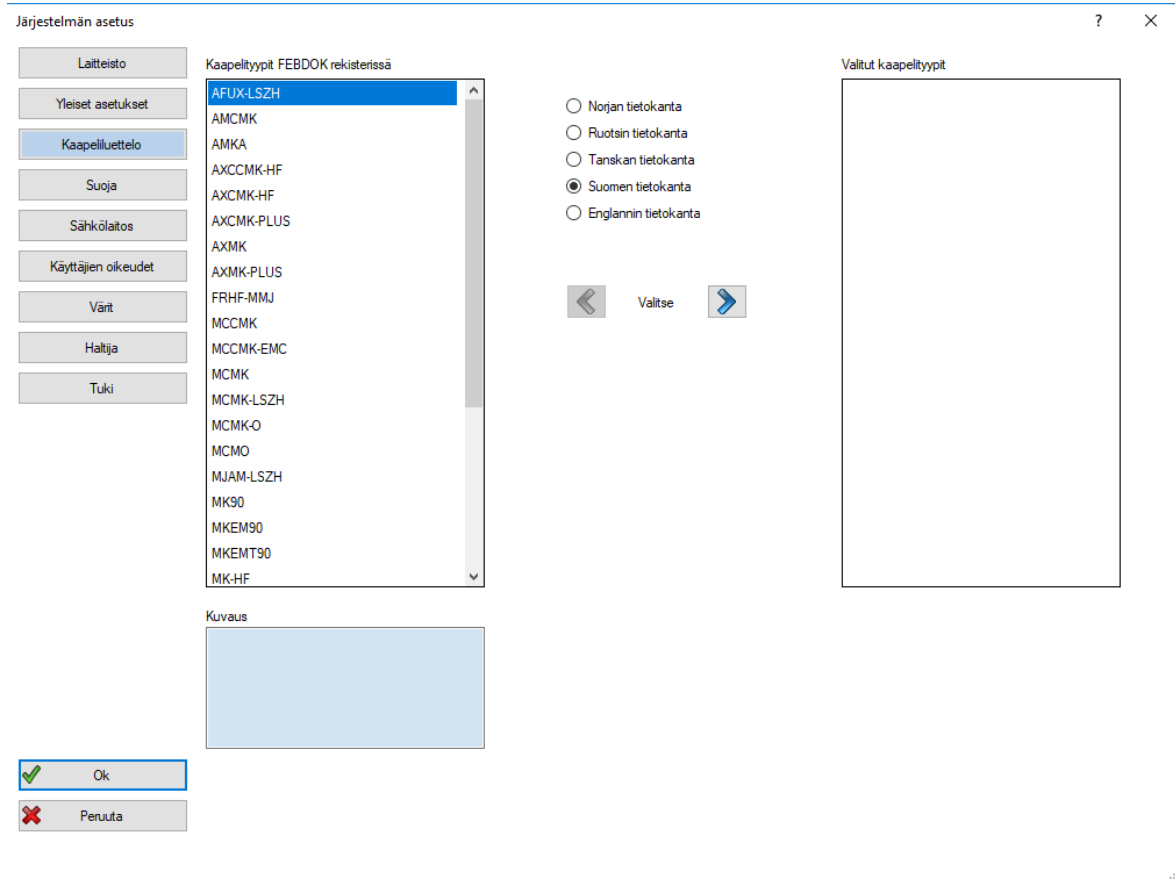

*Kuva 2-5: Järjestelmän asetus, kaapeliluettelo. Eri maiden tietokannat ovat valittavissa vain, jos maan lisäosa on hankittu.*

### *Kaapeliluettelo (Suosikkikaapelit)*

FEBDOK:in tietokannasta löytyy useita kaapelityyppejä. Tyypit löytyvät sivun vasemmasta laidasta (kuva 2- 5). Asennuksia tehdessä kaikki rekisterissä olevat kaapelit tulevat näkyviin automaattisesti.

Voit siirtää tiettyjä kaapelityyppejä suosikeiksi kohtaan *Valitut kaapelityypit* nuolinäppäimiä painamalla. Tällöin FEBDOK ehdottaa laitteistoa rakentaessa vain näitä kaapelityyppejä oletuksena. Laskentaa tehdessä voit kaapelivalinnassa painaa kaikki kaapelityypit näkyviin tarvittaessa.

### FEBDOK KÄYTTÖOHJE SIVU 7 VIII SIVU 7 VIII SIVU 7 VIII SIVU 7 VIII SIVU 7 VIII SIVU 7 VIII SIVU 7 VIII SIVU 7 V

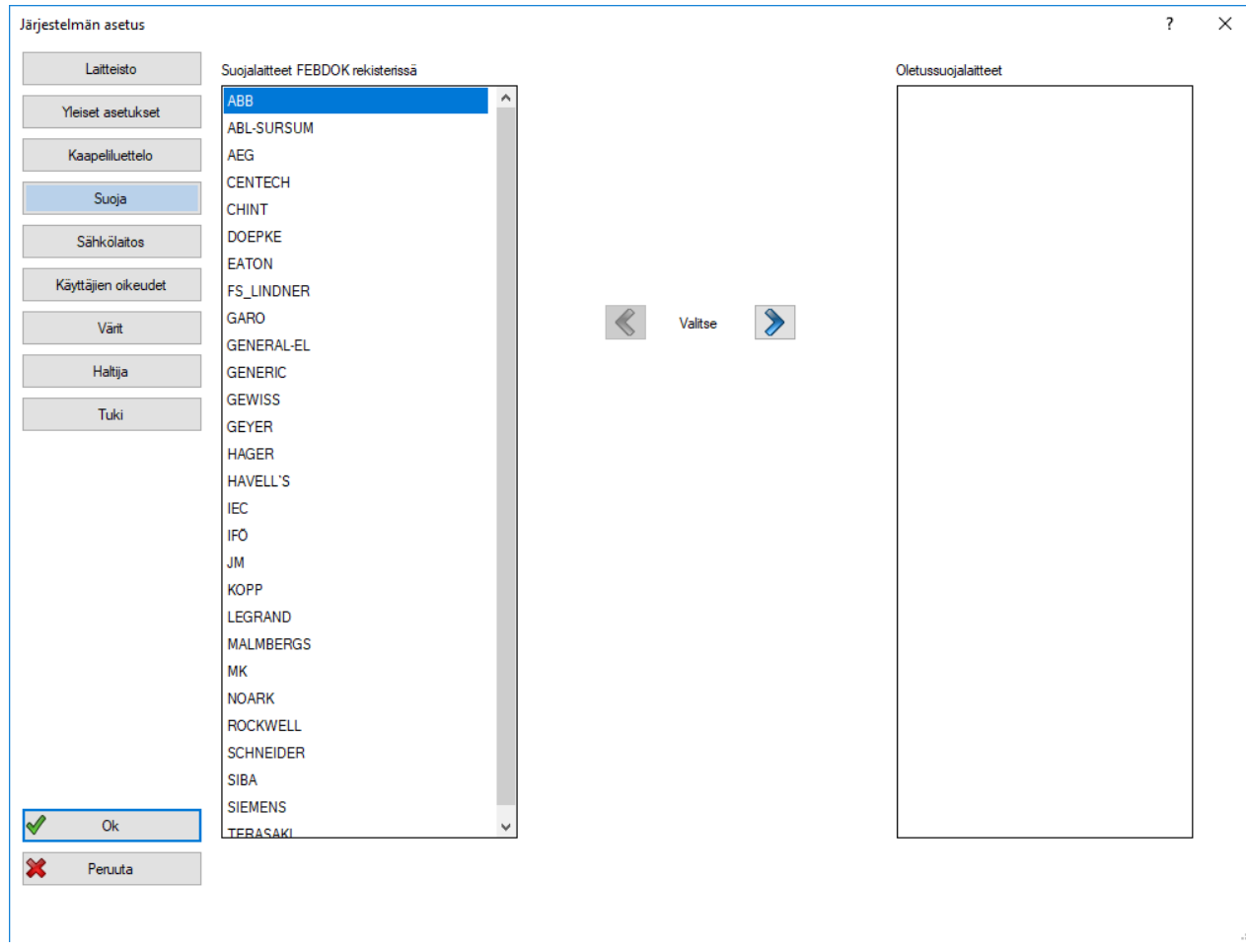

### *Kuva 2-6: Järjestelmän asetus, suoja*

### *Suoja eli Suojalaitevalmistajat*

FEBDOK:in tietokanta sisältää lähemmäs 10 000 suojalaitetta/suojalaiteyhdistelmää usealta eri toimittajalta. Kun työtilassa valitaan suojalaitetta, kaikki rekisterissä olevat valmistajat tulevat näkyviin. Voi olla hyödyllistä valita etukäteen ne toimittajat, joiden tuotteita käyttää useimmiten. Jos näkyvät suojalaitteet valitaan manuaalisesti, mukaan kannattaa ottaa aina myös IEC *(International Electrotechnical Commission)*, jotta kaikki halututut suojalaitteet näkyvät.

### Oletussuojalaitteet

Oikeaan laatikkoon *(kuva 2-6)* lisättyjen valmistajien laitteet näkyvät työskentelytilassa oletuksena. Myös muut valmistajat saa tarvittaessa esiin suojalaitteen valintaikkunassa tästä asetuksesta huolimatta. Valmistajia liikutetaan laatikosta toiseen klikkaamalla valmistajan nimeä ja painamalla *valitse* -tekstin ympärillä olevia nuolia. Lopuksi painetaan *OK*.

### FEBDOK KÄYTTÖOHJE SIVU 8 / 102

### *Sähkölaitos*

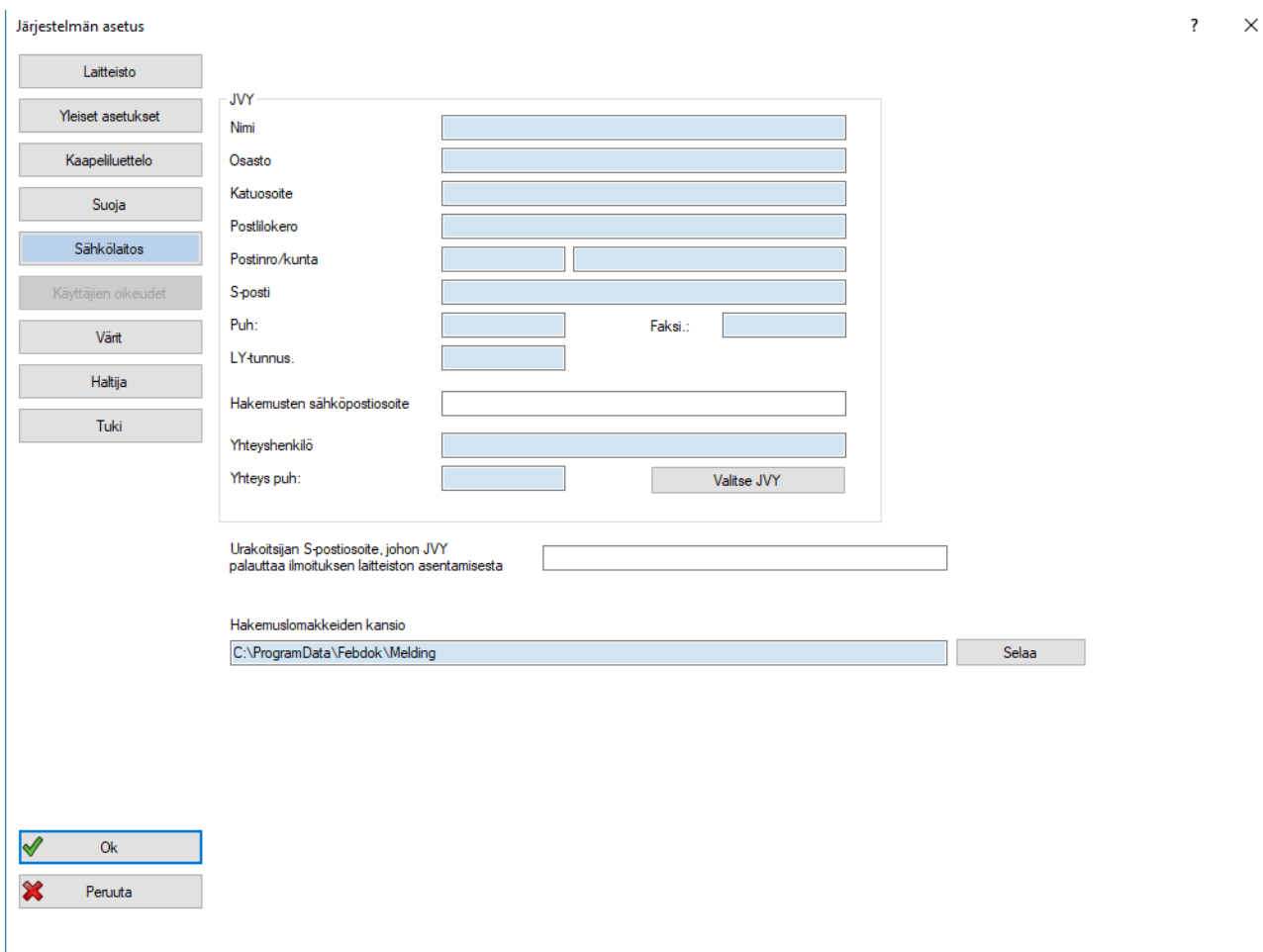

*Kuva 2-7: Järjestelmän asetus, sähkölaitos*

Tähän valikkoon *(kuva 2-7)* on mahdollista kirjoittaa verkonhaltijan tiedot. Suomessa näitä ei ole tarpeen syöttää. Toiminto on lähinnä norjalaisia varten kehitetty, jotka ovat velvollisia toimittamaan jakeluverkkoyhtiölle suojauslaskelmat. Nämä eivät tule näkyviin tulosteisiin.

### *Käyttäjien oikeudet*

Jokainen käyttäjä voi määritellä omille laitteistoilleen automaattisesti muille käyttäjille annettavat käyttöoikeudet. Käyttäjän tulee kirjautua sisään omilla tunnuksillaan ja valita käyttäjät (*kuva 2-8*), joille hän haluaa jakaa joko *Muokkausoikeudet* tai *Vain luku* -oikeudet automaattisesti.

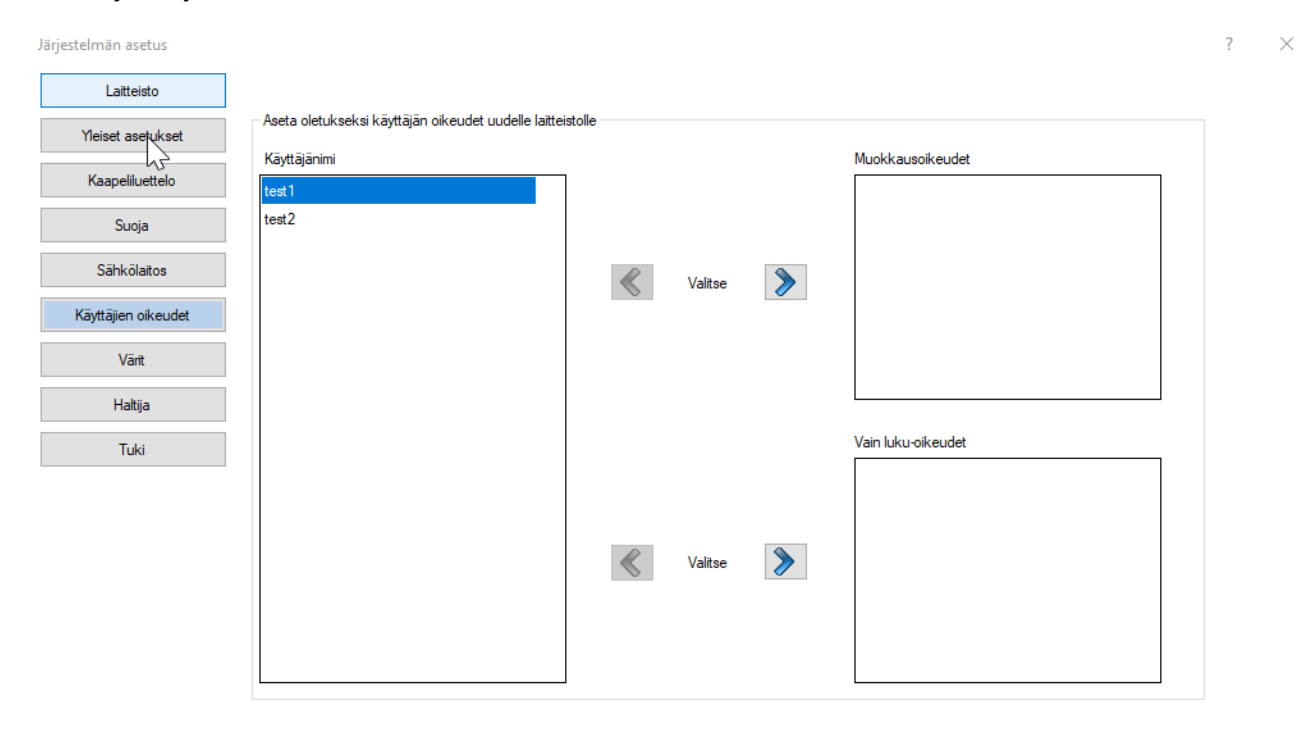

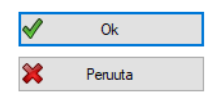

*Kuva 2-8 Oletusasetukset -> Käyttäjien oikeudet valikossa jokainen käyttäjä voi itse määritellä kenelle muille annetaan automaattisesti oikeuksia käyttäjän luomiin laitteistoihin.*

### *Värit*

FEBDOK käyttää erilaisia värejä esimerkiksi varoittamaan virheistä. Ohjelmistoon on mahdollista luoda oma värimaailma. Ohjeissa myöhemmin viitatut värit ovat FEBDOK:in oletusvärejä.

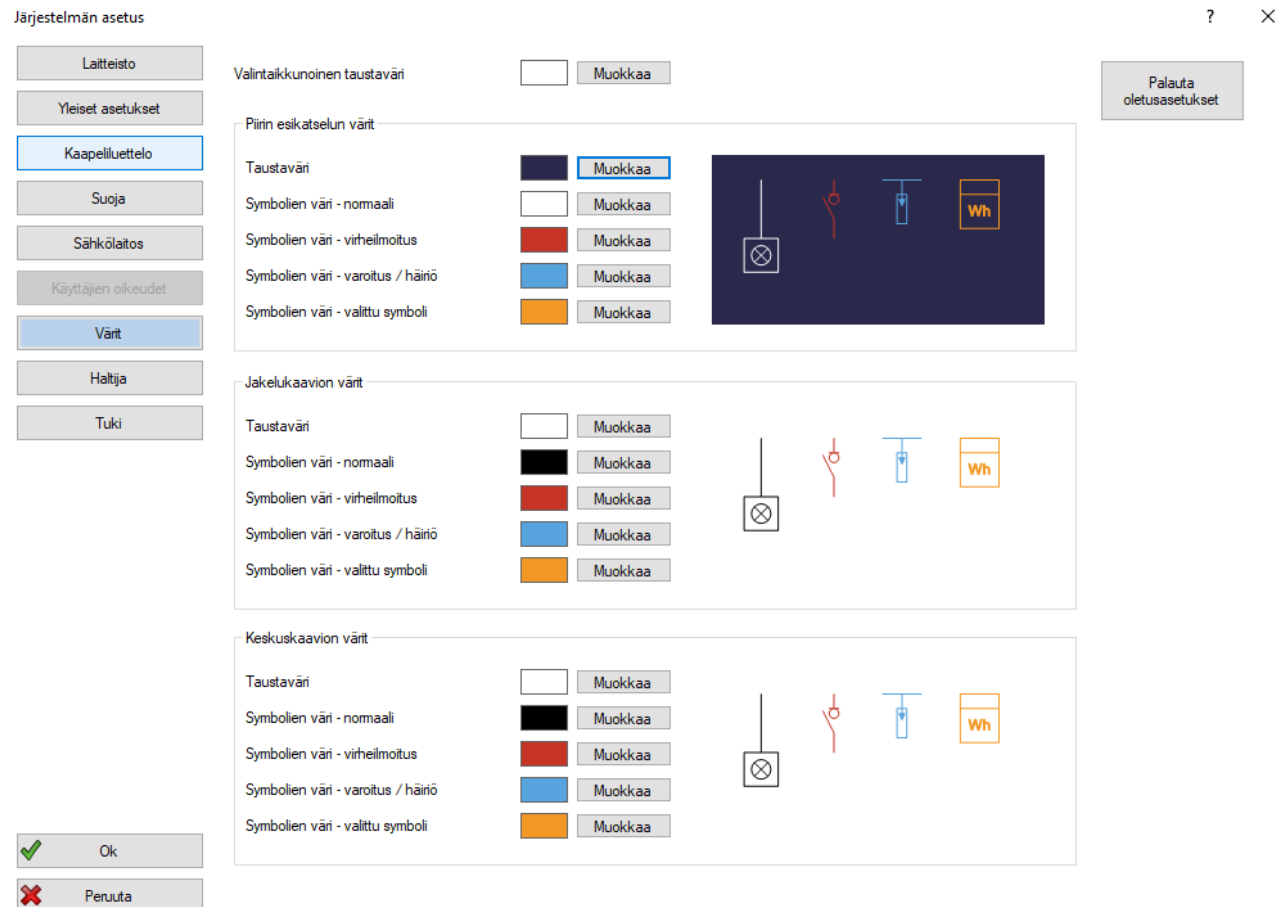

*Kuva 2-9: Järjestelmän asetus, värit*

Kuten näkyy *(kuva 2-9)*, värejä voi muokata piirin esikatselulle, jakelukaaviolle ja keskuskaaviolle erikseen. Oletusvärit voi palauttaa napsauttamalla oikeasta yläkulmasta *palauta oletusasetukset*.

### *Haltija*

Tältä välilehdeltä löytyy lisenssinhaltijan tiedot.

### *Tuki*

Tältä välilehdeltä löytyy tukihenkilön ja -organisaation yhteystiedot.

### <span id="page-15-0"></span>2.1.2.Vaihda kieli

Valikko- ja tulostuskieli on mahdollista muuttaa esimerkiksi englanniksi. Klikkaamalla *asetukset → vaihda kieli¸* on mahdollista muuttaa kieltä lisenssin sallimissa rajoissa. Suomalaisessa perusversiossa on vakiona mukana englannin kieli. Kieliasetuksista voi myös määrittää toisen oletuskielen, jonka mukaan ohjelma käynnistyy. On myös mahdollista saada lisämoduuli ruotsin-, tanskan ja norjan kielelle sekä kyseisten maiden mitoitusperustalle (standardeille). Ota yhteys jälleenmyyjään lisämoduulien hankkimiseksi.

### <span id="page-16-0"></span>2.1.3.Vaihda salasana

Valitsemalla *asetukset → muuta salasana* on mahdollista muuttaa sisään kirjautuneen käyttäjän salasanaa. Salasana on kirjoitettava kaksi kertaa ja on hyvä pitää mielessä, että salasanassa huomioidaan suuret ja pienet kirjaimet.

### <span id="page-16-1"></span>2.1.4.Käyttäjähallinto

Kun FEBDOK on auki pääkäyttäjänä eli admin -tunnuksilla, tästä voi muokata laitteiston käyttöoikeuksia.

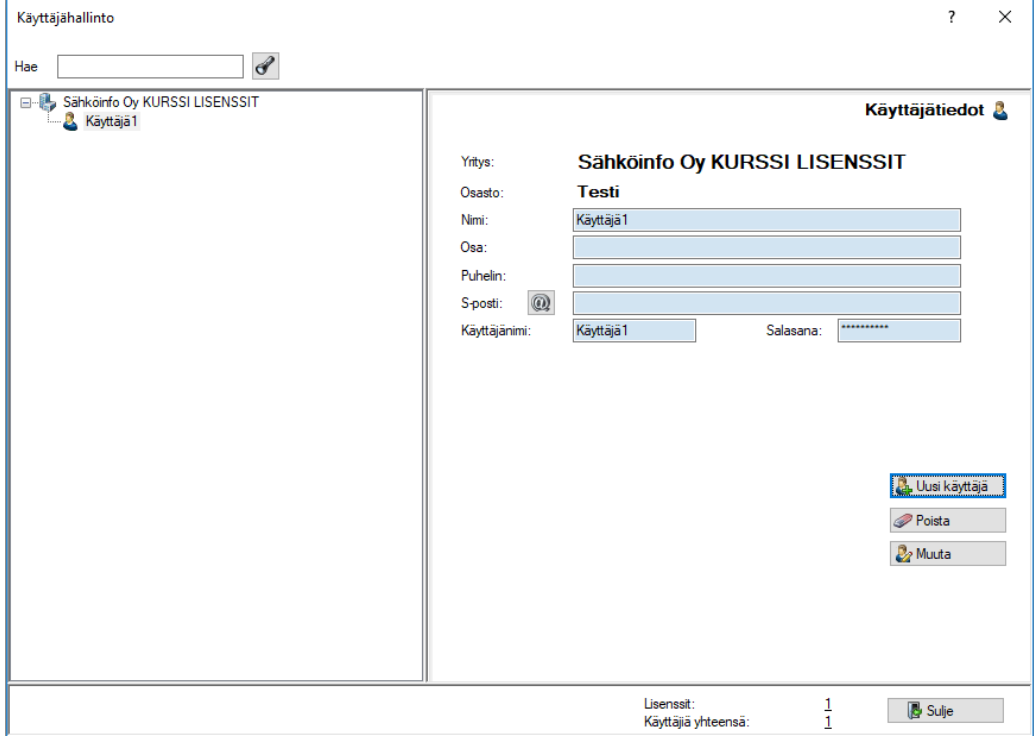

*Kuva 2-10: Käyttäjähallinto*

Kun *käyttäjähallinto* avataan, aukeaa valikko *(kuva 2-10)*. Vasemmassa reunassa näkyy kaikki käyttäjät, jotka lisenssille on luotu ja oikeassa reunassa näkyy lisenssinhaltija. Vasemmasta alareunasta voi luoda uusia käyttäjiä, poistaa vanhoja tai muuttaa nykyisten tietoja.

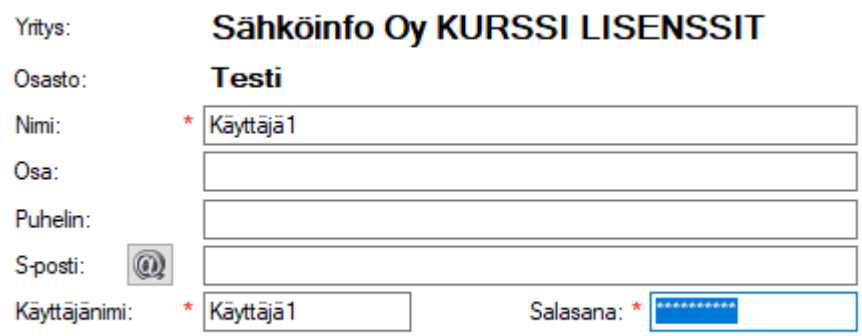

*Kuva 2-11: Käyttäjähallinto, punaisella tähdellä merkityt kohdat täytyy täyttää*

Käyttäjänimi on nimi, jolla järjestelmään kirjaudutaan sisään.

### <span id="page-17-0"></span>2.2.Laitteistopäänäkymä

Kun laitteisto on ohjeiden luvun 3. mukaan laitettu aluilleen, aukeaa näkymä *(kuva 2-12).* Näkymän ylälaidassa näkyy työkalurivi. Se koostuu pikanäppäimistä, jotka esitellään myöhemmin tarkemmin, ja valikkorivistä. Valikkorivissä lukee vasemmalta oikealle: *laitteisto, tulostukset/raportit, verkko, rekisteri, asetukset, ikkunat* ja *käyttöohje.* Valikkorivi on siis melkein sama, kuin aloituspäänäkymässä, mutta siinä on lisäkohtia. Lisäksi näytöllä näkyy asennuksen kaaviot.<br>• HEDOK-<mark>(Lantaino Eimetti, 1: System THC-S</mark>IPE 6002077)

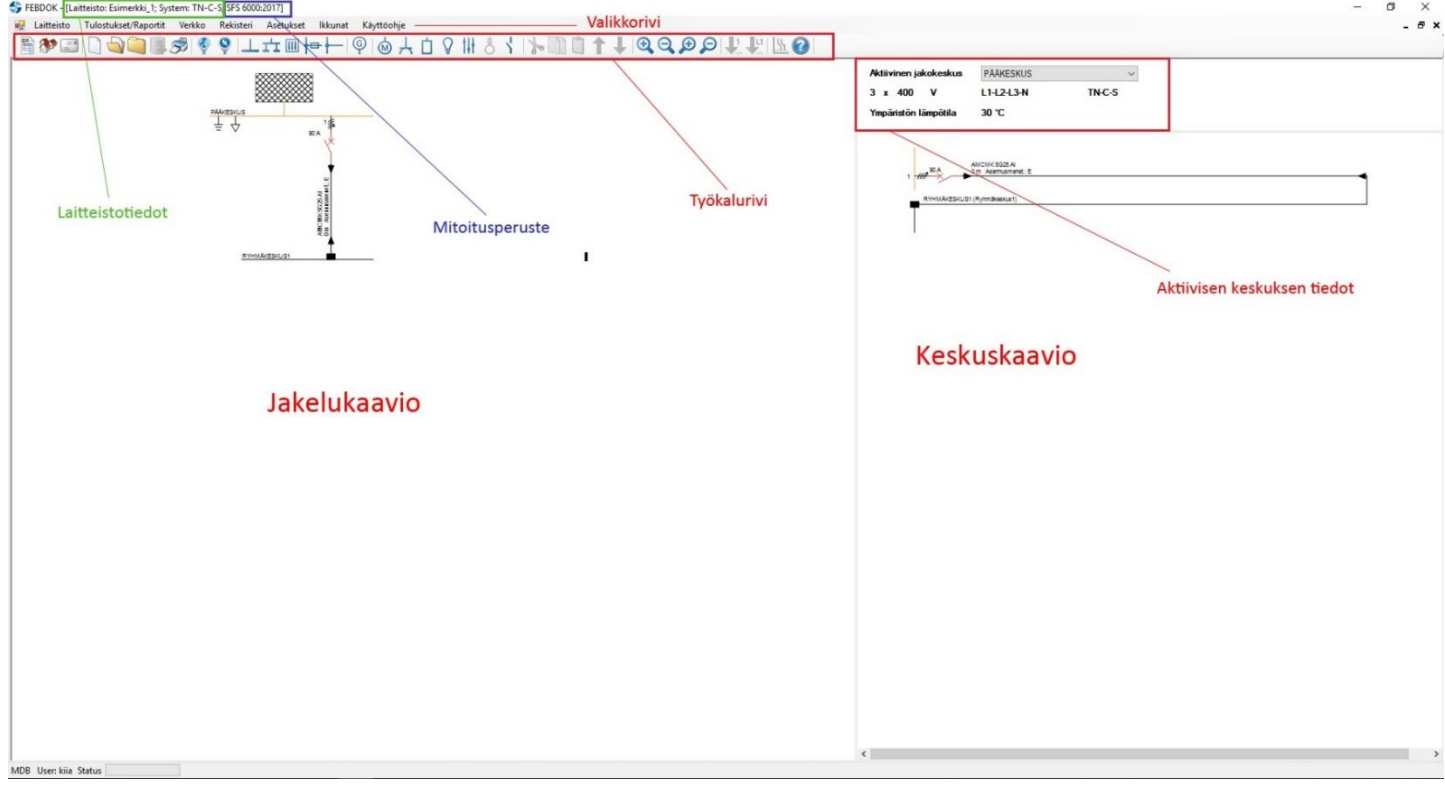

### *Kuva 2-12: Päänäkymä*

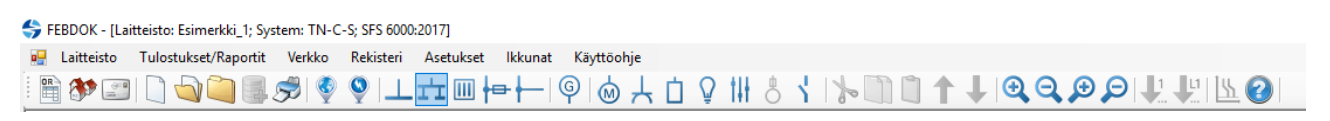

*Kuva 2-13: Pikanäppäinrivi*

### <span id="page-17-1"></span>2.2.1.Pikanäppäimet

Valikkonäppäinten alla olevat pikanäppäimet esitellään tarkemmin laitteiston rakentamisen yhteydessä. Kaikki työkalurivin pikakuvakkeet löytyvät myös valikkorivistä. Tässä luvussa esitellään vain ne valinnat, joita ei esitellä myöhemmin.

FEBDOK on kansainvälinen ohjelma, joten osa pikanäppäimistä ja valikoista ohjaa toimintoihin, jotka eivät ole Suomessa tarpeen tai käyttökelpoisia. Jos näitä ominaisuuksia tarvitsee, on hyvä käyttää englannin kielistä käyttöliittymää, koska kaikkia termejä ei ole varmuudella osattu kääntää niiden sopivan vastineen puuttuessa Suomessa. Näistä toiminnoista esimerkkejä ovat

- Ilmoitus asennustyöstä -lomakkeet
- Tilausrekisteri
- Vaatimusten mukaisuus vakuutus / Vakuutus yhdenmukaisuudesta
- BS7671 sertifikaatit

### FEBDOK KÄYTTÖOHJE SIVU 13 / 102

*Ilmoitus asennustyöstä -lomakkeet*

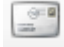

*Kuva 2-14: Ilmoitus asennustyöstä -lomakkeet, pikanäppäin*

Toiminto ei ole käytössä Suomessa.

### *Tilausrekisteri*

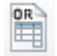

*Kuva 2-15: Tilausrekisteri, pikanäppäin*

Toiminto ei ole käytössä Suomessa.

### *Laitteiston tiedot*

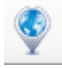

*Kuva 2-16: Laitteiston tiedot, pikanäppäin*

Tästä saa auki laitteiston tiedot ja osoitteet.

### *Määrittely*

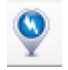

*Kuva 2-17: Määrittely, pikanäppäin*

Tämä pikanäppäin vie takaisin *verkko- ja ensimmäinen pienjännitekeskus* -valikkoon.

### <span id="page-18-0"></span>2.2.2.Valikkorivi

Kaikki päänäkymän yläpuolella olevan valikon *(kuva 2-13)* toiminnot on esitelty ohjeissa.

*Laitteisto* Katso luku *3. Laitteiston perustaminen ja laitteistovalikko.*

*Tulostukset/Raportit* Katso luku *12. Tulostukset/Raportit*

*Verkko* Katso luku *1.2.1. Työkalurivi* ja *10. Virtapiirien muokkaus.*

*Rekisteri* Katso luku *13. Rekisteri.*

*Asetukset* Katso luku *2.1. Asetukset.*

### FEBDOK KÄYTTÖÖHJE SIVU 14 / 102

### *Ikkunat*

Eri laitteistojen ikkunoiden sijaintia toisiinsa nähden pystyy muokkaamaan. Kaikki ikkunoihin liittyvät valinnat ja niiden pikanäppäinyhdistelmät on esitelty tässä valikossa.

### *Käyttöohje*

Tätä kautta pääsee FEBDOK:in käyttöohjeisiin, asiakastuen tietoihin ja ohjelmiston tietoihin.

### <span id="page-19-0"></span>2.2.3.Jakelukaavio

FEBDOK:in päänäkymän vasemmassa osassa näkyy *jakelukaavio*, joka päivittyy sitä mukaan, kun pääjohtoja, ryhmityksiä, muita pääjakelun komponentteja ja niiden suojalaitteita lisätään. Suorakulmion muotoinen salmiakkikuvioinen laatikko tässä alueessa esittää laitteistoa edeltävää verkkoa. Jos kyseistä laatikkoa kaksoisnapsauttaa, pääsee *verkko ja pienjännite jakokeskus -*valikkoon, josta löytyy *edeltävä verkko* -välilehti. Valikon toiminnot esitellään ohjeiden luvussa 3. Klikkaamalla muita osia, pääset aina kyseisen verkon osan omiin valikkoihin. Tietojen muokkaaminen jälkeenpäin on siis helppoa tätä kautta. Jakelukaavion toiminnot on esitelty tarkemmin luvussa *4.1. Jakelukaavio.*

### <span id="page-19-1"></span>2.2.4.Aktiivinen jakokeskus

Vaakasuora viiva suoraan *edeltävän verkon* salmiakkikuvioisen laatikon alla *(kuva 2-12)* symbolisoi asennuksen ensimmäistä jakokeskusta. Jakokeskuksen tunniste lukee suoraan viivan yläpuolella. Oranssi jakokeskuksen viiva tarkoittaa, että kyseinen jakokeskus on aktiivinen.

Jos kyseessä on isompi laitteisto, jossa on useita jakokeskuksia, voi valita, mikä jakokeskus on aktiivinen. Tämä onnistuu siirtämällä osoitin kyseiseen jakokeskukseen, ja napsauttamalla se aktiiviseksi. Kun jakokeskus on aktiivinen, siitä voi tehdä uusia virtapiirejä.

### <span id="page-19-2"></span>2.2.5.Aktiivisen jakokeskuksen tiedot

Kenttä ylhäällä oikealla työkalurivin alla *(kuva 2-12)* näyttää aktiivisen jakokeskuksen nimen, vaiheet, jännitteen jne.

Jos olet määrittänyt useita jakokeskuksia, voit hypätä suoraan haluamaasi jakokeskukseen napsauttamalla keskuksen nimeä *aktiivinen jakokeskus* -pudotusvalikossa, joka näyttää kaikkien laitteiston jakokeskusten tunnukset. Tämä on nopea tapa löytää oikea jakokeskus isoissa laitteistoissa.

### <span id="page-19-3"></span>2.2.6.Keskuskaavio

Iso valkoinen kenttä näkymän oikeassa laidassa näyttää aktiivisen jakokeskuksen keskuskaavion. Tähän FEBDOK piirtää kaikki aktiivisesta jakokeskuksesta lähtevät virtapiirit sitä mukaan, kun uusia luodaan. Keskuskaavion toiminnat esitellään tarkemmin luvussa *4.2. Keskuskaavio*.

### <span id="page-20-0"></span>2.3.Virtapiirin esikatselu

Kun perustetaan uutta komponenttia piiriin, ikkunan yläosassa on virtapiirin esikatselu. Toisin kuin aiemmissa FEBDOK:in versioissa, 6.-versioissa valikossa liikkuminen tapahtuu pääasiassa piirin esikatselun eri osia aktivoimalla. Virtapiirin hyödyntäminen nopeuttaa ohjelman käyttöä merkittävästi, joten se esitellään jo nyt.

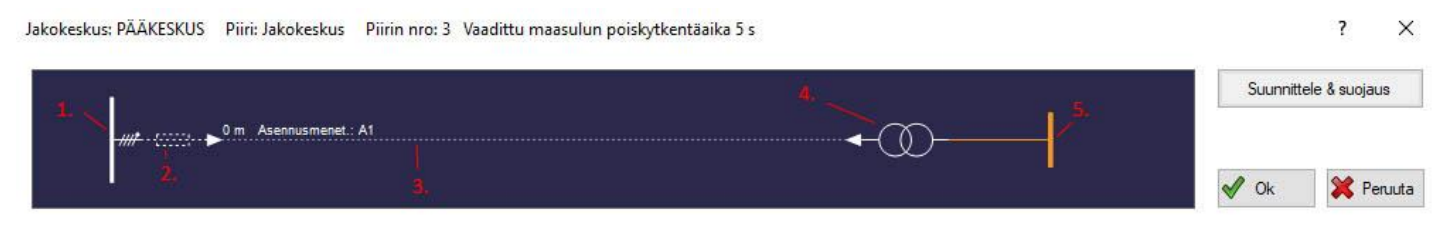

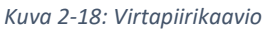

*Kuva 2-17 selitykset:*

- *1. Syöttö*
- *2. Suojalaite*
- *3. Kaapeli*
- *4. Muuntaja*
- *5. Kuorma*

Tähän esimerkkiin on valittu lisäkomponentiksi muuntaja. Esimerkiksi on otettu uuden jakokeskuksen perustaminen, mutta virtapiirikaavion käyttäminen toimii kaikissa tapauksissa samalla periaatteella; klikkaamalla jotain piirin komponenttia, pääset muuttamaan sen asetuksia. Katkoviiva tarkoittaa, että kyseistä tarpeellista piirin osaa ei ole vielä valittu.

### <span id="page-20-1"></span>2.4.Värien tulkinta

FEBDOK:in viestien tulkintaa on helpotettu erilaisilla värikoodeilla. Värien merkityksiä on mahdollista muuttaa *oletusasetuksista (luku 2.1.1.)*.

### <span id="page-20-2"></span>2.4.1.Varoitusten värit

### *Punainen varoitus*

Punainen varoitus tarkoittaa sitä, että punaisella merkitty osa piiristä on lähes varmasti väärinmitoitettu. Virheiden syy täytyy tarkistaa ja viallinen osa vaihtaa.

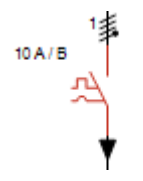

Suojalaitteen nimelliskatkaisukyky Icn on liian pieni suhteessa suurimpaan vikavirtaan. FEBDOK ei myöskään löydä backup-suojaustaulukkoa edeltävään suojalaitteeseen.

*Kuva 2-19: Väärinmitoitettuja arvoja*

### FEBDOK KÄYTTÖOHJE SIVU 16 / 102

### *Sininen varoitus*

Sinisellä merkitty osa on mahdollisesti väärinmitoitettu. Sinisten virheiden syy täytyy tarkistaa ja komponentin käyttöä harkita uudestaan.

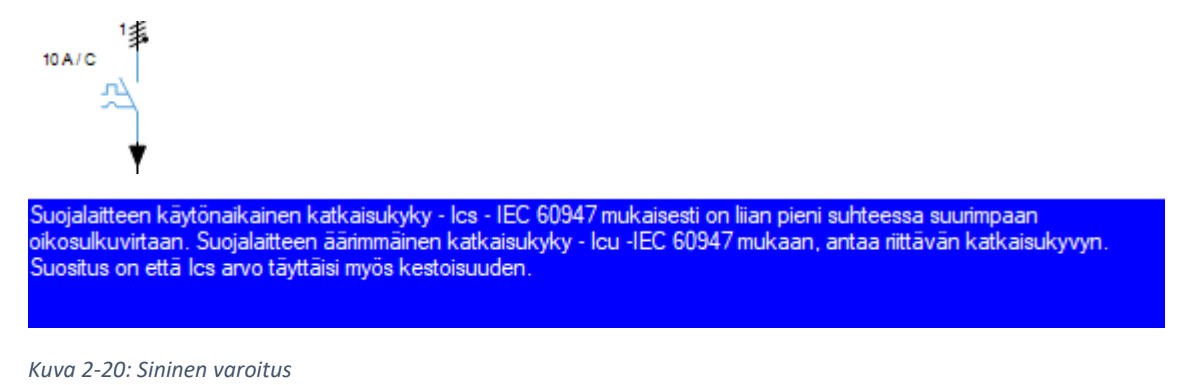

### <span id="page-21-0"></span>2.4.2.Valikkojen värit

### *Aktiivinen valikko*

Aktiiviset valikot näkyvät vaaleansinisellä pohjalla ja tummansinisillä reunuksilla.

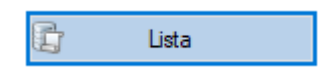

*Kuva 2-21: Värit, aktiivinen valikko*

### *Muut valikot*

Epäaktiivinen, mutta valittavissa oleva valikko näkyy harmaalla pohjalla ja mustalla tekstillä. Valikko, jota syystä tai toisesta ei voi aktivoida, näkyy harmaalla pohjalla ja harmaalla tekstillä.

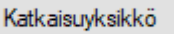

*Kuva 2-22: Värit, epäaktiivinen, mutta valittavissa oleva valikko*

EAN Katkaisuyksikkö

*Kuva 2-23: Värit, epäaktiivinen, eikä valittavissa oleva valikko*

### <span id="page-21-1"></span>2.4.3.Pikanäppäimet

Pikanäppäimet, jotka ovat valittavissa näkyvät värillisinä *(kuva 2-24, vasemmalla)* ja sillä hetkellä ei valittavissa olevat näkyvät harmaina *(kuva 2-24 oikealla)*.

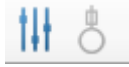

*Kuva 2-24: Värit, pikanäppäimet*

### <span id="page-21-2"></span>2.5.Huomautukset

Lähes jokaisessa ohjelmiston valikossa on mahdollista tehdä huomautuksia. Huomautukset näkyvät päätietojen tulostuksessa. Huomautuksiin on hyvä kirjata esimerkiksi lähtötiedot tai muut yksityiskohtaiset asiat, jotka eivät muuten laskelman tuloksista selviä.

# <span id="page-22-0"></span>Luku 3 Laitteiston perustaminen ja laitteistovalikko

Kun käytät FEBDOK:ia mitoittaaksesi ja dokumentoidaksesi uuden laitteiston kaapelit ja suojalaitteet, aloitat työskentelyn samalla tavalla kuin Wordissa ja useimmissa muissa ohjelmissa. Tyhjä valkoinen arkki tarkoittaa *uutta laitteistoa*. Tätä nappia napsauttamalla voi aloittaa uuden laitteiston mitoittamisen*.*

Ei ole välttämätöntä sulkea sitä laitteistoa, jonka kanssa työskentelee, kun haluaa perustaa uuden laitteiston. Ohjelmassa on mahdollista pitää useampaa laitteistoa auki samanaikaisesti. Jakokeskuksien ja virtapiirien kopiointi yhdestä laitteistosta toiseen on myös mahdollista.

### <span id="page-22-1"></span>3.1.Uusi laitteisto

Painamalla *laitteisto → uusi laitteisto* esiin tulee valikko *(kuva 3-1)*, jossa uudelle laitteelle asetetaan nimi, tunnistenumero ja tilausnumero. Sivulla näkyy myös lisenssin tiedot. *Osoitteet* -sivulla laitteistolle voi määritellä haltijan tiedot, laitteiston osoitteen ja kuvan, joka näkyy tulosteiden kansisivulla *(kuva 3-2).* Kun vähintään laitteiston nimi on määritelty, pääsee eteenpäin painamalla *OK*, tai painamalla *enter*-näppäintä*.*

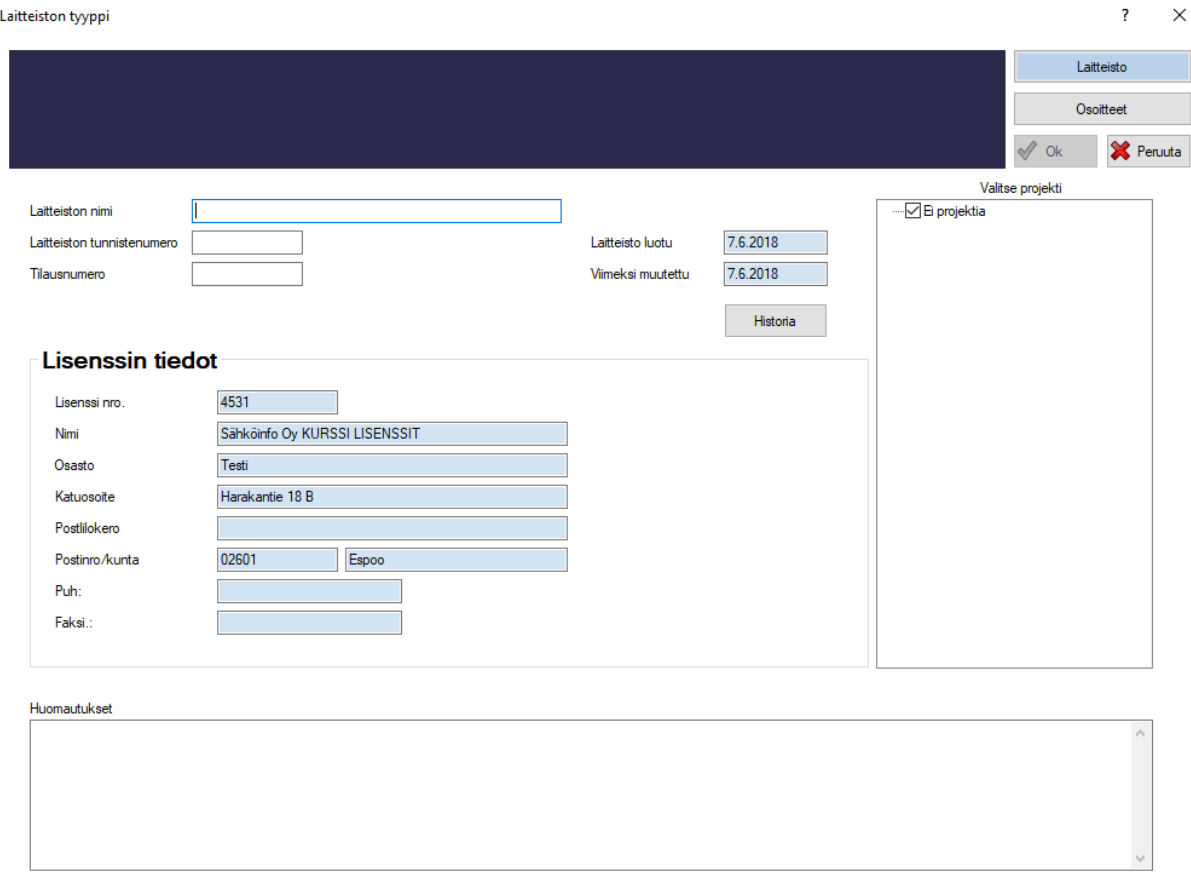

*Kuva 3-1: uusi laitteisto, laitteisto*

### FEBDOK KÄYTTÖOHJE SIVU 18 / 102

### Laitteiston tyyppi

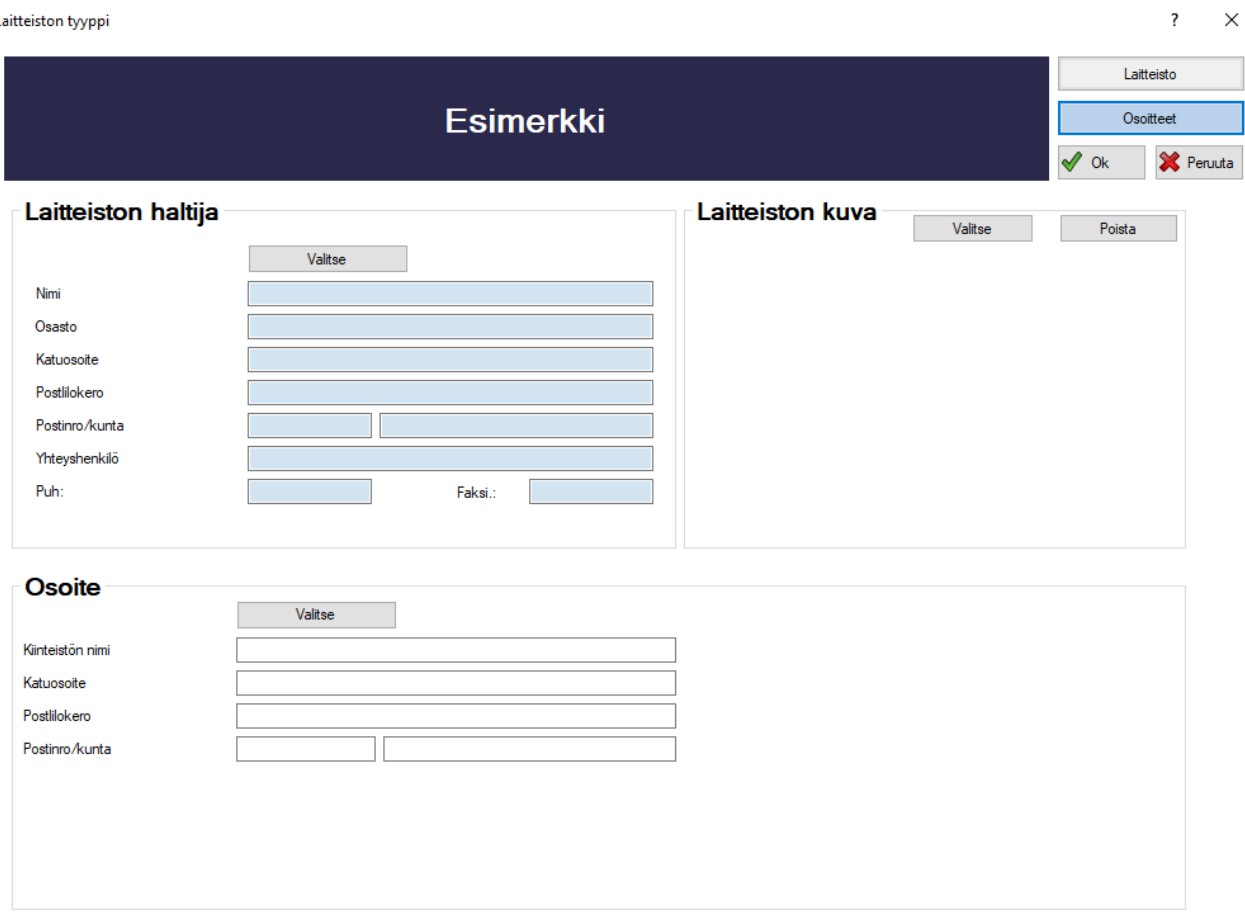

*Kuva 3-2: uusi laitteisto, osoitteet*

### <span id="page-23-0"></span>3.1.1.Teholähteen tyyppi

Valittavana on kolme erilaista teholähdetyyppiä; pienjännitejakelu, generaattorisyöttö tai muuntajalähtö. Generaattorisyöttö vaatii erillisen lisämoduulin hankinnan ja aktivoinnin. Teholähdettä voi muuttaa myöhemmissä vaiheissa. Kun teholähde on valittu, aukeaa valikko *(kuva 3-4)*, jossa laitteistolle asetetaan tarkemmat asetukset. Teholähdettä on mahdollista muuttaa vielä tässä vaiheessa.

### Valitse teholähteen tyyppi

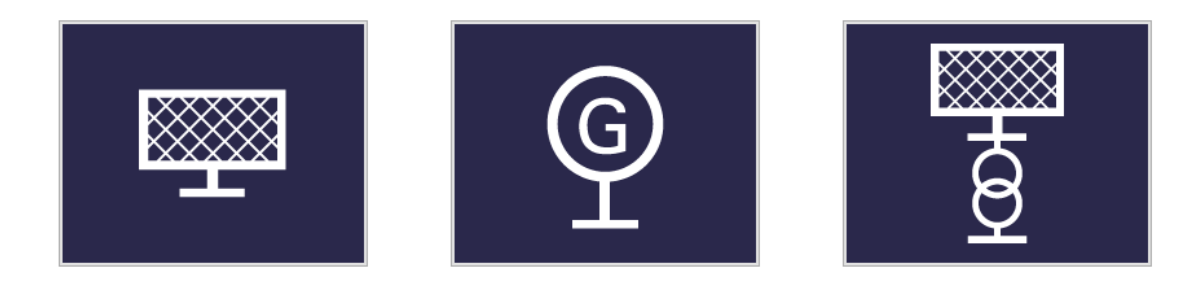

*Kuva 3-3: Uusi laitteisto, tehotyyppi*

Teholähteiden valikot eroavat toisistaan jonkin verran. Seuraava pidempi esimerkki on tehty pienjännitejakokeskuksella, mutta luvun lopussa esitellään generaattorin ja muuntajan eroavaisuudet *edeltävän verkon* osalta.

### <span id="page-24-0"></span>3.1.2.Verkko ja ensimmäinen pienjännitejakokeskus

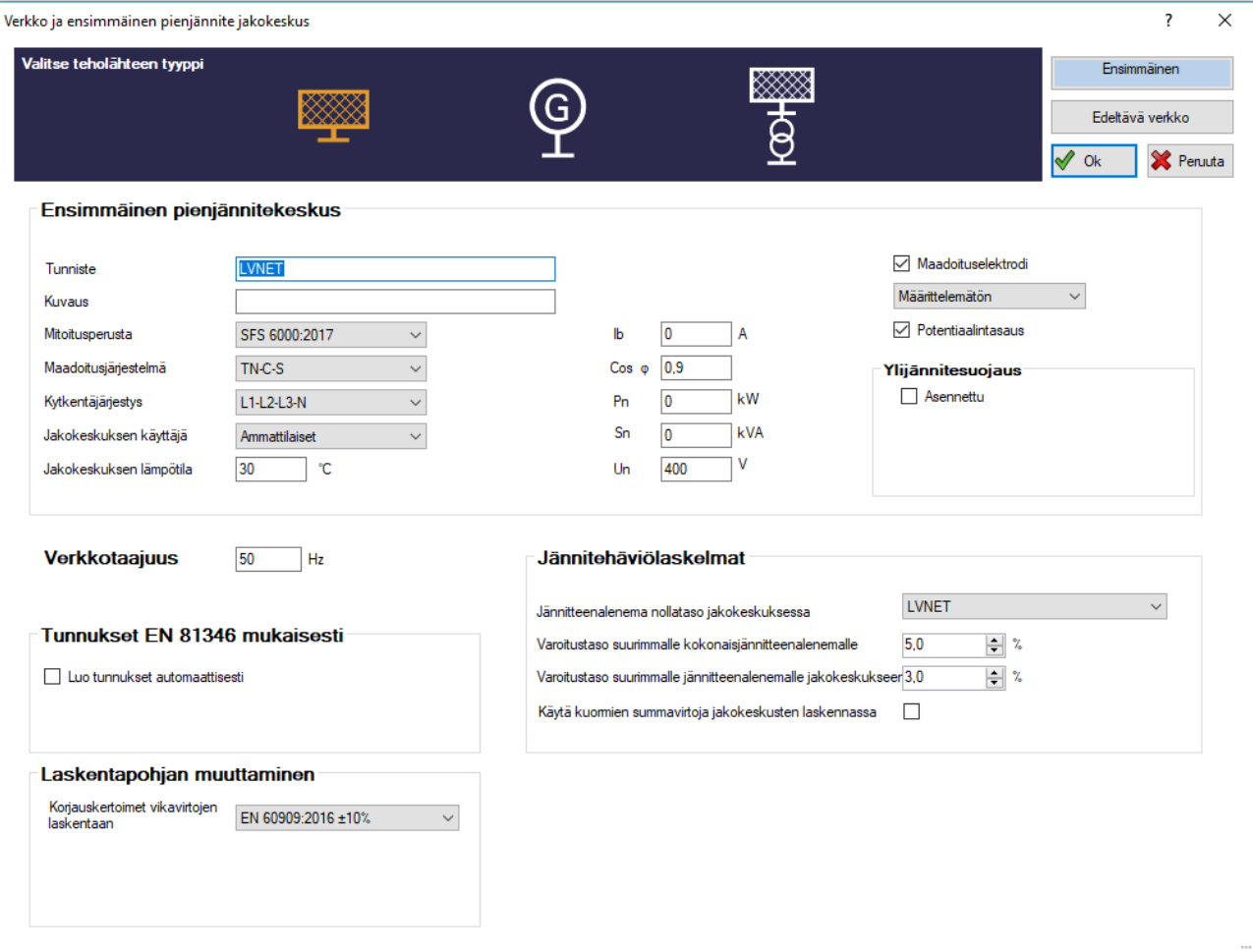

*Kuva 3-4: Verkko ja ensimmäinen pienjännitejakokeskus, ensimmäinen*

### *Tunniste*

FEBDOK:ille on kerrottava, mistä laskennat aloitetaan. Tähän kohtaan kirjoitetaan laskennan aloituskohdan nimi, esimerkiksi **Liittymispiste** tai **Pääkeskus.** Tämä kohta on pakko täyttää ennen seuraavaan vaiheeseen siirtymistä.

### *Kuvaus*

Tähän kohtaan lisätään tunnisteen lisäkuvaus; esimerkiksi mikä se on ja missä se sijaitsee. Tämä teksti näkyy esimerkiksi piiriluettelon, päätietojen ym. tulostuksessa.

### *Mitoitusperusta*

Klikkaamalla laatikkoa aukeaa lista erilaisia mitoitusstandardeja. Oletuksena ohjelmassa on uusin SFS 6000:2017 -standardi. Ohjelman tekemät laskelmat perustuvat valittuun standardiin. On myös mahdollista aloittaa laskenta vanhemmasta standardista ja edetä kohti uudempaa standardia esimerkiksi yksittäisen

keskuksen tai kuorman osalta. Kohti vanhempaa standardia ei pysty vaihtamaan uudemmasta standardista, vaan tällaiset tapaukset on tarvittaessa pilkottava omiin laskelmiin.

### *Maadoitusjärjestelmä (Jakelutyyppi)*

Tähän valitaan kyseisen keskuksen jakelujärjestelmän tyyppi.

Laatikkoa napsauttamalla aukeaa valikko erilaisia maadoitusjärjestelmiä. Yleensä valitaan TN-C-S järjestelmä, joka tarkoittaa, että keskuksella tehdään PEN-erotus eli syöttöjohto voi olla 4-johtimellinen. Näin tilanne on yleensä, kun jakeluverkon liittymästä asti mallinnetaan. TN-C-S valinta mahdollistaa myös 4 johdin syöttöjen jatkamisen keskukselta eteenpäin tarvittaessa.

Mikäli mallinnus aloitetaan esimerkiksi nykyisen 5-johdin järjestelmän nousukeskukselta, pitäisi valita TN-S.

### *Kytkentäjärjestys*

Tässä kohdassa määritellään jännitteisten johtimien järjestelmä. TN-järjestelmissä PE- ja PEN-johtimet oletetaan virrattomiksi, joten niitä ei ole esitetty listassa. Yleensä valitaan L1-L2-L3-N (3-vaihe) tai Lx-N (1 vaihe). Jos jakokeskuksessa ei ole nollajohdinta, ei siihen TN-asennuksissa voida liittää yksivaihekuormia. ITja TT-asennuksissa on valittava, käytetäänkö kahta vai kolmea vaihetta.

### *Jakokeskuksen käyttäjä*

Tähän merkitään, käyttääkö keskusta *ammattilainen* vai *maallikko*. Valinnalla ei ole vaikutusta laskentatuloksiin, mutta maallikon asettaminen käyttäjäksi rajoittaa valittavissa olevia suojalaitteita, joten kannattaa yleensä valita keskuksen käyttäjäksi ammattilainen. Jos käyttäjäksi on valittu maallikko, valinta on lukittuna seuraavissakin jakokeskuksissa. Ammattilaisen voi vaihtaa maallikoksi myöhemmissä vaiheissa.

### *Jakokeskuksen lämpötila*

Tähän kohtaan merkitään korkein lämpötila jakokeskuksessa. Ympäristön lämpötilalla on vaikutusta suojalaitteiden poiskytkentäaikoihin ja -virtoihin. FEBDOK määrittää suojalaitteiden virta- ja aikakäyrät jakokeskuksen lämpötilan perusteella.

### *Verkkotaajuus*

Tässä kohtaa tarkistetaan, että oletusasetuksena asetettu verkontaajuus on oikein. Arvoa voi muuttaa laatikosta. Taajuutta käytetään johtojenreaktanssin laskemiseen.

### *Maadoituselektrodi ja potentiaalintasaus*

FEBDOK:in on tiedettävä, onko jakokeskuksella oma maadoituselektrodi ja/tai potentiaalintasaus. Tietoa tarvitaan esimerkiksi IT-järjestelmien maadoitusvirtaa laskettaessa. TN-järjestelmissä tällä valinnalla ei ole vaikutusta laskentaan.

### *Ylijännitesuojaus*

Ylijännitesuojaus ei vaikuta laskentatuloksiin, vaan on täysin merkintätekninen ominaisuus.

### *Virtatiedot*

Pienjänniteliittymässä ensimmäisen keskuksen arvot eivät vaikuta laskentaan muuten kuin jos keskuksien perään liitettyjen kuormien virta-arvo ylittää annetun arvon, FEBDOK varoittaa tästä.

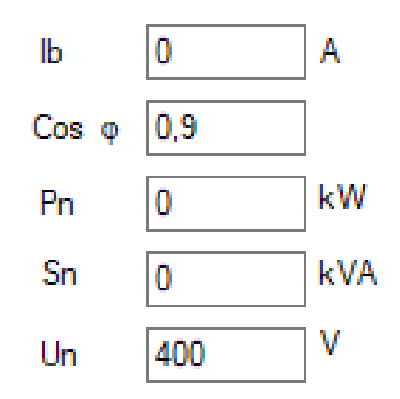

Kun arvoihin *(kuva 3-5)* täydennetään esimerkiksi kuormitusvirta  $I_b$  niin pätöteho P<sub>n</sub> ja loisteho S<sub>n</sub> täydentyvät automaattisesti.

*Kuva 3-5: Ensimmäinen pienjännitejakokeskus, arvot*

### *Jännitehäviölaskelmat*

Jännitteenhäviölaskelmat on mahdollista määritellä uudelleen tässä laitteistokohtaisesti. Oletusarvoja voi muuttaa *oletusasetuksista (luku 2.1.1. Oletusasetukset)*.

### *Jännitteenalenema nollataso jakokeskuksessa*

Kun laskentaa jatketaan ja tehdään lisää jakokeskuksia, voit palata myöhemmin tähän valikkoon vaihtamaan jännitteenaleneman nollatasoksi jonkin muun keskuksen. Tämä tulee kyseeseen, jos esimerkiksi lasketaan verkonhaltijan liittymiskaapeli mukaan ja standardin määritelmän mukaan kiinteistön laskennassa jännitteenalenema lasketaan pääkeskukselta lähtien.

### Varoitustaso: yhteenlaskettu jännitteenalenema

Tähän merkitään, kuinka suuri jännitteen alenema hyväksytään prosentuaalisesti korkeintaan missä tahansa ryhmässä. Tähän merkitty arvo on ainoastaan varoitustaso ja se voidaan ohittaa myöhemmin, kun kaapelia valitaan. 4-5% on yleensä hyvä lähtöarvo.

### Varoitustaso: jännitteenalenema jakokeskukseen

Tähän merkitään suurin sallittu prosentuaalinen jännitteenalenema yksittäisissä jakokeskuksissa. Käytännössä tämä merkitsee yleensä jännitteenalenemaa virtapiireissä viimeiseen jakokeskukseen asti. Laatikkoon kirjoitetaan haluttu varoitustaso prosentteina.

### Käytä yhteenlaskettua virtaa jännitteenaleneman laskemisessa

Jos tätä kohtaa ei merkitä, FEBDOK laskee jännitteenaleneman keskusten pääjohdoissa sen kuormavirran perusteella, joka on annettu keskukselle sen lähtötiedoissa eli käytännössä keskukselle arvioidun huippuvirran mukaan.

Mikäli taas kyseinen kohta merkitään, FEBDOK laskee pääjohdon jännitteenaleneman jakokeskukseen liitettyjen kuormien summavirran perusteella.

Suosittelemme, että kohta jätetään merkitsemättä, jos FEBDOK:in käytöstä ei ole paljoa kokemusta. Kuormiin on käytettävä tasoituskertoimia, jos kohta valitaan eli käytännössä kuormat kaikki on määriteltävä hyvin tarkasti ikään kuin huipputeholaskelmana.

### *Laskentapohjan muuttuminen*

Laskentapohjan muuttaminen ei ole yleensä tarpeen, vaan +-10% toleranssin käyttöä vaaditaan yleensä kaikissa kohteissa. Vain tarkkaan määritellyissä korkean laatutason erikoiskohteissa voidaan hyödyntää +- 6% valintaa.

### FEBDOK KÄYTTÖOHJE Sivu 22 / 102

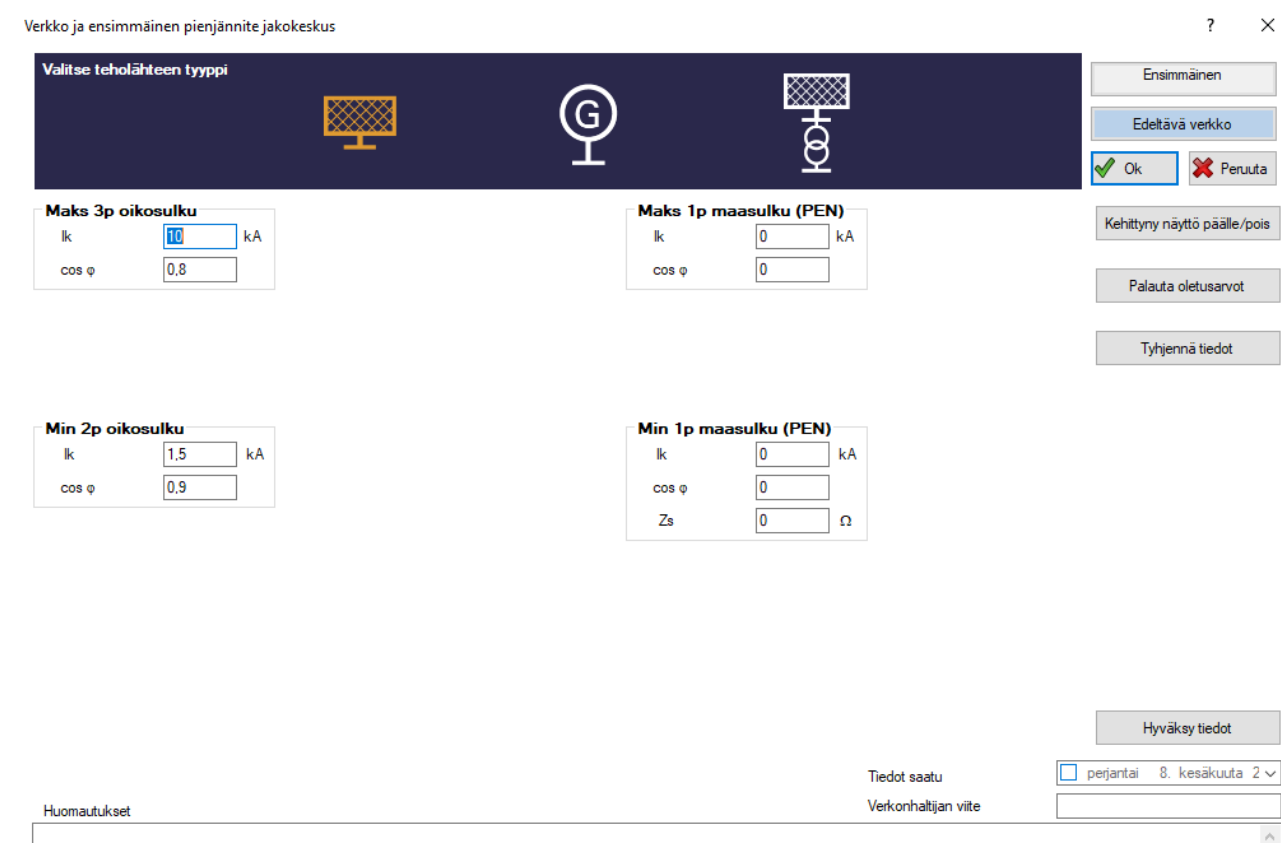

*Kuva 3-6: Verkko ja ensimmäinen pienjännitejakokeskus, edeltävä verkko*

### <span id="page-27-0"></span>3.1.3.Verkko ja ensimmäinen pienjännitejakokeskus, edeltävä verkko

Valitsemalla *edeltävä verkko*, aukeaa valikko *(kuva 3-6).* Valikossa on mahdollista muuttaa asetuksissa säädettyjä oletusasetuksia. Tiedot on hankittava verkonhaltijalta. Tärkeimpinä tietoina pitäisi saada suurin ja pienin oikosulkuvirta, jotka ovat yleensä suurin 3-vaiheinen oikosulkuvirta ja pienin 1-vaiheinen (maasulku) oikosulkuvirta. Muut arvot eivät ole yhtä merkittäviä laskennan kannalta, joten ne voi arvioida näiden väliltä. Arvoja on mahdollista muuttaa myös myöhemmin.

On tärkeää huomata, että oikosulkuvirrat muuttuvat koko asennuksessa, kun niitä muutetaan alussa. Jokaisen muutoksen jälkeen on siis tarkistettava mitoitukset uudelleen. Ohjelma merkitsee kaikki väärät mitoitukset punaisella tai käyttäjän itse määrittelemällä värillä.

**HUOM!** Tiedot on hyväksyttävä ennen jatkamista!

### *Edeltävä verkko (TN-C-S -järjestelmä)*

Jos kohdassa *ensimmäinen* on valittu TN-C-S -järjestelmä, edeltävään verkkoon aukeaa näkymä, jossa on mahdollista määritellä oiko- ja maasulkuvirtoja *(kuva 3-6)*.

### Maks 3p oikosulku

Yleensä laitteiston suurin oikosulkuvirta on kolmivaiheinen oikosulkuvirta. Tämä arvo tulisi tietää, jotta suojalaitteiden katkaisukyky voidaan varmistaa. Joskus lähellä muuntajaa suurin oikosulkuvirta voi olla myös *maks 1p maasulku (PEN).*

### **FEBDOK KÄYTTÖOHJE** SIVU 23 / 102

 $\overline{2}$ 

 $\checkmark$ 

### Min 2p oikosulku (L-N)

Yleensä pienin oikosulkuvirta ei ole L-N -välinen, joka on tässä kyseessä, vaan L-PE(N) -välinen. Jos lähtötiedot ovat puutteelliset, voi tämän arvioida samaksi kuin Min 1p maasulku (L-PEN), jolloin laskenta pysyy turvalliseen suuntaan varmana.

### Maks 1p maasulku (L-PE tai L-PEN)

Käytettäessä TN-C-S-järjestelmää, kysyy FEBDOK PEN-johtimen yksivaiheista maasulkuvirtaa. Jos puolestaan olisit valinnut TN-S-järjestelmän, kysyisi FEBDOK tässä yksinapaista oikosulkuvirtaa N-johtimelle ja yksinapaista maasulkuvirtaa PE-johtimelle.

Tämän arvo riippuu myös, kuinka lähellä teholähdettä (yleensä muuntaja) ollaan. Ja jossain harvinaisissa tilanteissa tämä voisi olla jopa suurempi kuin kolmivaiheinen oikosulkuvirta.

### Min 1p maasulku (L-PE tai L-PEN)

Yleensä verkonhaltijalta saatu pienimmän oikosulkuvirran (maasulku, vikavirta) arvo syötetään tähän kohtaan.

Voit syöttää myös esimerkiksi mitatun vikapiirin impedanssin Z<sub>s</sub> tähän, jolloin FEBDOK laskee oikosulkuvirtaarvot sen perusteella.

### Kehittynyt näyttö

Kehittynyt näyttö antaa mahdollisuuden syöttää resistanssi ja reaktanssi arvoina verkon suorituskykyyn liittyvät arvot. Tätä voisi hyödyntää, jos esimerkiksi saisi laskennallisia arvoja toisesta ohjelmasta.

### <span id="page-28-0"></span>3.1.4.Muuntaja, Verkko ja ensimmäinen pienjännitejakokeskus, edeltävä verkko

Muuntajalähdön tapauksessa edeltävä verkko määritellään hieman eri tavalla.

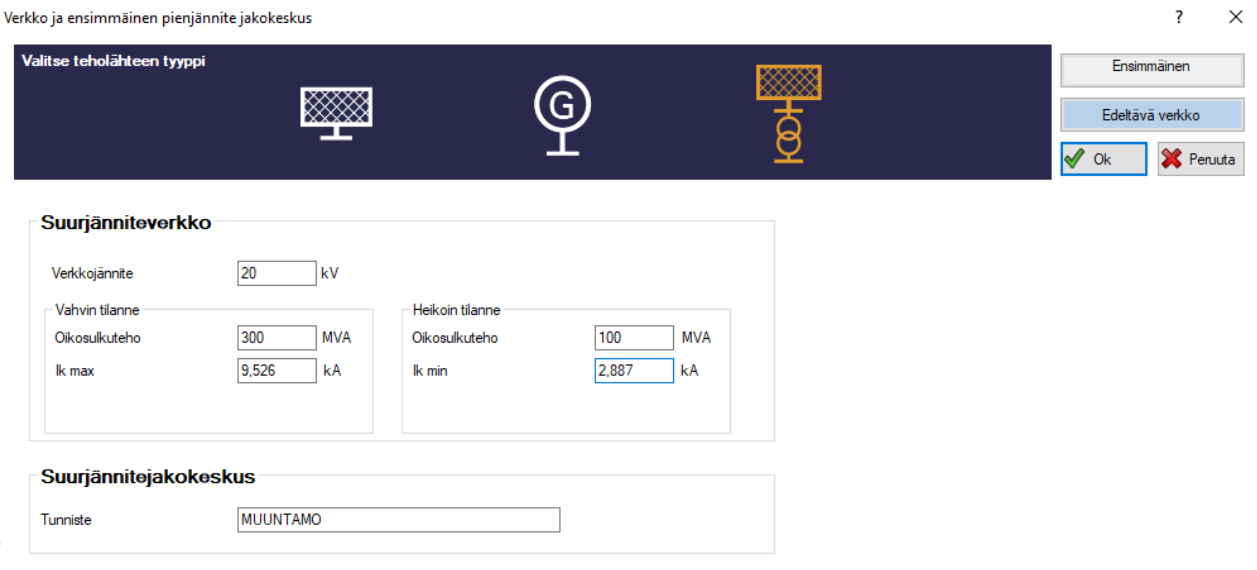

*Kuva 3-7: Edeltävä verkko, muuntaja*

### *Verkkojännite*

 $\overline{\phantom{a}}$ 

Tähän kohtaan merkitään edeltävän verkon jännite kilovolteissa (kV). Tieto verkon jännitteestä on välttämätön resistanssien ja reaktanssien laskemiseksi korkeajänniteverkossa. Yleensä Suomessa käytetään 20 kV:in arvoa.

### **FEBDOK KÄYTTÖOHJE** SIVU 24 / 102

### *Vahvin tilanne*

Vahvin tilanne määräytyy yleensä jakeluverkon normaalin matalan kuormituksen tilanteen mukaisesti ja sen mukaan, että jakeluverkon syöttöreitit (rengasverkossa) ovat lyhyet.

Vahvin tilanne vaihtelee Suomessa 20 kV:in -verkossa yleensä maaseudun 300 MVA:n ja muuntoasemien läheisyyden 1000 MVA:n välillä.

### Oikosulkuteho [MVA]

Tähän merkitään edeltävän verkon suurin kolmivaiheinen oikosulkuteho yksikössä MVA. Oikosulkuvirta lasketaan oikosulkutehon ja jännitteen perusteella, ja se näkyy sille varatussa kentässä.

### Ik max [kA]

Tähän merkitään edeltävän verkon suurin kolminapainen oikosulkuvirta yksikössä kA. Oikosulkuteho lasketaan annetun oikosulkuvirran perusteella, ja se näkyy sille varatussa kentässä.

### *Heikoin tilanne*

Heikoin tilanne määräytyy yleensä jakeluverkon poikkeavan korkean kuormituksen tilanteen mukaisesti ja sen mukaan, että jakeluverkon syöttöreitit (rengasverkossa) ovat pitkät esimerkiksi vikatilanteen takia.

Heikoin tilanne vaihtelee Suomessa 20 kV-verkossa yleensä maaseudun 100 MVA:n ja muuntoasemien läheisyyden 300 MVA:n välillä.

### Oikosulkuteho [MVA]

Tähän merkitään edeltävän verkon pienin oikosulkuteho yksikössä MVA. Yhteenkuuluva oikosulkuvirta lasketaan oikosulkutehon ja jännitteen perusteella, ja se näkyy sille varatussa kentässä.

### Ik min [kA]

Tähän merkitään edeltävän verkon pienin oikosulkuvirta yksikössä kA. Yhteenkuuluva oikosulkuteho lasketaan annetun oikosulkuvirran perusteella, ja se näkyy sille varatussa kentässä.

### *Hyväksy tiedot*

FEBDOK:in valmiiksi lasketut tiedot on hyväksyttävä ennen siirtymistä seuraavaan vaiheeseen. Tämä on myös tehtävä, kun olet täyttänyt tiedot muuntajista. Jos et napsauta painiketta, ei FEBDOK käytä näitä arvoja laskennassa. Jos tietoja ei ole hyväksytty, *jakelukaavion* pääkeskuksen laatikkoon ei tule salmiakkikuviota, vaan teksti "rekisteröimätön verkkotieto" *(kuva 3-8)*.

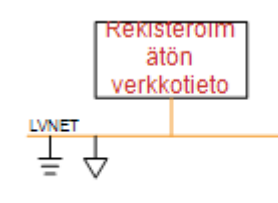

*Kuva 3-8: Rekisteröimätön verkko*

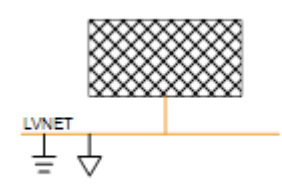

*Kuva 3-9: Rekisteröity verkko*

### *Tunniste (Suurijännitejakokeskus)*

Tällä tunnisteella suurjännitelähtö näkyy laitteistossa.

### *Tiedot saatu*

Tähän voi merkitä, milloin tiedot on saatu verkonhaltijalta.

### *Verkonhaltijan viite*

Tähän voit syöttää sen verkonomistajan yhteyshenkilön nimen tai puhelinnumeron, johon olet ollut yhteydessä.

### <span id="page-30-0"></span>3.1.5.Muuntaja (TN-C-S -ja TN-S -järjestelmät)

Kun muuntaja on luotu, sen asetuksiin pääsee kaksoisnapsauttamalla muuntajan kuvaketta jakelukaaviossa*.* Tämän jälkeen aukeaa muuntajavalikko *(kuva 3-11)*. Muuntajan asetukset on esitelty tarkemmin luvussa *8. Muuntaja*.

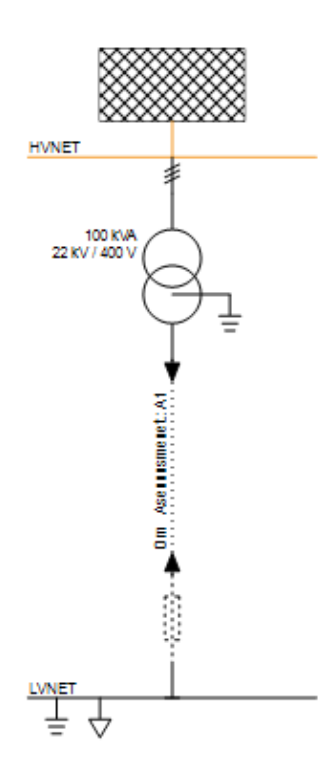

*Kuva 3-10: Jakelukaavio, muuntaja*

### FEBDOK KÄYTTÖOHJE SIVU 26 / 102

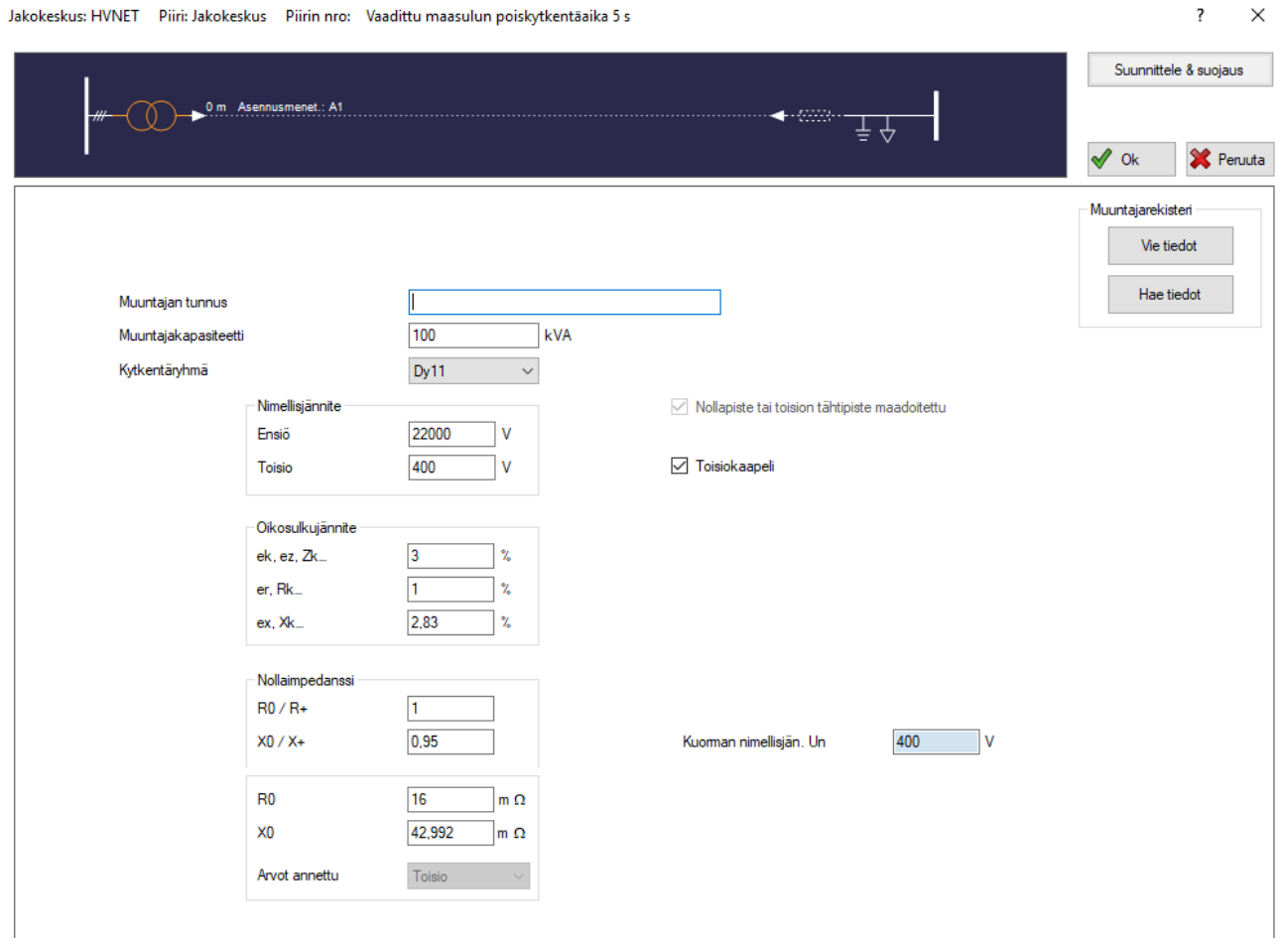

*Kuva 3-11: Muuntaja, valikko*

### <span id="page-32-0"></span>3.1.6.Generaattori

Jos valitset teholähteeksi generaattorin, mallinnetaan jakelu siten, että vain generaattori toimii yksinään ainoana teholähteenä. Mikäli haluat mallintaa generaattorin esimerkiksi pienjänniteliittymän rinnalle, tulee laskenta aloittaa pienjänniteliittymänä ja sen jälkeen lisätä pääkeskukseen (tai muuhun) generaattori.

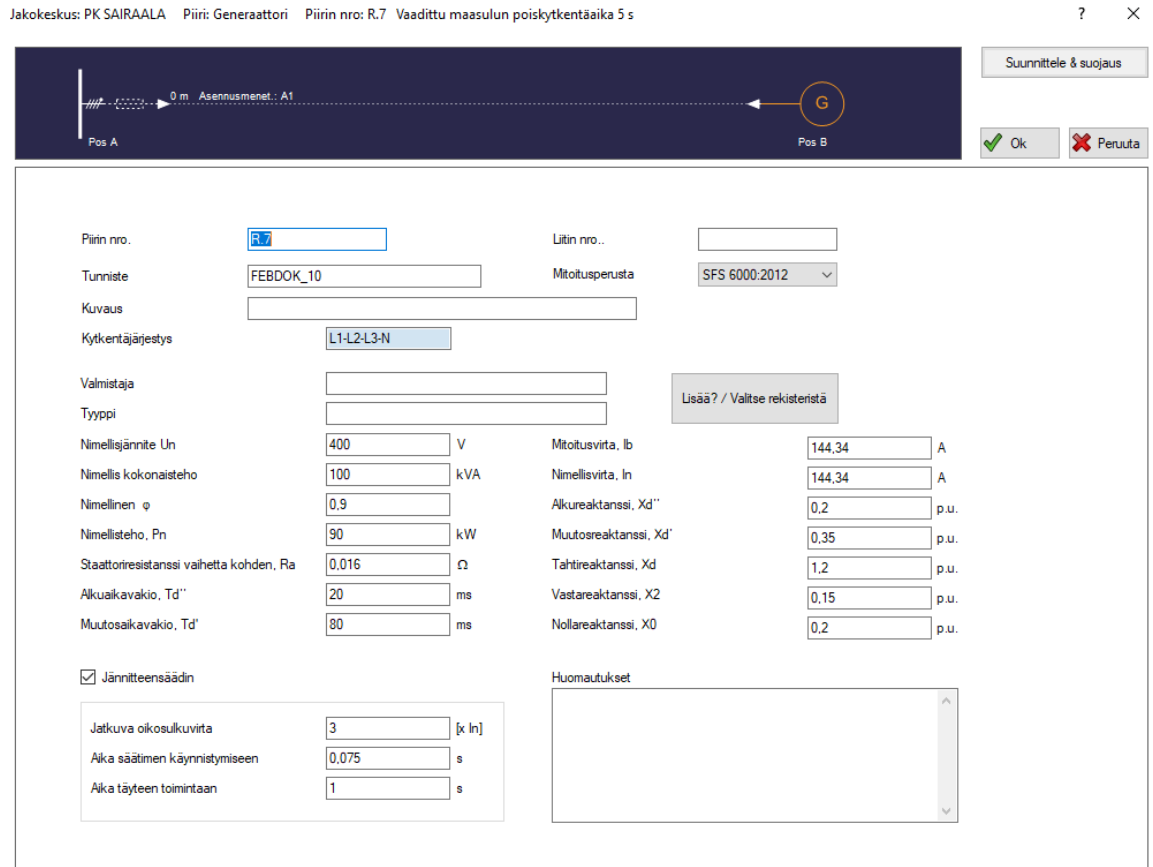

*Kuva 3-12: Uusi generaattori*

Generaattorin valmistajan tulee toimittaa laskentaohjelman tarvitsemat tiedot.

### *Nimellisjännite Un [V]* Generaattorin nimellisjännite.

*Nimelliskokonaisteho [kVA]* Generaattorin nimelliskokonaisteho.

*Nimellinen φ*  Generaattorin nimellinen tehokulma cos φ.

*Nimellisteho, Pn [kW]* Generaattorin nimellisteho.

*Staattoriresistanssi vaihetta kohden, Ra []*

Staattorikäämin Tasasähkökomponentin aiheuttama resistanssi vaihetta kohden.

### *Alkuvakio, Td'' [ms]*

Oikosulkupiirin pitkittäinen alkutilan aikavakio. Aika, jossa pitkittäinen alkureaktanssi eli subtransientti vaimenee. Muutaman jakson pituinen.

### **FEBDOK KÄYTTÖOHJE** SIVU 28 / 102

### *Muutosvakio, Td' [ms]*

Oikosulkupiirin pitkittäinen muutostilan aikavakio. Aika, jossa pitkittäinen muutostila eli transientti vaimenee. Muutaman sekunnin pituinen.

### *Mitoitusvirta, I<sup>b</sup> [A]*

Piirin mitoitusvirta. Tähän tulee syöttää koko generaattorin perään arvioidun kuorman huippuvirta.

### *Nimellisvirta, I<sup>n</sup> [A]*

Generaattorin pysyvän tilan virta, kun generaattorilla tuotetaan nimellistehoa.

### *Alkureaktanssi, Xd'' [p.u.]*

Pitkittäisen alkutilan eli subtransientin tilan reaktanssi. Oikosulun aikana generaattorin reaktanssi putoaa tähän arvoon. Staattorin ja vaimennuskäämityksen välinen impedanssi. Suurissa generaattoreissa tyypillisesti  $2X_d'' = X_d'$ .

### *Muutosreaktanssi, Xd' [p.u.]*

Subtransientin tilaa seuraavan transientin, eli pitkittäisen muutostilan, reaktanssi. Staattorin ja magnetointikäämityksen välinen reaktanssi.

### *Tahtireaktanssi, X<sup>d</sup> [p.u.]*

Pitkittäinen tahtireaktanssi eli pysyvän tilan reaktanssi. Suurissa generaattoreissa tyypillisesti  $10X_d$ " =  $X_d$ .

### *Vastareaktanssi, X2 [p.u.]*

Vastareaktanssi, vastakomponentin reaktanssin arvo.

### *Nollareaktanssi, X0 [p.u.]*

Nollareaktanssi, nollakomponentin reaktanssin arvo.

### *Jännitesäädin*

Tämä ruutu tulee olla rastittuna, jos generaattorissa on automaattinen jännitteensäädin (AVR).

### *Jatkuva oikosulkuvirta [x In]*

Virta, kun oikosulun pysyvä tila on saavutettu eli suurin mahdollinen virta, joka voi magnetoitua moottorin käämeihin. Generaattorin jatkuva oikosulkuvirta on yleensä nimellisvirtaan nähden kolminkertainen.

### *Aika säätimen käynnistymiseen [s]*

Tämä kertoo, kuinka kauan jännitesäätimellä menee käynnistyä oikosulun alkaessa.

### *Aika täyteen toimintaan [s]*

Tämä kertoo, kuinka kauan säätimellä menee säätää jännite sopivaksi, kun käynnistysvirta on saavutettu.

# <span id="page-34-0"></span>Luku 4 Ohjelman näkymät ja valikot

FEBDOK piirtää jakelukaavion päänäkymän vasempaan osaan ja yksittäiset piirit sen oikealle puolelle. Tässä luvussa esitellään piirien toimintaa. Virtapiirien muokkauksen työkalut esitellään luvussa *10. Virtapiirien muokkaus*.

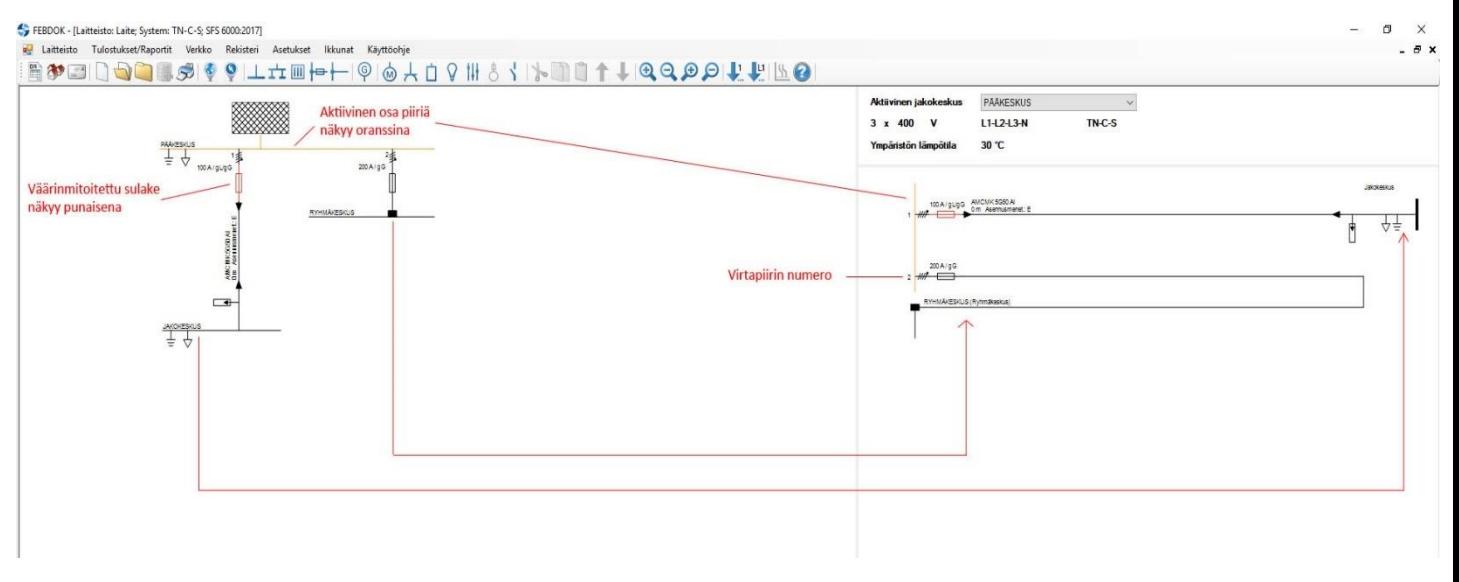

*Kuva 4-1: päänäkymä*

### <span id="page-34-1"></span>4.1.Jakelukaavio (Pääjohtokaavio)

Pääjohtokaaviossa näkyy koko laitteisto.

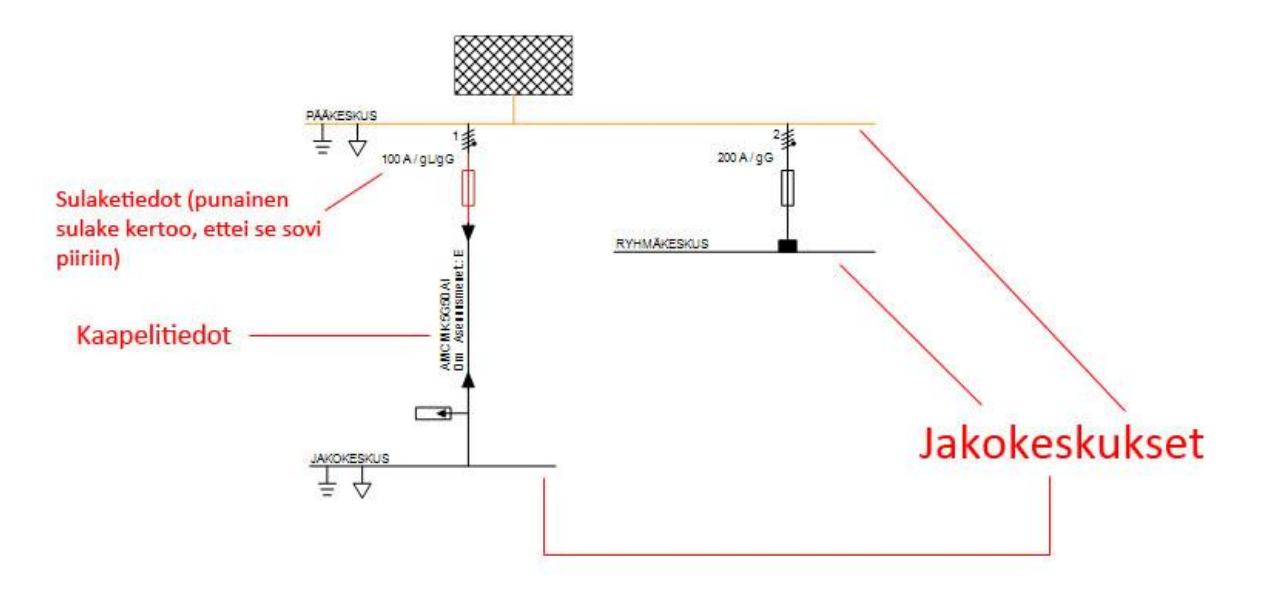

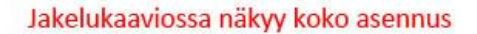

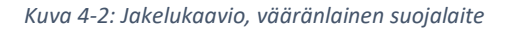

### <span id="page-35-0"></span>4.1.1.Merkinnät

Suorat vaakaviivat kuvastavat luotuja jakokeskuksia. Ne on yhdistetty toisiinsa pystyviivoilla, jotka kuvastavat kaapeleita. Kaikki suojalaitteet, muuntajat ja UPS-laitteet näkyvät omilla piirrosmerkeillään.

### <span id="page-35-1"></span>4.1.2.Toiminta

Kaksoisnapsauttamalla piirin eri osia pääsee muokkaamaan kyseisen komponentin määrittelyjä. Aktiivinen osa kaaviosta näkyy oletusasetuksilla oranssilla. Jakelukaavion voi pienentää tai suurentaa työkalurivin suurennuslaseilla.

Napsauttamalla jotain piirin kohtaa hiiren oikealla näppäimellä aukeaa kyseisen osan tiedot. Toimintoja on esitetty tarkemmin luvussa *5. Eri kaapeli- ja kuormatyypit.*

Painamalla hiiren oikealla näppäimellä piirin eri osia, aukeaa valikko, josta näkyy valitun komponentin tiedot. Esimerkiksi alla on esitetty jakokeskuksen kohdalta aukeava valikko, kun jakelukaaviossa olevaa jakokeskusta painetaan hiiren oikealla eli 2-näppäimellä.

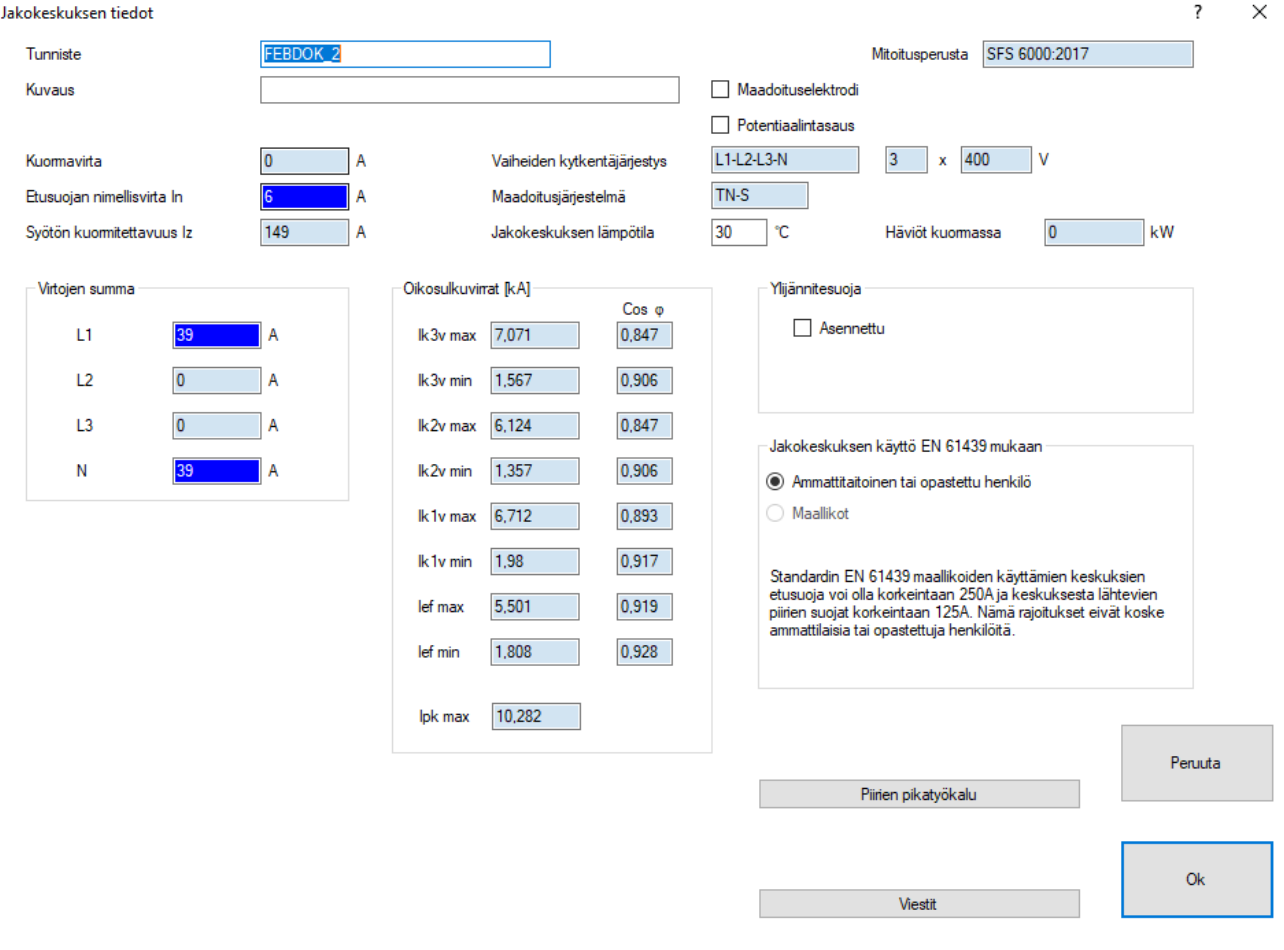

*Kuva 4-3: Jakokeskuksen tiedot, ryhmäkeskus*

Valikosta voi nopeasti säätää jakokeskuksen lämpötilaa ja *piirien pikatyökalu* -välilehdeltä saa luotua uusia piirejä nopeasti *(kuva 4-4)*.
a<mark>g</mark>

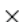

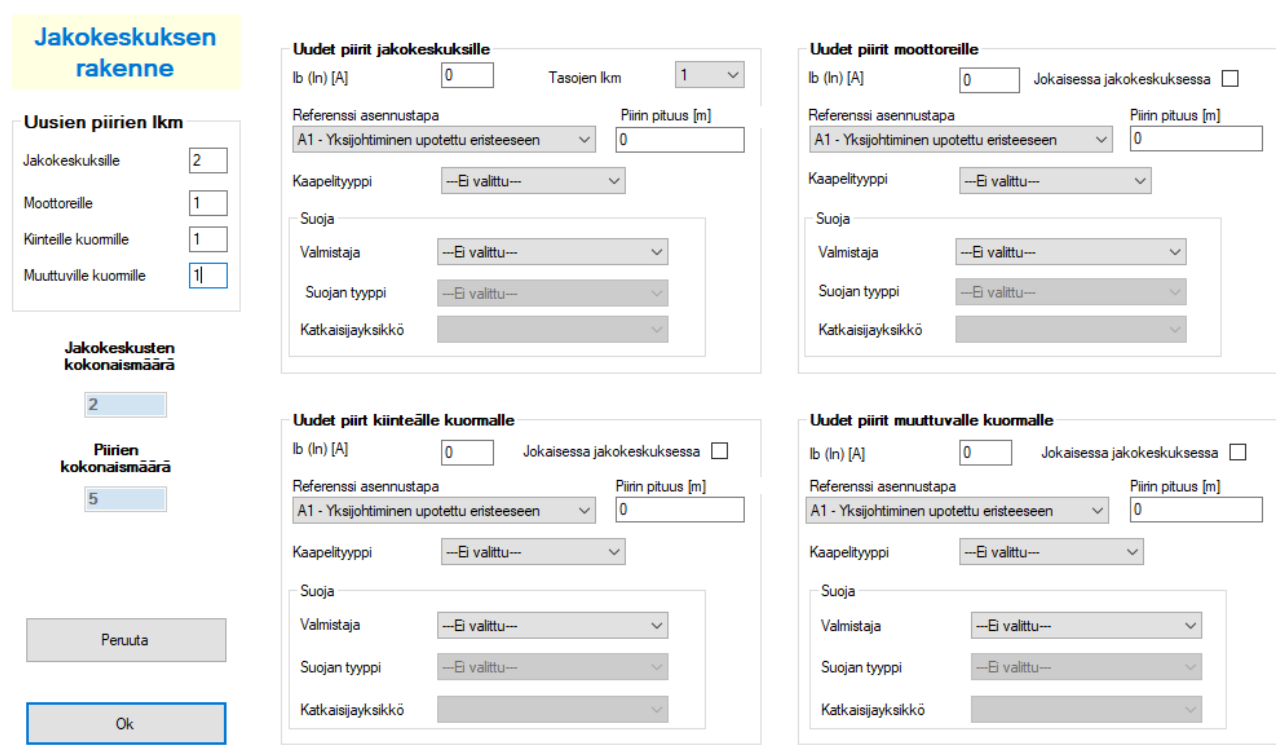

*Kuva 4-4: Jakokeskuksen tiedot, piirin pikatyökalu*

#### 4.2.Keskuskaavio

Oikealla puolella näkyvässä keskuskaaviossa näkyy aktiivisen jakokeskuksen lähdöt. *Kuvassa 4-5*  väärinmitoitettu suojalaite näkyy punaisella värillä.

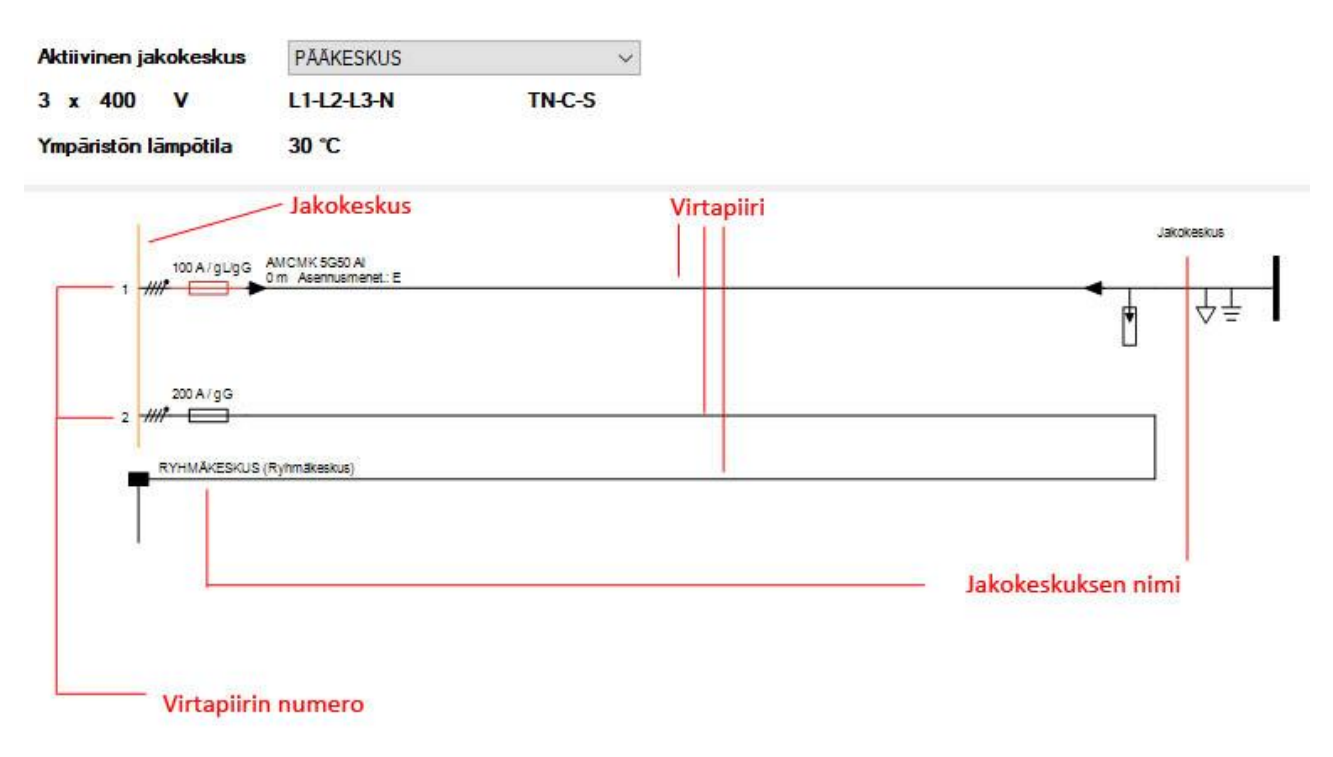

*Kuva 4-5: Keskuskaavio*

#### 4.2.1.Merkinnät

Jakokeskus näkyy pystysuorana viivana, ja virtapiirit vaakasuorina viivoina. Pystysuoran viivan eli jakokeskuksen vasemmalla puolella lukee virtapiirin numero.

#### 4.2.2.Toiminta

Virtapiirin numeroa napsauttamalla pääsee takaisin kyseisen virtapiirin valikkoon. Jakokeskuskaaviossa on siis helppo muuttaa virtapiirin tietoja. Keskuskaavion voi pienentää tai suurentaa työkalurivin suurennuslaseilla.

 $\overline{\mathbf{?}}$ 

 $\times$ 

## Luku 5 Eri jakelu- ja kuormatyypit

FEBDOK:illa on erilaisia tapoja mallintaa asennuksia ja niiden suojauksia riippuen eri kuormatyypeistä, joita piireihin voi lisätä.

#### 5.1.Jakokeskuksen kaapelien ja suojien laskenta

*Kuva 5-1: Uusi jakokeskus, pikakuvake*

Jos painat pikanäppäintä *uusi jakokeskus (kuva 5-1)*, niin näytölle aukeaa uusi valikko *(kuva 5-2)*. Tähän valikkoon täytetään kaikki uuden jakelukeskuksen virtapiiriin liittyvät tiedot.

#### 5.1.1.Uusi jakokeskus: jakokeskuksen tiedot

Jakokeskus: PÄÄKESKUS Piiri: Jakokeskus Piirin nro: 3 Vaadittu maasulun poiskytkentäaika 5 s

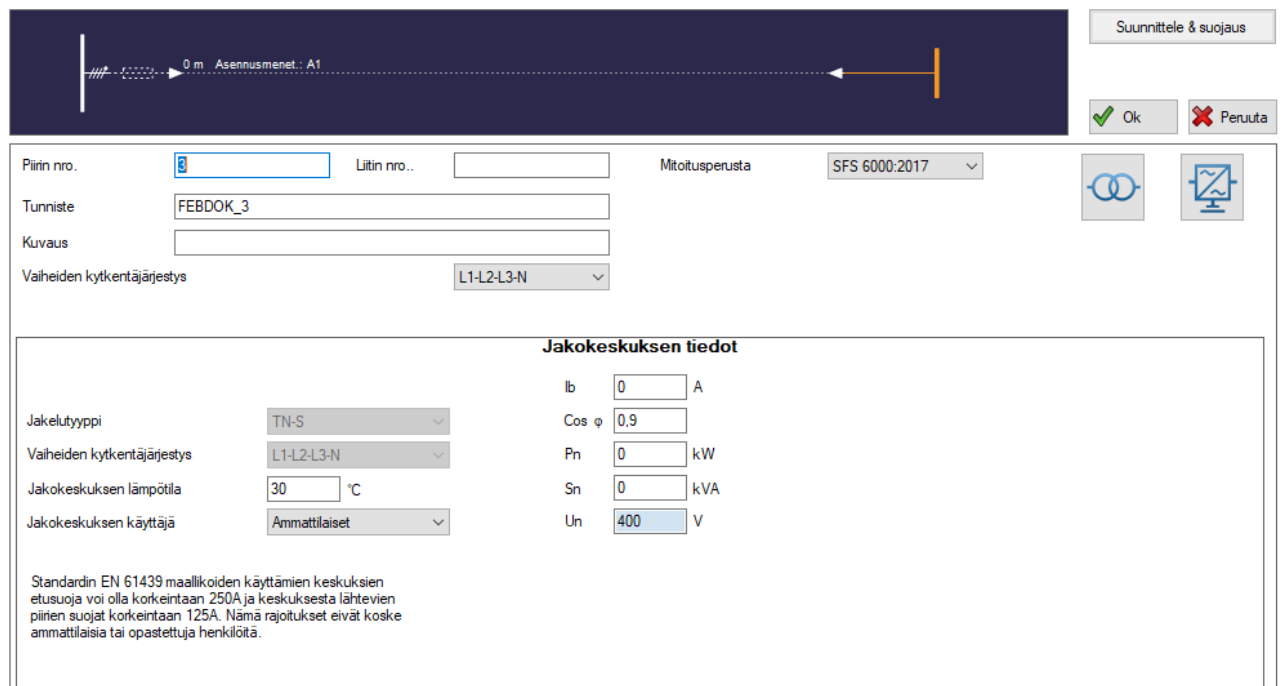

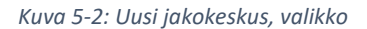

#### *Piirin numero*

Tähän merkitään muokattavan virtapiirin numero. Jos jakokeskukselle annetaan numero, voidaan sitä käyttää ensimmäisenä numerona ja piirin numeroa toisena numerona.

Jakokeskuksen ensimmäinen virtapiiri saa siis tällä logiikalla numeron 1 ja ensimmäinen virtapiiri jakokeskuksesta 1 saa numeron 1.1, toinen 1.2. ja niin edelleen. Halutessaan on myös mahdollista numeroiden sijaan käyttää kirjaimia. Kiinteän etuliitteen voi määrittää *oletusasetuksista*.

#### FEBDOK KÄYTTÖOHJE SIVU 34 / 102

#### *Tunniste*

Tähän kirjoitetaan syötettävän jakokeskuksen nimi. FEBDOK ehdottaa automaattisesti tunnistetta (FEBDOK\_1, FEBDOK\_2 jne.) jakokeskukselle, mutta oman nimen kirjoittaminen on suositeltavaa selkeyden takia.

#### *Kuvaus*

Tähän annetaan kuorman (tässä jakokeskuksen) kuvaus ja esimerkiksi sijaintitieto. Tämä teksti tulostuu osana FEBDOK:in virtapiiriluetteloa. Jotta tulostuksia olisi helppo tulkita, on tärkeää antaa virtapiirille yksiselitteinen kuvaus.

#### *Kytkentäjärjestys*

Tähän merkitään, kuinka monta vaihetta kuormassa on. Vaihejakoa voi helposti muuttaa myöhemmin, joten ei ole tärkeää merkitä kaikkia yksi- ja kaksivaihekytkentöjä. Yleensä tärkeintä on päättää, viedäänkö piirisä yksi vai kolme vaihetta ja viedäänkö siihen N-johdin TN-järjestelmissä.

Tässä kohti on tärkeä muistaa, että jakokeskukseen ei voi kytkeä yksivaiheisia kuormia, jos vaihekytkentä ei sisällä N-johdinta.

#### *Jakelutyyppi*

Jos valittuna on TN-C-S-järjestelmä, on jokaisen uuden jakokeskuksen kohdalla valittava, mitä jakelutyyppiä kyseisessä virtapiirissä käytetään. Jos johonkin jakokeskukseen on valittu TN-S -järjestelmä, on se lukittuna kaikissa seuraavissa jakokeskuksissa. Tässä kohdassa tehdyt valinnat vaikuttavat siis seuraavien lähtöjen valintamahdollisuuksiin.

#### *Jakokeskuksen lämpötila*

Tähän merkitään jakokeskuksen korkein lämpötila. FEBDOK kalibroi kaikki suojalaitteiden termiset virta- /aikakäyrät suhteessa tähän lämpötilaan edellyttäen, että tuotteen toimittaja on antanut tälle kertoimen.

#### *Jakokeskuksen käyttäjä*

Tähän merkitään käyttääkö jakokeskusta, jota virtapiiri syöttää, ammattitaitoinen henkilö vai maallikko. Jos käyttäjäksi merkitään maallikko, asettaa tämä rajoituksia suojalaitteille, joita voidaan valita kyseisestä jakokeskuksesta lähteviin virtapiireihin.

Jos olet merkinnyt, että jakokeskusta käyttää maallikko, tulee tämä valinta olemaan lukittuna kaikkien seuraavien jakokeskusten osalta.

#### *Jakokeskuksen tiedot*

#### $I<sub>b</sub>[A]$

Tähän merkitään kuorman nimellisvirta.

#### cos φ

Tähän merkitään kuorman tehokerroin. Jos tehokerroin on tuntematon, voit antaa arvioidun arvon. FEBDOK käyttää tehokerrointa aktiivisen tehon (P) ja jännitteenaleneman laskemiseen.

#### $P_n$  [kW]

Jos kuormavirta annetaan, laskee FEBDOK tehon itse. Jos kuorman teho on tiedossa, se syötetään tähän.

#### $S_N$ [kVa]

Tämä on näennäinen teho, jonka kuorma ottaa verkosta. FEBDOK laskee tämän arvon, jos muut arvot on annettu.

#### $U_n$  [V]

Tämä on verkon pääjännite (Suomessa kiinteistöjen kolmivaihejakeluissa 400V).

#### 5.1.2.Uusi jakokeskus: suunnittele & suojaus

Klikkaamalla *suunnittele & suojaus* aukeaa uusi valikko *(kuva 5-3).* Valikossa märitellään mitä suojauksia keskukseen kuuluu. Laittamalla rasteja ruutuihin, valikkoon aukeaa uusia täytettäviä ruutuja.

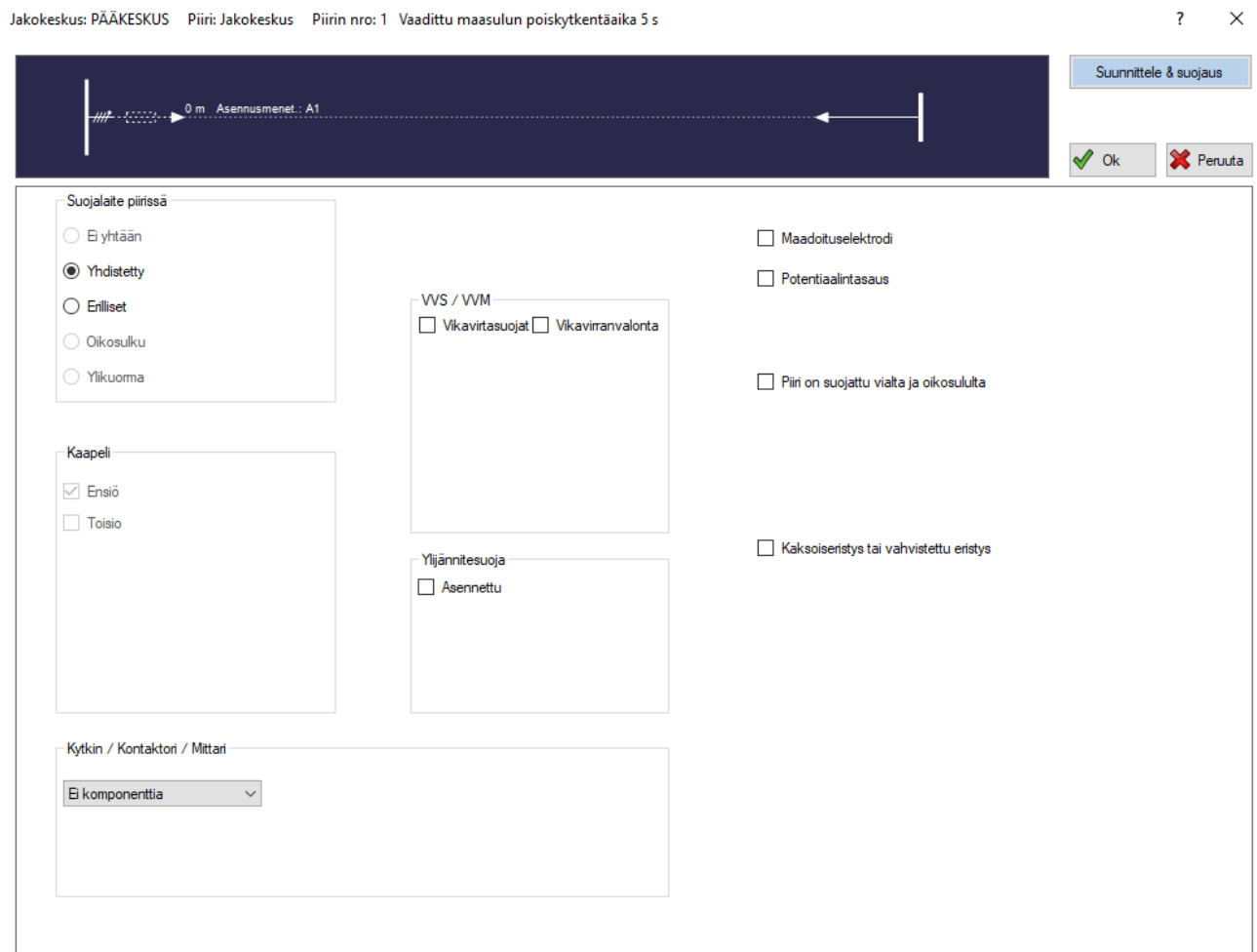

*Kuva 5-3: Uusi jakokeskus, suunnittele & suojaus*

#### *Suojalaite piirissä*

Tässä voi valita mitä suojauksia piirissä on: ylikuormitussuojasta ja/tai oikosulkusuojausta ja miten nämä suojaukset on järjestetty: erillisillä suojalaitteilla vai yhdellä yhdistetyllä suojalaitteilla. Yleensä valitaan Yhdistetty -suojaustapa, jolloin sama suojalaite (sulake, katkaisija…) toteuttaa piirin kaikki ylivirtasuojaukset eli ylikuorma- ja oikosulkusuojauksen.

#### Yhdistetty

Tämä valitaan, jos saman suojalaitteen on tarkoitus suojata kaapelia sekä ylikuormitukselta että oikosululta. TN-järjestelmän ja IT-järjestelmän tapauksessa tämä suojalaite myös suojaa ihmisiä ja kotieläimiä vaarallisilta kosketusjännitteiltä (syötön automaattinen poiskytkentä vikatilanteessa).

#### Erilliset

Jos haluat käyttää erillisiä suojalaitteita ylikuormitus- ja oikosulkusuojaukseen, valitse tämä vaihtoehto. Tällöin näkyviin tulee uusi kohta *ylikuormitussuoja.* 

Jos olet valinnut *kiinteän kuorman* tai *haaroituskohdan*, FEBDOK tarkistaa vain onko kaapeli suojattu oikosululta, ja ovatko ihmiset ja kotieläimet on suojattu vaarallisilta kosketusjännitteiltä (syötön

automaattinen poiskytkentä vikatilanteessa). Näiden kuormatyyppien kohdalla ei siksi voi valita suojalaitteen toimintaa. Ainoa suoja, joka vasemmassa laidassa tällöin näkyy, on *oikosulkusuoja*.

#### Ylikuormitussuoja (sijoittaminen)

Jos edellisessä kohdassa valittiin erilliset suojalaitteet, tämä kohta tulee näkyviin. Tämä kohta valitaan, mikäli ylikuormitussuoja on sijoitettu kaapelin päähän, eli kuorman yhteyteen. Jos tätä kohtaa ei merkitä, tullaan ylikuormitussuoja sijoittamaan kaapelin alkupäähän; suoraan oikosulkusuojan perään. Ylikuormitussuojan sijoittaminen joko kaapelin alkuun tai loppuun vaikuttaa muun muassa suojalaitteen katkaisukykyyn ja läpipäässeeseen energiaan, sillä oikosulkuvirta on suurin kaapelin alkuosassa.

Jos ylikuormitussuoja on sijoitettu kuorman yhteyteen, saat myös mahdollisuuden lisätä kaapelin suojalaitteen ja kuorman väliin *(kuva 43)*. Kun valitset vaihtoehdon toisiokaapeli, näkyy tämä kuvassa valikon ylälaidassa. Samalla vasemmalle ilmestyy uusi painike, jonka alta löytyvät toisiokaapelin tiedot.

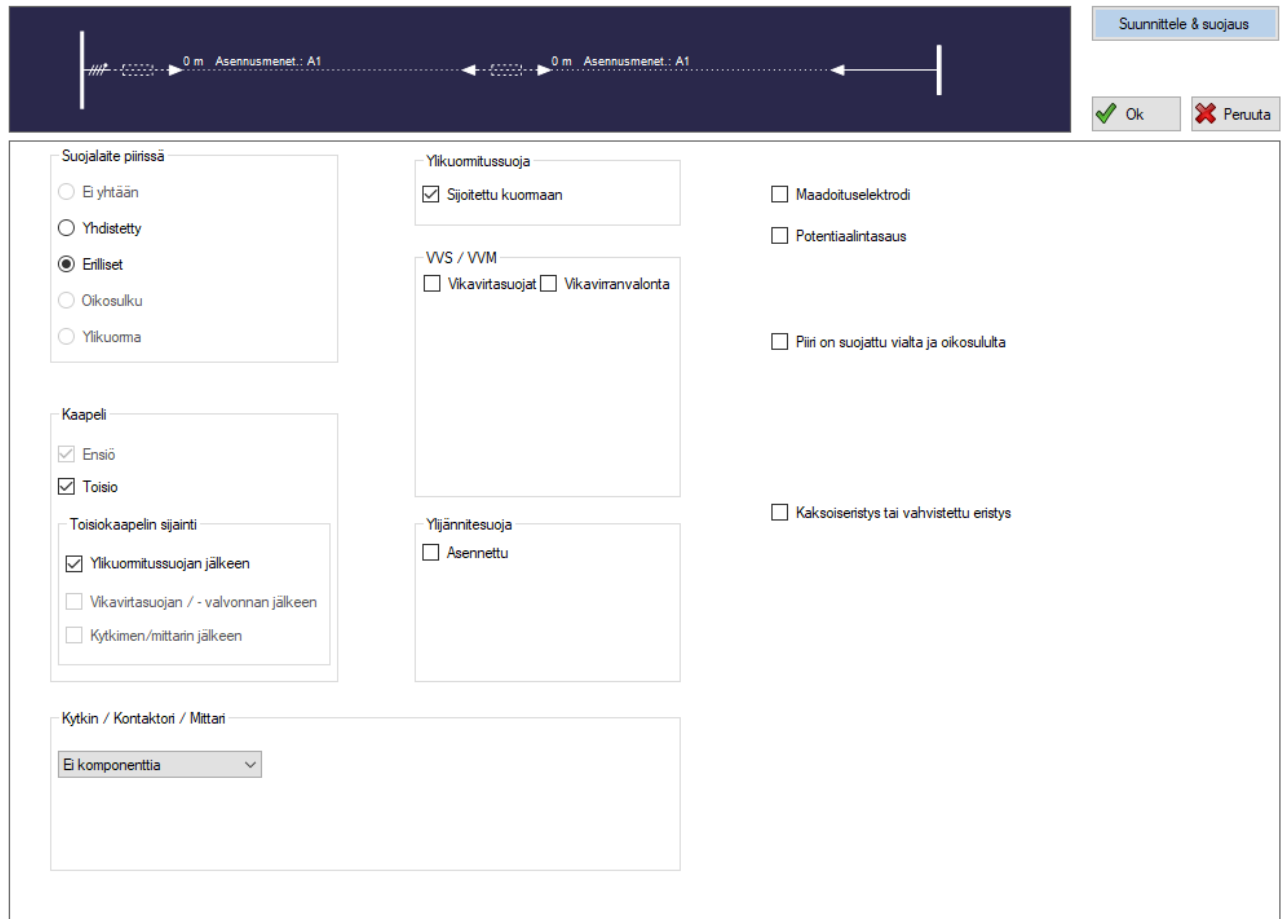

*Kuva 5-4: suunnittele & suojaus, aktiiviset valinnat*

#### *VVS/VVM eli Vikavirtasuoja tai -valvonta*

Tässä määritetään, onko virtapiirissä tarkoitus olla omaa vikavirtasuojaa tai -valvontaa. FEBDOK pyytää laukaisuvirran arvoa yksikössä mA, suojalaitteen tunnistetta (ei pakollinen) ja tietoa siitä, onko laite sijoitettu kuorman yhteyteen. Tämän lisäksi vikavirtasuojan yhteydessä on myös valittavissa vikavirtasuojan tyyppi, mutta tämä ei vaikuta laskentaan.

Mikäli piiriin määritellään vikavirtasuoja FEBDOK olettaa, että vikatilanteen syötön automaattinen poiskytkentä toteutuu vikavirtasuojan avulla. Tällöin FEBDOK ei anna varoitusta, jos esimerkiksi normaalin

#### **FEBDOK KÄYTTÖOHJE** SIVU 37 / 102

ryhmäjohdon 0,4s poiskytkentäajan vaatimus vikatilanteessa ei toteudu ylivirtasuojalla. Yleinen käytäntö on, että syötön automaattinen poiskytkentä toteutuu ylivirtasuojalla ja vikavirtasuojaa hyödynnetään vain tarvittaessa heikoissa verkoissa tai muussa haasteellisessa mitoitustilanteessa. Siksi on hyvä lähtökohtaisesti mallintaa FEBDOK -laskennat ilman vikavirtasuojia.

#### *Ylijännitesuoja*

Merkitse tämä kohta, jos asennuksessa on ylijännitesuoja, ja tarvittaessa suojalaitteen tunniste. Mahdollinen ylijännitesuojan merkitseminen liittyy vain dokumentointiin, eikä se vaikuta millään lailla FEBDOK:in tekemiin laskelmiin.

#### *Kytkin/ Kontaktori/ Mittari*

Virtapiiriin on mahdollista lisätä kuormanerottimen, kuormakytkimen, erotuskytkimen, kontaktorin ja mittarin symbolit. On myös mahdollista valita, sijoitetaanko komponentti kaapelin alkuun vai kuorman yhteyteen.

Jos esimerkiksi kuormanerotin sijoitetaan kuorman yhteyteen, voidaan kaapeli sijoittaa kuormanerottimen ja kuorman väliin. Tässä tapauksessa on merkittävä kohta *toisio*, joka ilmestyy kehykseen *kaapeli* valikon vasemmassa osassa. Tarvittaessa voit myös antaa lisäämillesi komponenteille tunnisteen.

#### *Kaapeli*

Kun valitaan *erilliset* suojalaitteet, aktivoituu *kaapeli* -kohta. Ensiökaapeli on automaattisesti valittuna ja toisiopuolen valinnan jälkeen aktivoituu mahdollisuus valita toisiokaapelin sijainti. Jos valittuna on vikavirtasuoja, kytkin, kontaktori tai muu lisäkomponentti, aktivoituvat muutkin valinnat.

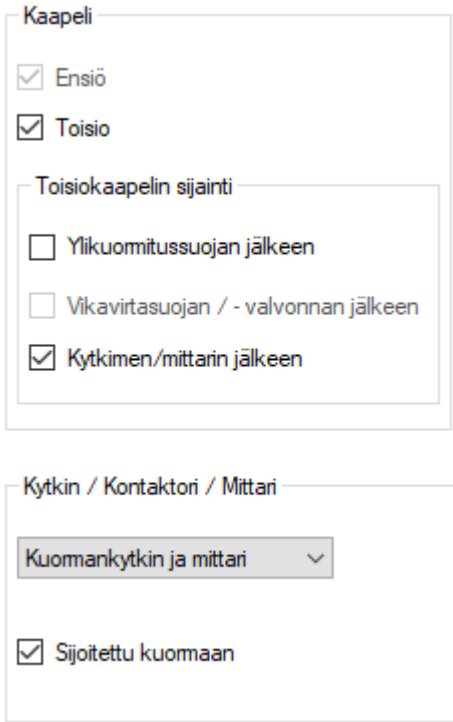

*Kuva 5-5: Suunnittele & suojaa, kaapeli*

#### *Maadoituselektrodi*

Tämä kohta merkitään, jos kyseisen virtapiirin kuormilla on oma maadoituselektrodi. Valintaa käytetään yleensä, jos kuorman tyyppi on jakokeskus ja toisinaan myös moottorin ja muiden laitteiden yhteydessä. Tällöin itse kuormassa täytyy siis olla maadoituselektrodi. Syöttökaapelin PE-johtimen avulla maadoitettu laite ei täytä määritelmää.

Maadoituselektrodin valinta ei vaikuta laskelmiin TN-järjestelmissä.

#### *Potentiaalintasaus*

Merkitse tämä kohta, jos virtapiirin päähän on sijoitettu potentiaalintasaus tai -tasauksia. Jos virtapiirin päässä on potentiaalintasauksia, ei siihen synny vaarallisia kosketusjännitteitä maasulun yhteydessä. Tällöin FEBDOK ei anna punaista varoitusta, jos syötön automaattinen poiskytkentä ei toteudu vaaditussa ajassa vikatilanteessa. Yleensä siis tätä valintaa ei tule käyttää kuin erikoistapauksissa.

#### *Piiri on suojattu vialta ja oikosululta*

Uusimmassa SFS 6000:n esikuvastandardissa IEC 60364 ja sen luvussa 4-43 annetaan ehdot, jonka perusteella voidaan katsoa piirin olevan mekaanisesti riittävän kestävä niin, että voidaan katsoa sen olevan suojattu vialta ja oikosululta.

Jos tämä valitaan, FEBDOK antaa käyttää vain yksijohdinkaapeleita, kohdan muiden ehtojen toteutuminen tulee varmistaa esikuvastandardin avulla. SFS 6000:2017 ei tunne tätä esikuvastandardin asiaa, joten tämän käyttämistä täytyy harkita erikseen.

#### *Kaksoiseristys tai vahvistettu eristys*

Yhtenä vikasuojausmenetelmänä sallitaan pelkän kaksoiseristyksen tai vahvistetun eristyksen käyttö. Jos tämä valitaan, FEBDOK olettaa, että vikasuojaus toteutuu pelkästään tämän avulla ja ei tällöin huomioi syötön automaattisen poiskytkennän toteutumista vikatilanteissa.

# 5.2.Uusi ryhmittely / jakokeskus

*Kuva 5-6: Uusi ryhmittely/jakokeskus, pikakuvake*

Tätä jakelutyyppiä käytetään, kun jakokeskusta, jossa on ryhmä suojalaitteita, edeltää yksi yhteinen suojalaite. Esimerkiksi kun suurivirtaisessa keskuksessa tulee määritellä etusulake pienen oikosulkukestoisuuden omaaville johdonsuoja-automaateille.

#### 5.3.Uusi virtakiskojaottelu

### $\mathbb{I}$

*Kuva 5-7: Uusi virtakiskojaottelu, pikakuvake*

Virtakiskot ovat olennainen osa suurivirtaisten sähkönjakeluiden toteutusta ja niiden vaikutus on yhtä lailla huomioitava laskennassa kuin kaapelitkin.

#### FEBDOK KÄYTTÖOHJE SIVU 39 / 102

#### 5.3.1.Arvot

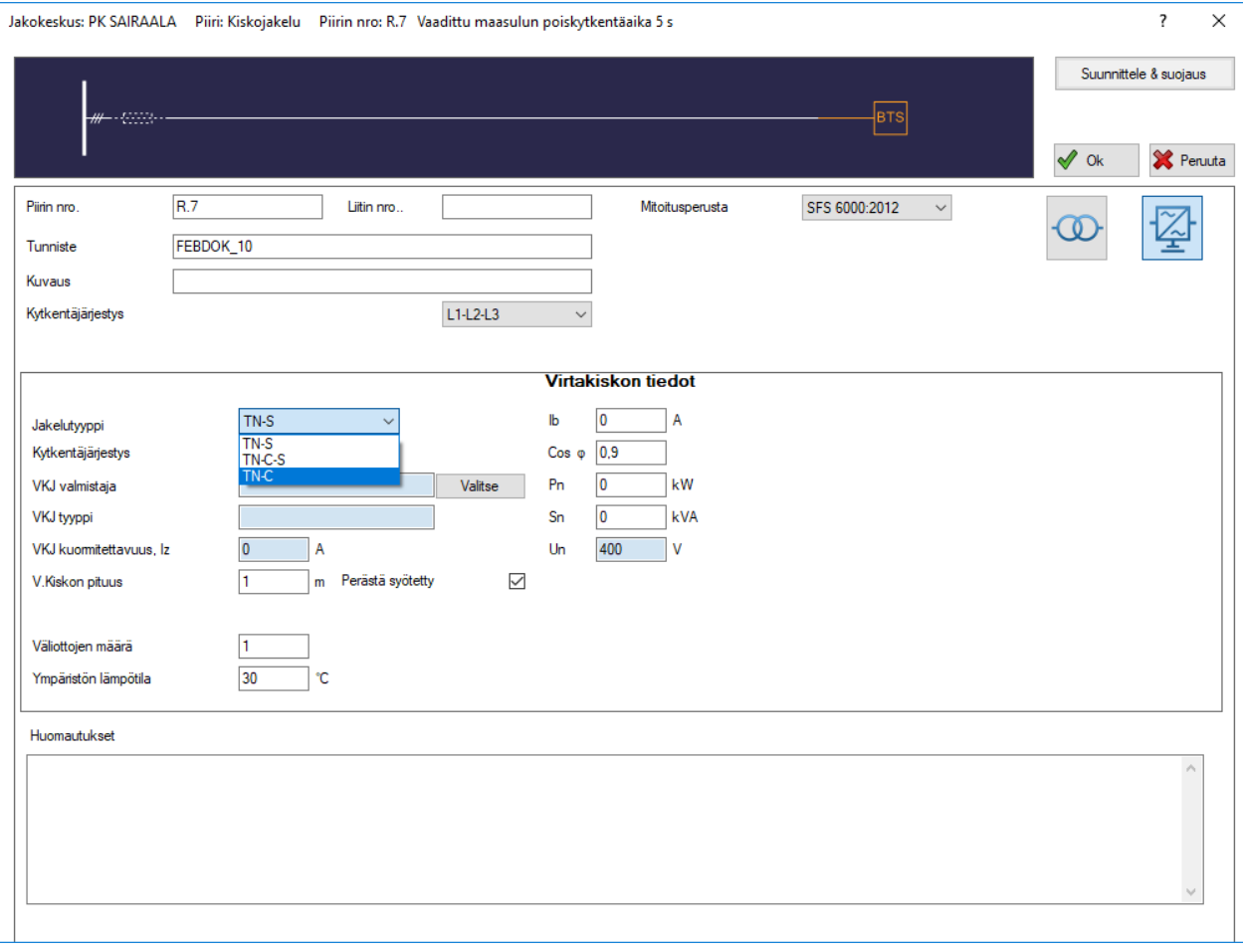

*Kuva 5-8: Virtakiskovalikko*

#### *Jakelutyyppi*

Jakelutyyppi -pudotusvalikko on kokonaan lukittuna, jos edeltävän keskuksen jakelu on esimerkiksi TN-S, josta ei voida enää jatkaa TN-C jakelua (ns. 4-johdin jakelua), muulloin jakelujärjestelmäksi voidaan valita TN-C-S tai TN-C.

#### *Kytkentäjärjestys*

Ylemmästä *kytkentäjärjestys* -pudotusvalikosta säädetään sitä, miten vaiheet kytketään syöttävään keskukseen. Alemmassa valikossa taas valitaan, miten vaiheet kytketään jakelukiskolla. Esimerkiksi ylempään valikkoon voidaan määritellä L1-L2-L3 ja vasta virtakiskolla tehdään PEN-johtimen eriytys PE- ja N-johtimeksi. Tällöin virtakiskon syöttö voisi olla 4-johtimellinen TN-C syöttö, jos siitä aiheutuvista häiriöistä ei voi olla haittaa.

#### *VJK valmistaja ja tyyppi*

Painamalla *valitse*, pääset valikkoon *(kuva 5-11)*, joka muistuttaa kaapelivalikkoa. Virtakiskovalikossa on samoja toimintoja, mutta vähemmän valikoita. Kiskoja voi lajitella erilaisin kriteerein, kuten valmistajan ja johdinmateriaalin mukaan. Virtakisko valitaan joko kaksoisnapsauttamalla tai vasemman alakulman *valitse* -napista.

Sinisiin laatikoihin tulee näkyviin valmistaja ja kiskon tyyppi. Painamalla *poista*, saat poistettua valitun virtakiskon.

#### FEBDOK KÄYTTÖOHJE SIVU 40 / 102

**HUOM!** Virtakiskot ovat täysin valmistajakohtaisia, eikä yhden valmistajan virtakiskoihin yleensä saa liittää toisen valmistajan osia ilman erillisiä tarkasteluita. FEBDOK ei kuitenkaan anna mitään varoitusta, kun näin ollaan tekemässä.

#### *Perästä syötetty*

Tähän ruutuun laitetaan rasti, jos virtakiskon syöttö on sen päästä. Rasti on tässä oletuksena, mutta jos se otetaan pois, valittavaksi tulee, millä etäisyydellä syöttö sijaitsee päästä.

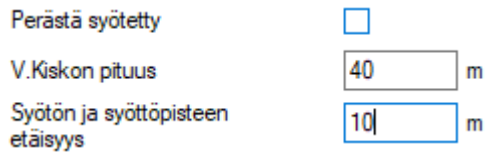

*Kuva 5-9: Syötön etäisyys*

#### *V. Kiskon pituus*

Tähän merkitään virtakiskon pituus.

#### *Väliottojen määrä*

Tähän merkitään, kuinka monta ottoa kiskossa on. Kuvan *5-10* virtakiskon pituus on yksi metri ja siinä on neljä ottoa. Laatikoissa olevat numerot kertovat kyseisen oton etäisyyden syötöstä.

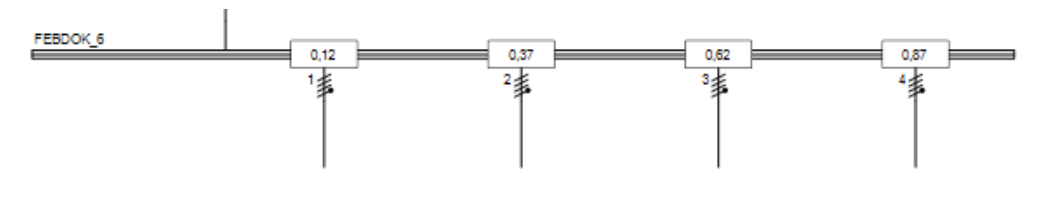

*Kuva 5-10: Virtakisko*

#### *Ympäristön lämpötila*

Tähän merkitään korkein kiskoa ympäröivä jatkuva lämpötila.

### FEBDOK KÄYTTÖOHJE SIVU 41 / 102

Valitse kisko

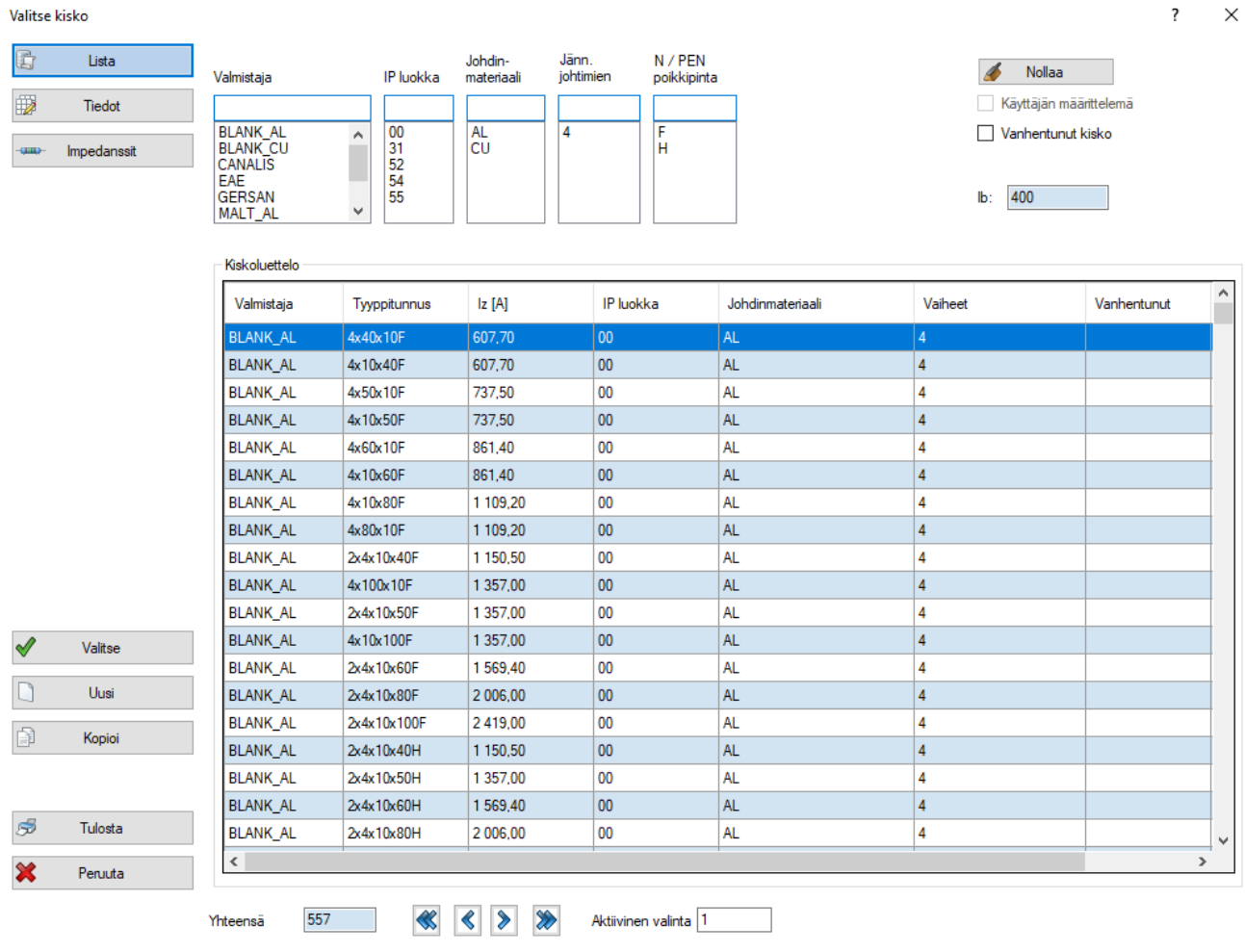

*Kuva 5-11: Valitse kisko -valikko*

#### 5.3.2.Virtakiskon tiedot

Tähän täytetään kiskon kuormitusvirta ja tehot. Nimellisjännite täydentyy automaattisesti.

#### 5.3.3.Summaa kuormavirrat

Tähän summautuu kaikki virtakiskon lähtöjen virrat. Luvut riippuvat virtojen suuruudesta ja siitä, miten kuormitukset on kytketty.

#### Summaa kuormavirrat

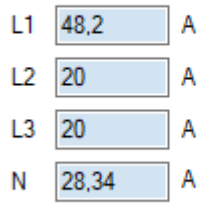

#### 5.3.4.Etäisyys VKJ:n syötöstä

Kun virtakiskoon liitetään uusia osia, kaikkiin komponenttivalikoihin tulee uusi kohta: *etäisyys VJK:n syötöstä*. Tämä kertoo, kuinka kaukana syötöstä kyseisen otto on syötöstä. Maksimiarvo määräytyy ottojen määrän ja kiskon pituuden mukaan, eikä sitä voi ylittää. Oletuksena otot on aseteltu tasaisin välimatkoin.

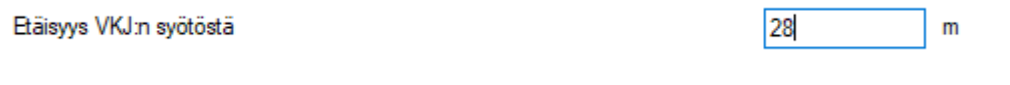

#### 5.3.5.Kiskoon liitettävät osat

*Kuva 5-12: Etäisyys VKJ:n syötöstä*

Napsauttamalla yhtä lähdöistä aukeaa valikko *(kuva 5-13)*. Valikosta voi muuttaa oton tyyppiä.

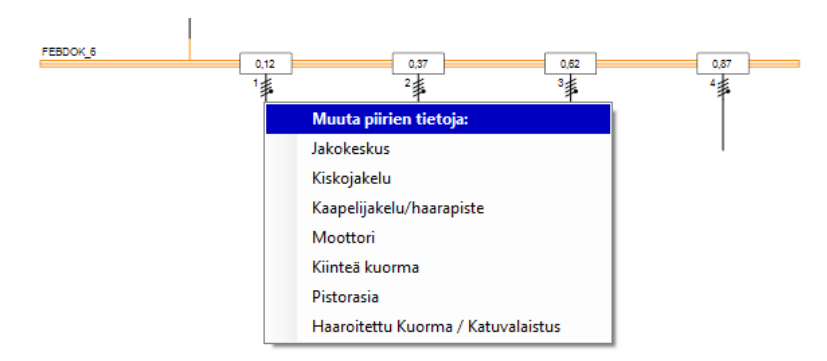

#### *Kuva 5-13: Virtakiskojakelun otot*

Ottoja voi lisätä myös aktivoimalla kiskon ja lisäämällä normaalisti pikanäppäimillä osia.

#### FEBDOK KÄYTTÖOHJE SIVU 43 / 102

### 5.4.Uusi kaapelijakelu/haarapiste

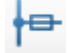

#### *Kuva 5-14: Uusi kaapelijakelu/haarapiste, pikakuvake*

Tätä jakelutyyppiä käytetään pääasiassa vain, kun halutaan yhteinen oikosulkusuoja runkojohdon alkuun ja tämän jälkeen ylikuormitussuojat sijaitsevat runkojohdosta lähtevissä haarajohdoissa. Tämä soveltuu esimerkiksi ketjutettujen keskuksien tai lämmitystolppien lähdön määrittelyyn. Haaroituskohdasta voi siirtyä uuteen haaroituskohtaan, tai edelleen haaroituskohdasta jakokeskukseen.

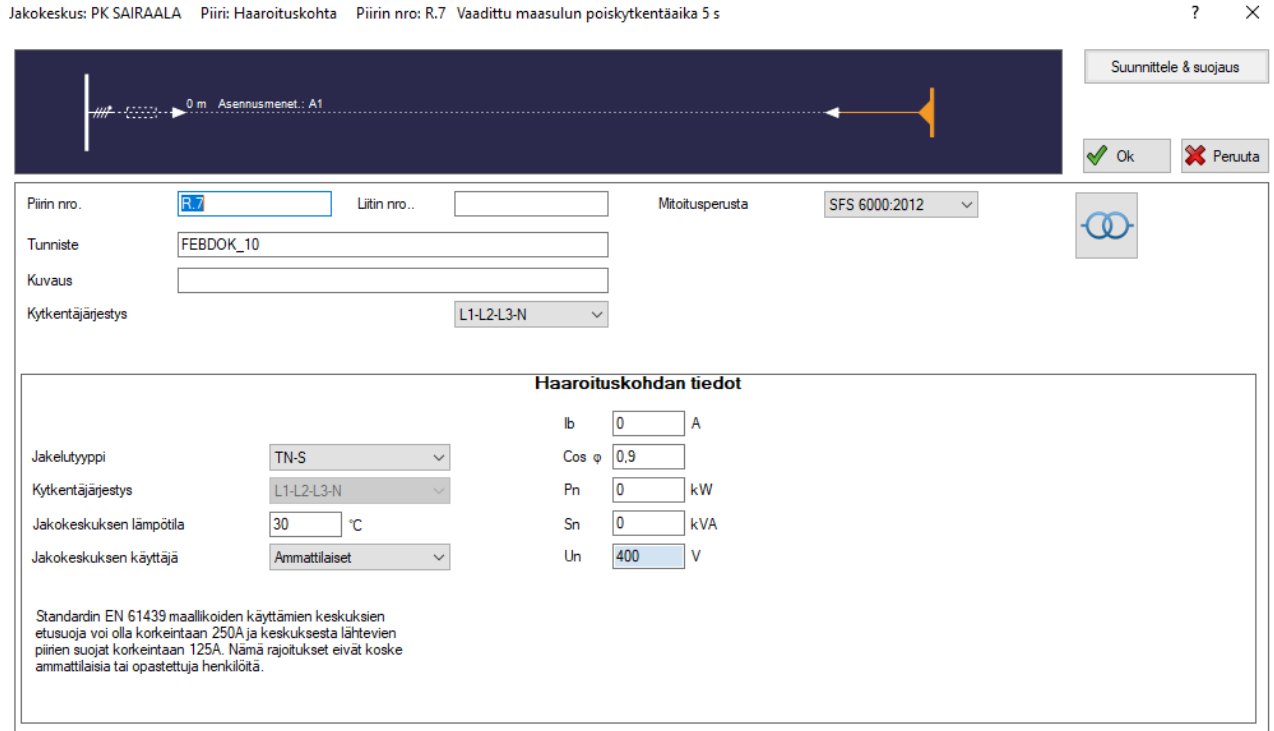

*Kuva 5-15: Uusi haaroituskohta*

#### 5.5.Uusi jakopiste/rasiointi

1

*Kuva 5-17: Uusi jakopiste/rasiointi, pikakuvake*

#### Tätä jakelutyyppiä käytetään, jos esimerkiksi halutaan pienentää poikkipintaa jossakin asennuksen

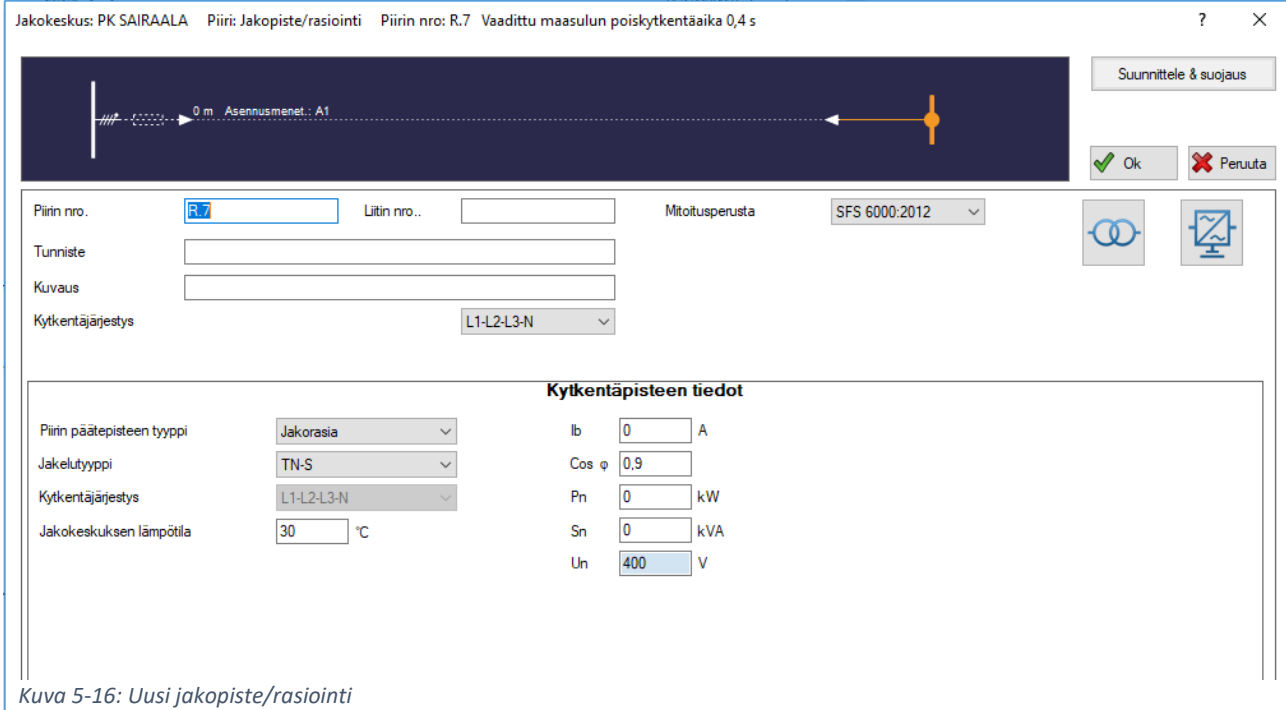

virtapiirissä. Voit valita, onko liittymispiste jakorasia, kytkin, pistorasia, valaistuspiste tai lämmityspiste.

Jos haluat siirtyä eteenpäin jakopisteestä, paina jakopiste aktiiviseksi jakokeskuskaaviossa*.* Poikkipintaa voi pienentää jakopisteen jälkeen, jos syötön alussa oleva suojalaite suojaa kaapelin kuormaan asti.

Jakopisteestä ei voi siirtyä *jakokeskukseen*, *ryhmittelyyn* eikä *haaroituskohtaan*. Sinun on siis napsautettava jakopistettä *keskuskaaviossa* tehdäksesi se aktiiviseksi *(kuva 5-18)*.

Mikäli siirryt *uudesta jakopisteestä* vaihtelevaan kuormaan *(luku 5.8. Uusi vaihteleva kuorma)*, voit lisätä ylikuormitussuojan. Ylikuormitussuoja on sijoitettava kuorman yhteyteen. Jos päätät olla lisäämättä

suojalaitetta, FEBDOK tarkistaa poikkipinnan sen suojalaitteen perusteella, joka sijaitsee ennen liittymispisteen syöttökaapelia.

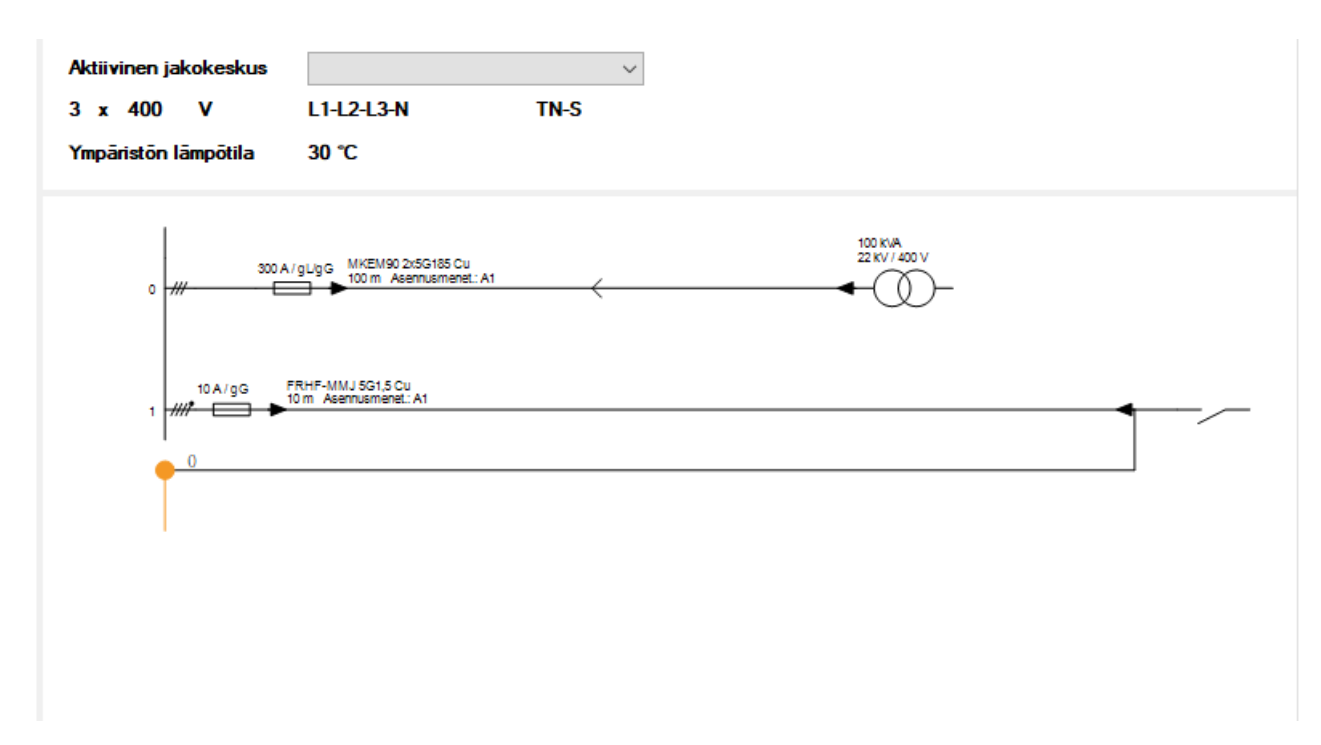

*Kuva 5-18: Uusi jakopiste / rasiointi, aktiivinen jakopiste*

# 5.6.Uusi generaattori  $\circledcirc$

*Kuva 5-19: Uusi generaattori, pikakuvake*

Jakokeskuksiin voi lisätä generaattoreita. Generaattorille asetetaan muiden komponenttien tapaan nimi, tunniste ja kuvaus. Generaattorien soveltuvuus erilaisten kuormien, kuten UPS-laitteiden kanssa on varmistettava erikseen. Katso luku *3.1.7. Generaattori*.

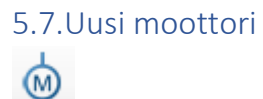

*Kuva 5-20: Uusi moottori, pikakuvake*

Kun uusi moottori luodaan, FEBDOK käyttää annettua tehoa akseliin siirtyvänä tehona. FEBDOK kysyy hyötysuhdetta ŋ voidakseen laskea moottoriin siirtyvän virran. Jos tehoa ei ole aiemmin annettu, täytyy moottorin virrankulutus tietää.

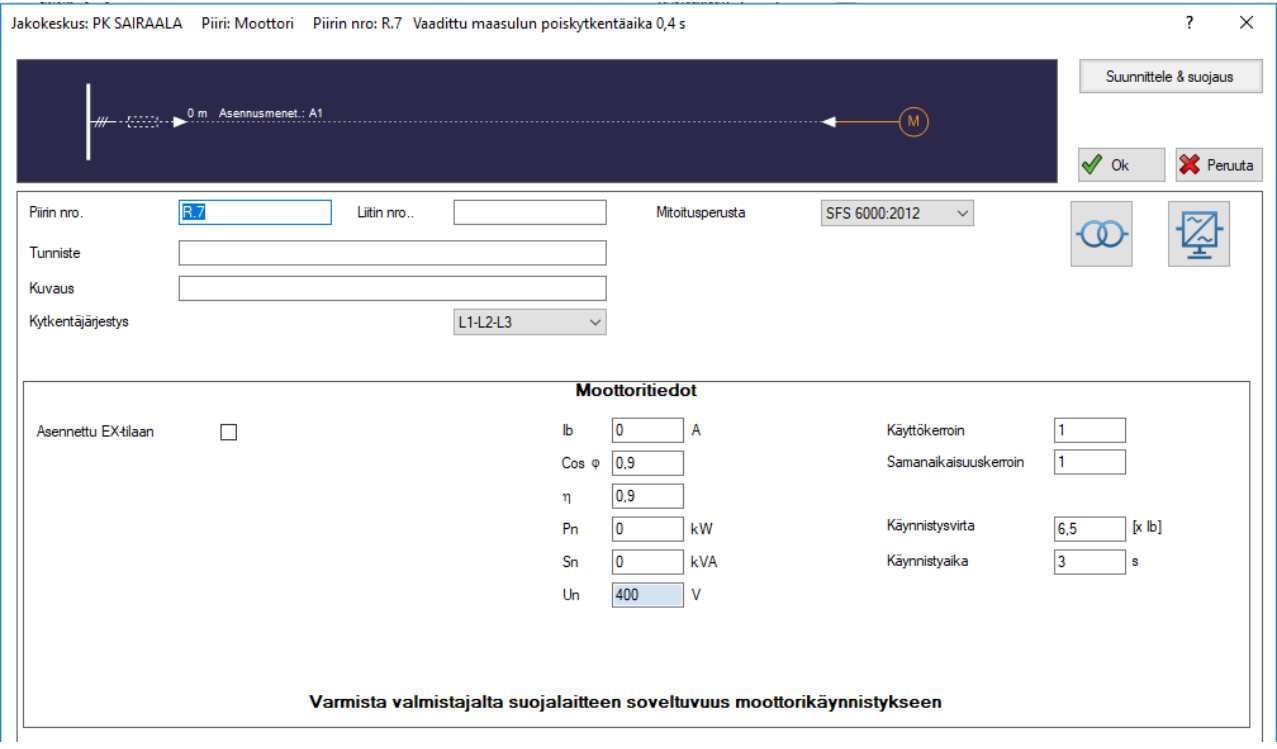

#### *Kuva 5-21: Uusi moottori*

Moottoripiirejä varten FEBDOK:issa on esivalittu käynnistysvirta, joka on 6,5 kertaa nimellisvirta. FEBDOK tarkistaa onko suojalaitteen I4-arvo korkeampi kuin aloitusvirta. Mikäli moottoripiirissä on pehmokäynnistin tai muu käynnistysvirtaa rajoittava toiminto, voi aloitusvirran kertoimen asettaa pienemmäksi. Tällöin on helpompi valita suojalaitteita. Moottorin käynnistysajan voi valita itse, mutta FEBDOK käyttää oletusarvona kolmea sekuntia.

#### 5.7.1.Asennettu EX-tilaan

Jos tähän kohtaan merkitään rasti, esiin tulee kenttä, jossa kysytään Te-aikaa. Ylivirtavalvonnan lisäksi FEBDOK tarkistaa, että ylikuormitussuoja kytkee moottorin irti ennen määriteltyä Te-aikaa, eli ennen kuin se saavuttaa korkeimman EX-tilassa sallitun lämpötilan.

#### 5.8.Uusi vaihteleva kuorma

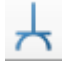

*Kuva 5-22: Uusi vaihteleva kuorma, pikakuvake*

Tätä kuormatyyppiä käytetään pistorasioiden ja muiden sellaisten kuormien kohdalla, joista ei tiedetä, kuinka suurta tehoa ne kuluttavat. Yleensä käytetään yhteistä suojalaitetta, joka suojaa sekä ylikuormitukselta, että oikosululta, mutta myös erillisten suojalaitteiden valinta on mahdollinen.

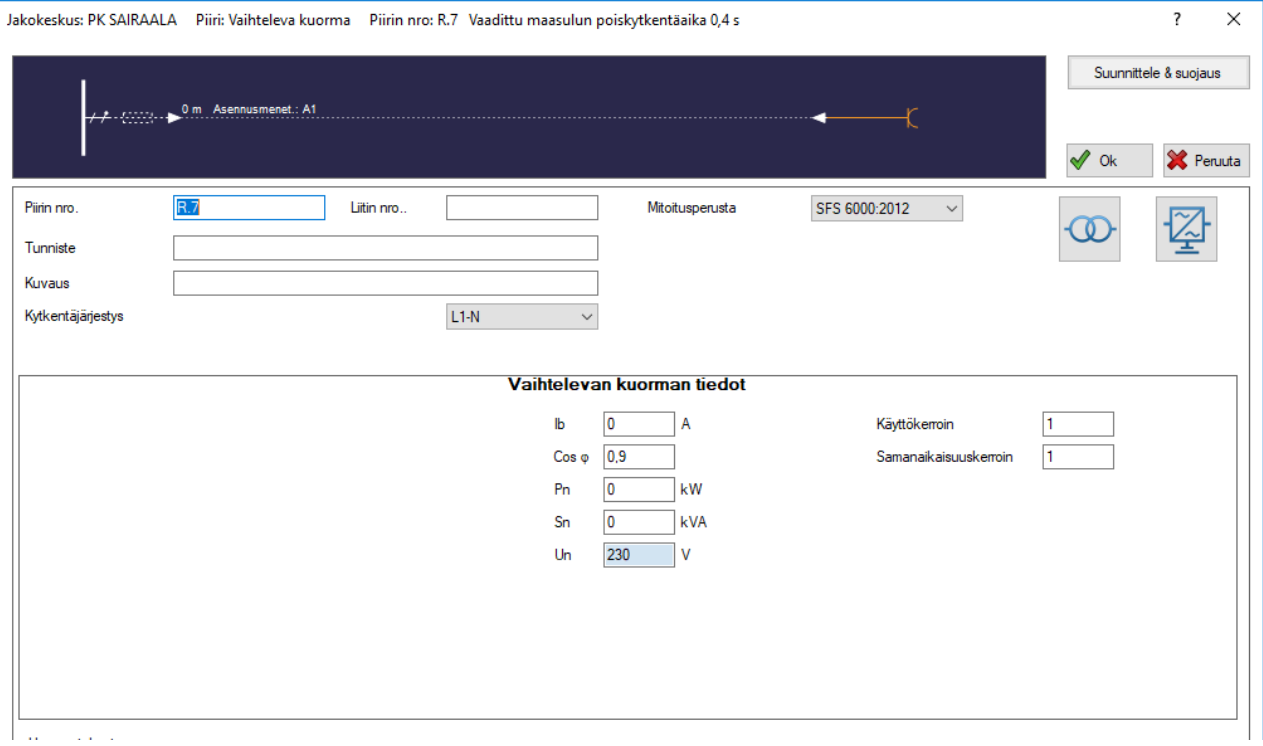

*Kuva 5-23: Vaihteleva kuorma*

*Vaihtelevan kuorman* valikko *(kuva 5-23)*, kysyy tietoja kuorman virran- ja tehonkulutuksesta. Muuttuvan kuorman suuruudesta ei yleensä ole tarkkaa tietoa, mutta sen voi asettaa virtapiirin pistorasioiden tai suojalaitteiden nimellisvirran suuruiseksi.

Piiri sisältää pistorasian -valinta huomioi syötön automaattisen poiskytkennän 0,4 sekunnissa 63A virtaan asti SFS 6000:2017 painoksessa voimaan astuneen vaatimuksen mukaisesti.

#### FEBDOK KÄYTTÖOHJE SIVU 48 / 102

# 5.9.Uusi kiinteä kuorma

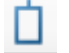

*Kuva 5-24: Uusi kiinteä kuorma, pikakuvake*

Tätä kuormatyyppiä käytetään, kun kuorma on kiinteästi kytketty (ei pistorasia). Koska kuorma kuluttaa tarkkaan tunnetun virran eikä voi ylikuormittua, kuorman ominaisuudet suojaavat kaapelia ylikuormitukselta. FEBDOK ei siksi tarkista virtapiirin suojalaitteiden ja kaapelin kuormitettavuuden välistä suhdetta. Virtapiiriin laitettu suojalaite suojaa kaapelia ainoastaan oikosuluilta ja vialta.

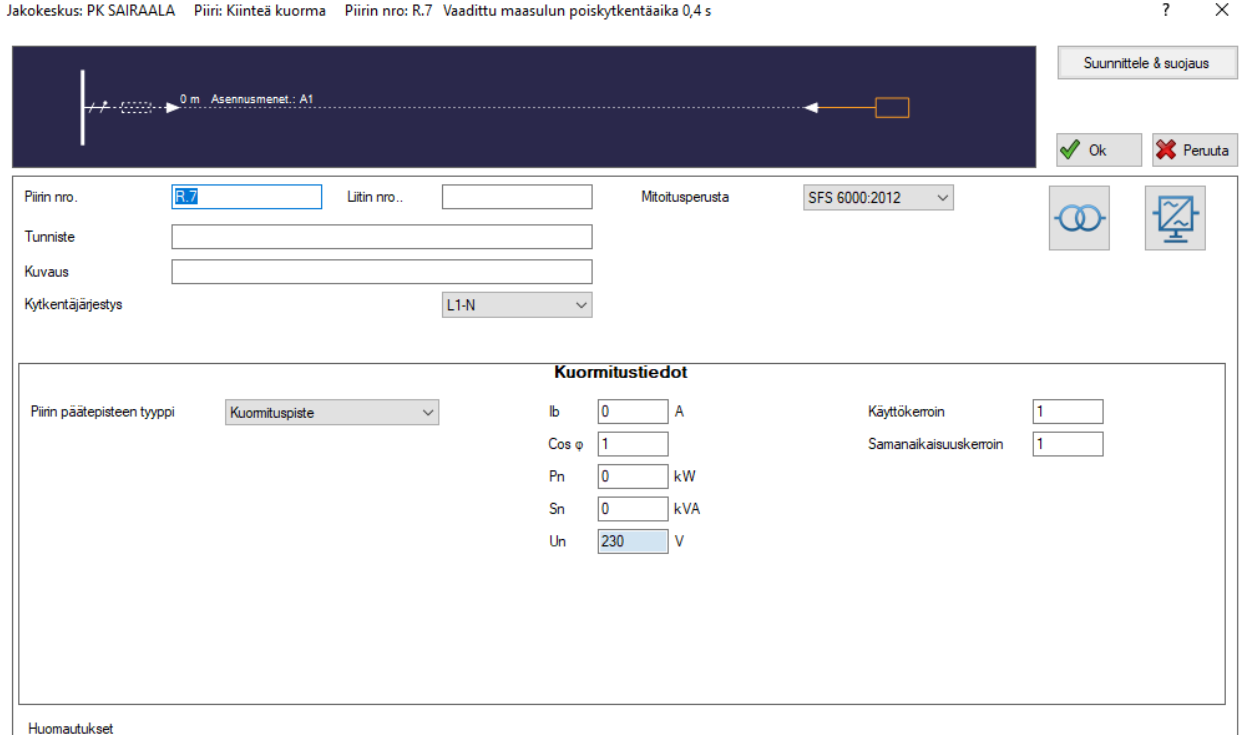

*Kuva 5-25: Kiinteä kuorma*

# 5.10.Uusi haaroitettu kuorma/katuvalaistus Ô

#### *Kuva 5-26: Uusi haaroitettu kuorma/katuvalaistus, pikakuvake*

Tätä kuormatyyppiä käytetään, kun kuorma koostuu yhtä suurista osakuormista, joilla on kiinteä etäisyys kytkentäpisteiden välillä. Esimerkki tästä on tievalaistus tai vastaava. *Jaettu kuorma* -valikossa annetaan kuormatiedot jokaiselle kuormapisteelle, pisteiden lukumäärä, etäisyys ensimmäiseen pisteeseen ja etäisyys tätä seuraavien pisteiden välillä. On hyvä pitää mielessä, että kun syötät kuormapisteiden tehon, on se annettava tehona per piste.

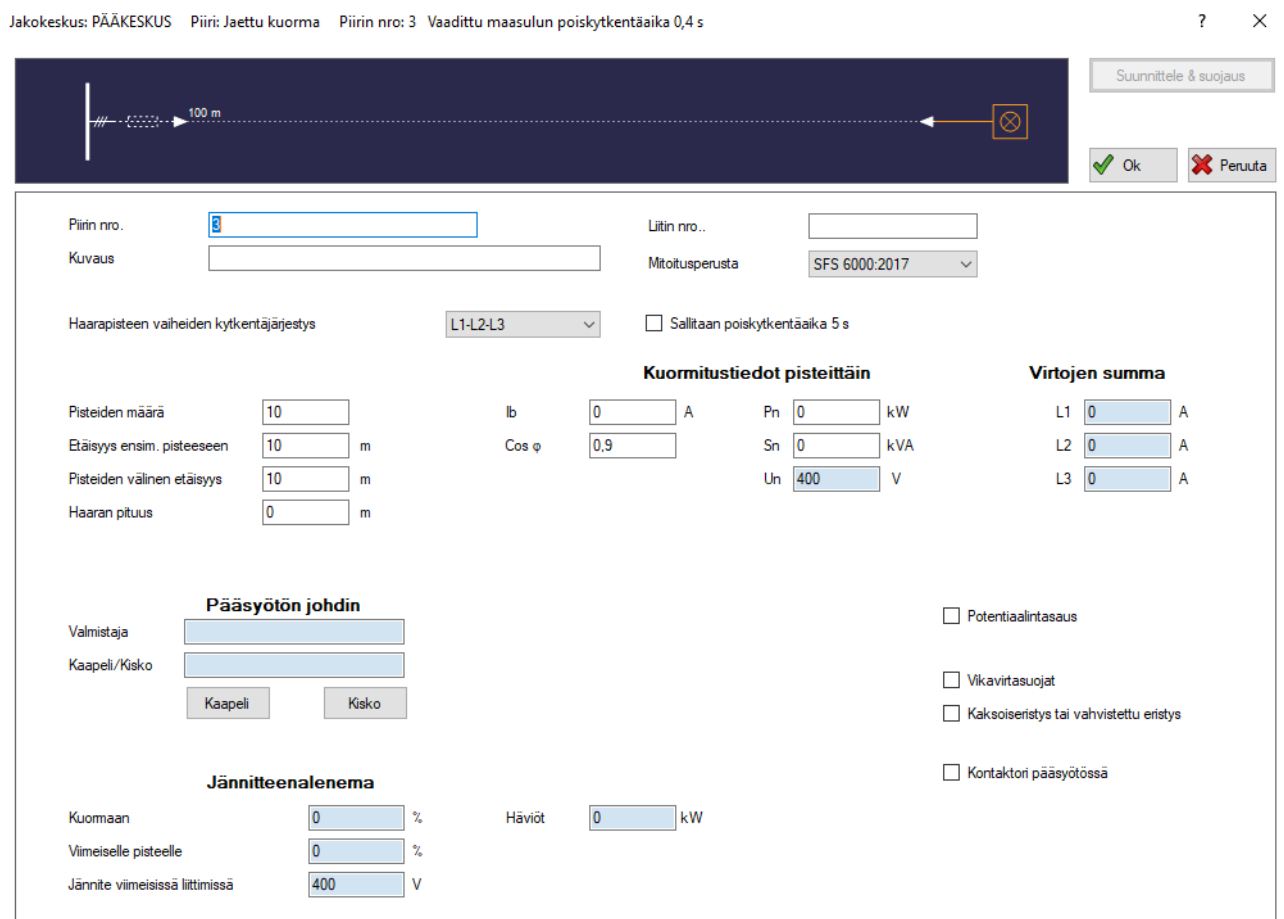

Jos käytetään esimerkiksi valopylväitä, joiden kytkentäpiste on tolpan alapäässä, voi FEBDOK:iin lisätä myös haaran pituuden. Haaroituskohtaan tulee mahdollisuus lisätä suoja *(kuva 5-28)*.

Jaetun kuorman piireihin voi määrittää erilaiset kaapelit pääsyötön johdoksi ja haarajohdoiksi.

*Kuva 5-27: Jaettu kuroma*

#### FEBDOK KÄYTTÖOHJE SIVU 50 / 102

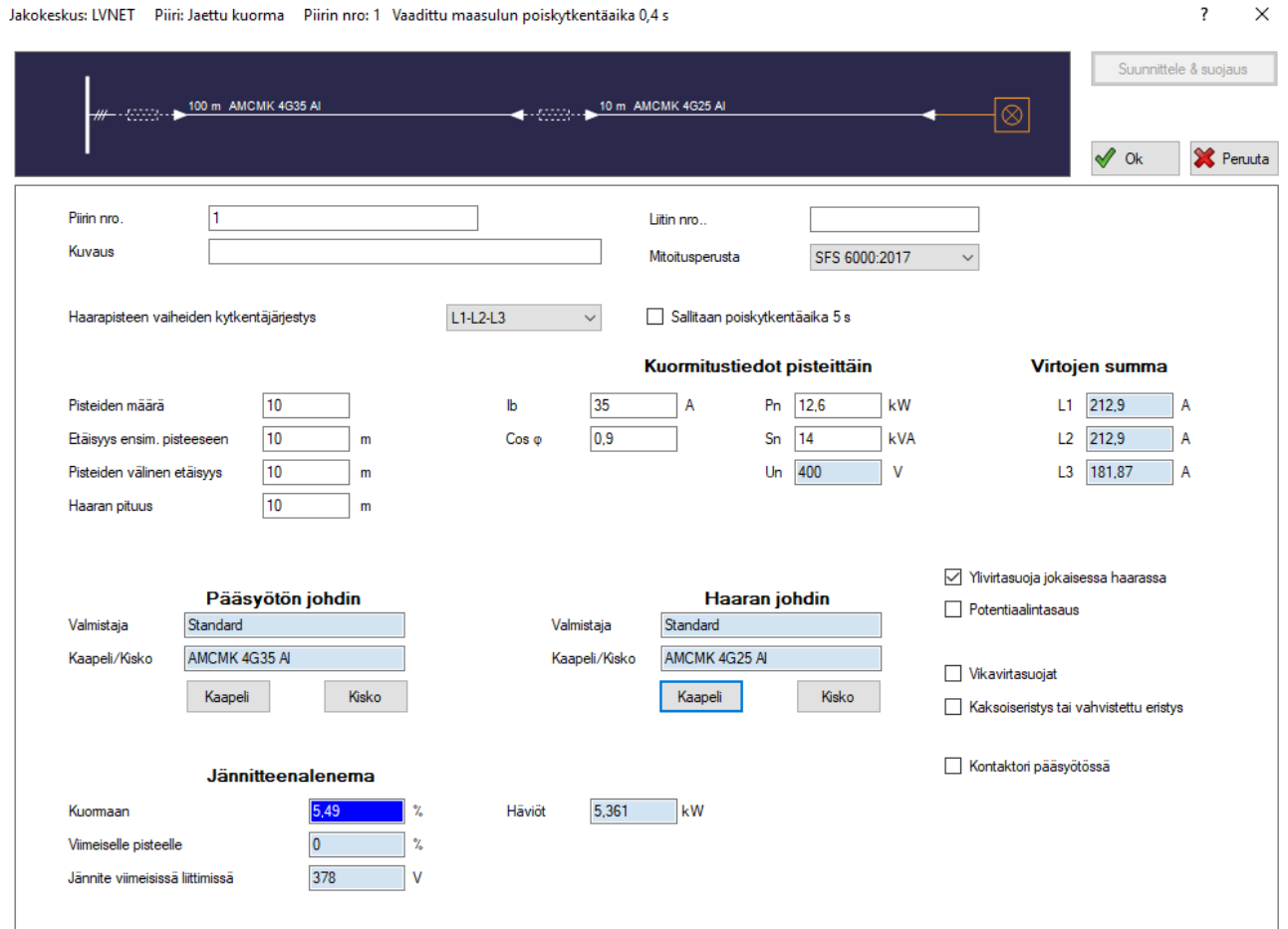

*Kuva 5-28: Jaettu kuorma, erilliset johtimet*

**HUOM!** Tällä kuormatyypillä ei voi määrittää kaapelien asennustapoja eikä kaapelien kuormitettavuutta tarkasteta. Kuormitettavuuksien tarkastelu on tehtävä tarvittaessa erikseen. Valaistusjärjestelmien tapauksessa oikosulkuvirrat ovat pituudesta johtuen kokemuksen perusteella mitoituksen kannalta määrääviä, ja kuormitettavuudet ovat hyvin harvoin ongelma. FEBDOK laskee yhteenlasketun jännitteenaleneman viimeiseen pisteeseen, ja vastaavasti oikosulkuvirrat.

# 5.11.Uusi ohjauslähtö tlł

*Kuva 5-29: Uusi ohjauslähtö, pikakuvake*

Tätä kuormaa käytetään puhtaiden ohjauspiirien, ohjauspaneeleiden ja vastaavien syöttämiseen. Virtapiirissä on samat valikot kuin *uudessa muuttuvassa kuormassa,* mutta valikossa on mahdollista käyttää ainoastaan yksi- ja kaksivaihepiirejä. Ohjauspiriin ei myöskään ole asetettu suojausta vikavirtasuojalla vakioasetukseksi. Ohjauspiirin voi määritellä ilman suojamaadoitusjohdinta (PE).

#### 5.12.Uusi rengasverkko

Toiminto ei käytössä Suomessa.

# 5.13.Uusi varalähtö

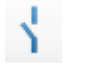

*Kuva 5-30: Uusi varalähtö, pikakuvake*

Tästä valikosta voi lisätä varapiirejä ja sitä kautta voi merkitä muuta välineistöä virtapiiriluettelossa. *(kuva 5-31)*.

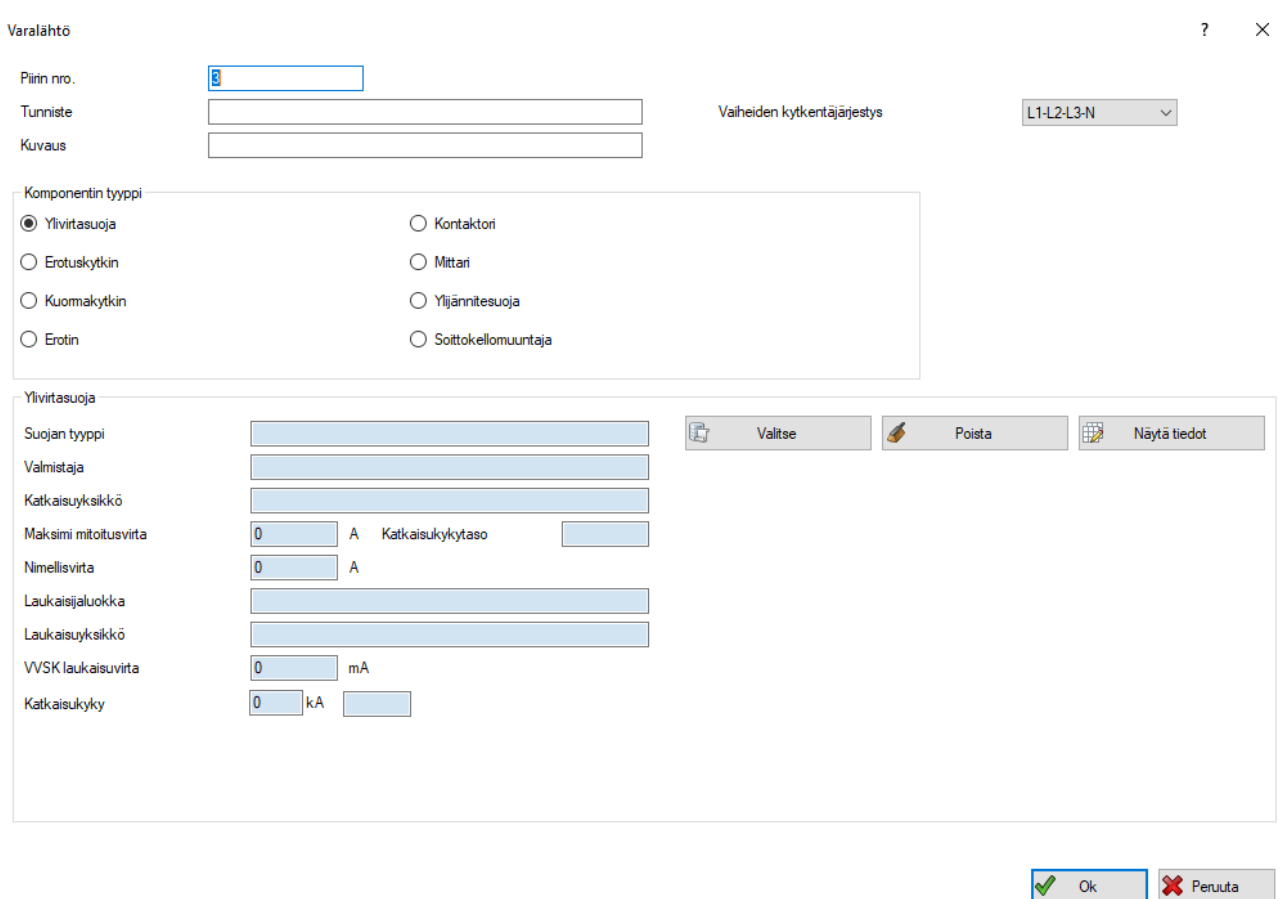

*Kuva 5-31: Varalähtö*

#### 5.14.Käyttökerroin ja samanaikaisuuskerroin

#### 5.14.1.Käyttökerroin

Tähän asetetaan kerroin, jos esimerkiksi arvioidaan, että sähkölaitetta käytetään vain puoliteholla, mutta kaapelit ja suojaukset halutaan kuitenkin mitoittaa täyden tehon mukaan. Näin voit huomioida myös laitteiston huipputeholaskelman kannalta kuorman käytön.

Jos esimerkiksi valitaan moottori, jonka nimellisvirta on 100A, ja käyttökertoimeksi asetetaan 0,5, FEBDOK laskee jännitteenaleneman kuormavirralla 50A. Jännitteenalenema lasketaan 50 A virralla kuorman ryhmäjohdolle ja 50 A virta huomioidaan myös kuormaa syöttävän keskuksen pääjohdon summavirtaan.

#### FEBDOK KÄYTTÖOHJE Sivu 52 / 102

#### 5.14.2.Samanaikaisuuskerroin

Samanaikaisuuskerroin määrittää, kuinka suuressa määrin tätä virtapiiriä käytetään samanaikaisesti muiden ryhmien kanssa. Tämä ei vaikuta kuorman ryhmäjohdon virtamitoitukseen (jännitteenalenemaan) vaan ainoastaan kuormaa syöttävän keskuksen pääjohdon summavirtaan.

Jos esimerkiksi keskukseen on määritelty 100 A moottori, jolla on samanaikaisuuskerroin 0,5, lasketaan moottorin ryhmäjohdon jännitteenalenema 100 A virran mukaan, mutta syöttävän keskuksen pääjohdon jännitteenalenema vain 50 A virran mukaan.

#### 5.14.3.Samanaikaisuuskertoimen muutos jälkikäteen

Jos laitteisto on tehty käyttämättä samanaikaisuuskerrointa, voi sen lisätä jälkikäteen kaikkiin ryhmäjohtoihin valitussa jakokeskuksessa tai yksittäisiin virtapiireihin. Tämä tapahtuu esimerkiksi klikkaamalla hiiren oikealla puolella jakokeskusta ja *jakokeskuksen tiedot* -välilehdellä valitsemalla *samanaikaisuus*.

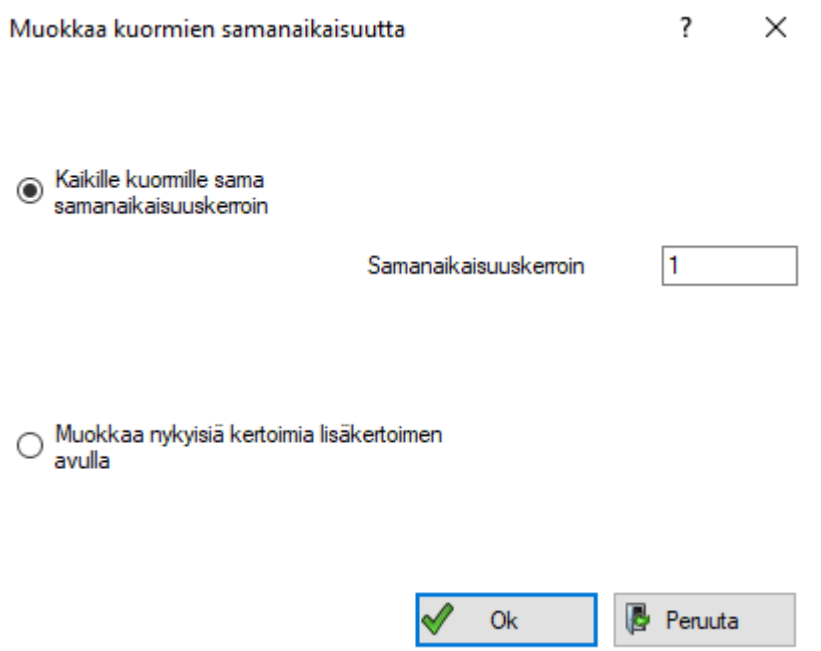

*Kuva 5-32: Samanaikaisuuskerroin*

Samanaikaisuuskerrointa voi muuttaa kahdella eri tavalla. Jos valitset ylemmän vaihtoehdon *kaikille kuormille sama samanaikaisuuskerroin*, asettaa FEBDOK saman samanaikaisuuskertoimen kaikille aktiivisesta jakokeskuksesta lähteville virtapiireille. Tämä tarkoittaa, että jos esimerkiksi samanaikaisuuskertoimeksi asetetaan 0,5, FEBDOK asettaa kaikkien kuormien samanaikaisuuskertoimeksi 0,5, riippumatta siitä onko jollekin virtapiirille annettu jokin muu samanaikaisuuskerroin aikaisemmin.

Jos valitset alemman vaihtoehdon *muokkaa nykyisiä kertoimia lisäkertoimen avulla,* FEBDOK muuttaa sitä samanaikaisuuskerrointa, joka on valittu kyseiselle virtapiirille aiemmin. Jos kohta merkitään, ja annetaan samanaikaisuuskertoimeksi esimerkiksi 0,5, FEBDOK kertoo kaikki lähtevät kuormat arvolla 0,5 eri virtapiireille aiemmin asetettujen samanaikaisuuskertoimien lisäksi. Tämä tarkoittaa, että jos jossakin piirissä oli entuudestaan samanaikaisuuskerroin 0,5, ja nyt korjaat samanaikaisuutta tämän lisäksi arvolla 0,5, kertautuu virtapiiristä lähtevä kuorma tämän jälkeen arvolla 0,25.

# Luku 6 Kaapelin valinta

Painamalla valikon yläpuolella olevan esikatselun *(kuva 6-1)* katkoviivaa aukeaa kaapelivalikko. Valikko on samanlainen sekä ensiö- että toisiokaapelille. Jos aikaisemmin on valittu *suunnittele & suojaus* valikossa *erilliset* suojalaitteet, ja jos kuormaan on sijoitettu *ylikuormitussuoja* ja *toisiokaapeli,* on kuvassa valittavana kaksi eri kaapelia. Muuten niitä on vain yksi. Kaapelivalikko on kuitenkin molemmille kaapeleille samanlainen.

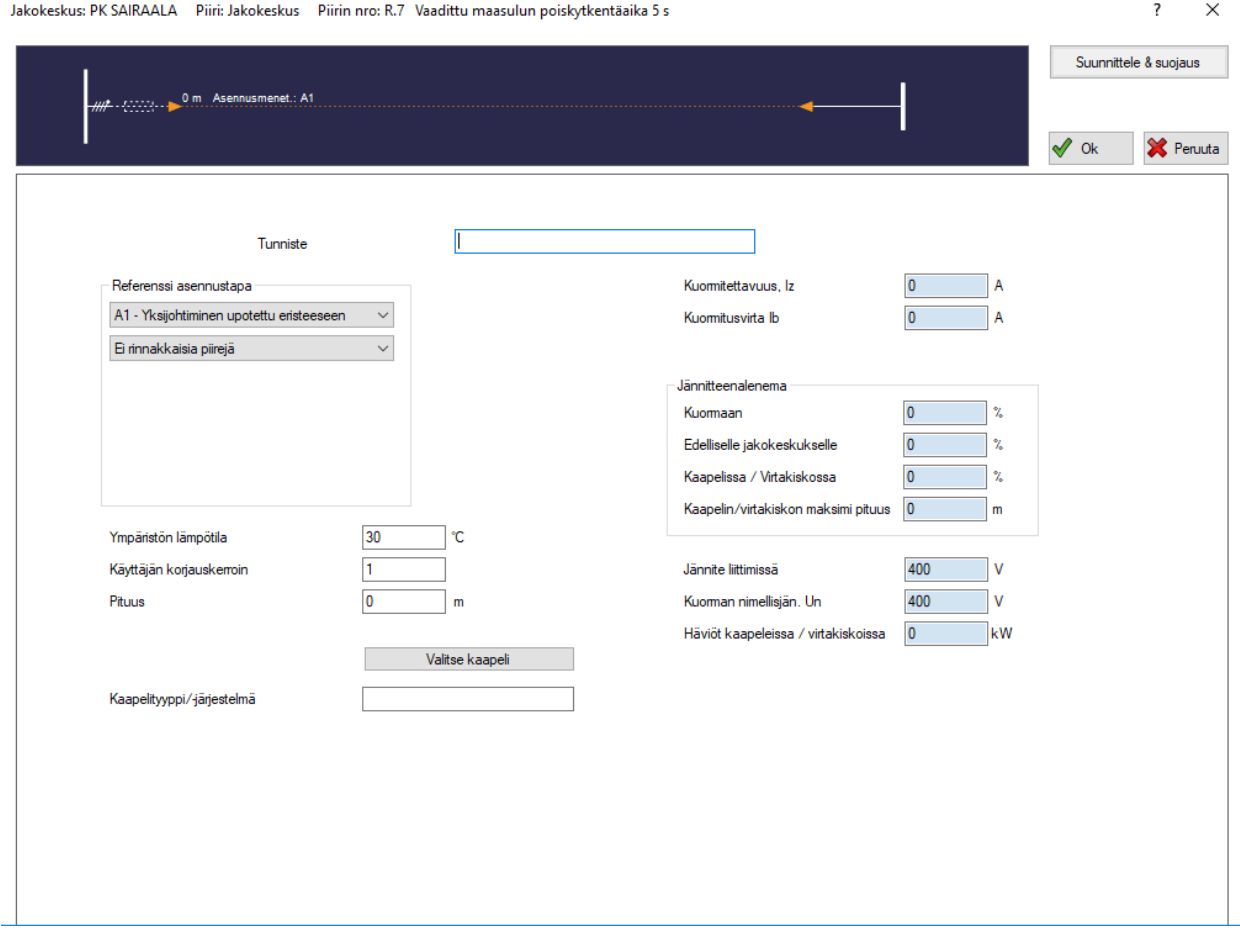

*Kuva 6-1:Kaapelin valinta*

#### *Tunniste*

Tähän merkitään kaapelin tunniste. Tunnisteen laittaminen ei ole pakollista, mutta se selkeyttää laitteiston tulkintaa.

#### *Referenssi asennustapa*

Tässä valitaan, miten kaapelit on asennettu ja kuinka monta samankaltaista yhtä aikaan kuormittuvaa rinnakkaista piiriä asennetaan samalle johtoreitille. Molemmista laatikoista aukeaa lista, jossa on eri vaihtoehtoja sekä asennustavalle, että asennusten lukumäärälle. Jos mahdollisia asennustapoja on piirin asennusreitillä useita erilaisia, valitaan se, jolla on huonoin kuormitettavuus.

#### A1-A2: yksi- tai monijohdinkaapelit upotettu eristeeseen, B1-B2: yksi- tai monijohdinkaapelit putkessa/kanavassa

Näissä tapauksissa määritellään vain kuinka monta rinnakkaista piiriä asennetaan.

#### C: Pinta-asennus

Tämän viitteellisen asennustavan yhteydessä on rinnakkaisten piirien lisäksi kerrottava, sijaitseeko asennus katolla vai seinässä.

#### D1-D2: Kaapelit suoraan maassa tai putkessa maassa

Rinnakkaisten piirien määrän lisäksi D –asennustavoissa on kerrottava ympäröivän maaperän terminen vastus (lämpöresistiivisyys).

#### E: Monijohdinkaapelit ilmassa (mkl. hyllyt yms.)

Rinnakkaisten piirien määrän lisäksi on ilmoitettava, miten rinnakkaiset piirit on aseteltu: koskettaen vai etäisyydellä, millaisella tuennalla (hylly, tikas, muu kannatin?) ja onko kaapeleita ladottu päällekkäin esimerkiksi useita hyllyjä päällekäin.

E -asennustavalla FEBDOK ottaa käyttöön automaattisesti 0,7:n käyttäjän korjauskertoimen. Tämä perustuu siihen oletukseen, että kaapelihyllyt ja vastaavat F-asennustavan mukaiset johtoreitit ovat täynnä kaapeleita, jotka kuormittuvat yhtä aikaa hyvin suurella todennäköisyydellä. Ohjelmiston kehittäjät ovat havainneet, että korjauskertoimien määrittely on tällä asennustavalla ollut hyvin puutteellista.

Jos E-asennustavalle määritellään tarkasti olosuhteet ja ne eivät todennäköisesti muutu, voidaan käyttäjän korjauskerroin muuttaa arvoon 1,0.

#### F: Yksijohdinkaapelit ilmassa, koskettaen

Rinnakkaisten piirien lisäksi asennustavassa F on kerrottava, sijaitsevatko kyseisen piirin yksijohdinkaapelit toisiinsa nähden kolmiossa vai tasossa ja mille alustalle ne on asennettu.

#### G: Yksijohdinkaapelit ilmassa, erillään

Tässä asennustavassa on kerrottava, ovatko kaapelit vaakatasossa vai pystyssä.

#### S: Virtakisko

Virtakiskon kohdalla on määritettävä, mihin asentoon se on asennettu.

#### *Ympäristön lämpötila*

Tähän merkitään kaapelin ympäristön korkein pysyvä lämpötila.

#### *Käyttäjän korjauskerroin*

Tähän on mahdollista muokata muuta korjauskerrointa, esimerkiksi lämpöeristeen läpiviennistä johtuvaa korjauskerrointa tai muusta poikkeuksellisesta tekijästä aiheutuvaa korjauskerrointa. Voit tarvittaessa korjata kaapelin kuormitettavuuden valmistajan ilmoittamaan arvoon, jos valmistaja ilmoittaa poikkeavan arvon kyseisissä olosuhteissa.

#### *Pituus*

Tähän merkitään jakokeskuksen ja kaapelin loppupisteen välinen kaapelin pituus. Pituutta käytetään kaapelin resistanssin ja reaktanssin laskennassa, ja se vaikuttaa jännitteenalenemaan ja oikosulkuvirtoihin.

#### *Kaapelityyppi*

Tässä voit valita haluamasi kaapelityypin. Tyypin voi valita manuaalisesti kirjoittamalla kenttään halutun kaapelin tyypin, jolloin FEBDOK etsii kaapelin, jonka jännitteisten johtimien määrä on riittävä ja jonka kuormitettavuus on suurempi tai yhtä suuri, kuin kuormavirta.

Kaapelin voi myös valita FEBDOK:in kaapelivalikosta painamalla *valitse kaapeli.* Tällöin aukeaa valikko *(kuva 6-3)*, jossa on listattuna erilaisia kaapeleita. Jos kaikki mahdolliset kaapelit ei näy, se johtuu siitä, että kaapelit ovat rajautuneet pois. Esimerkiksi kolmivaiheiseen TN-S (5-johdin, 4 jännitteistä johdinta) jakeluun

#### FEBDOK KÄYTTÖOHJE SIVU 55 / 102

ei voi valita 4-johdin (3 jännitteistä johdinta) kaapeleita tai kaapelivalikoimaa on rajattu *oletusasetuksissa* valitsemalla oletuskaapelityypit. Oletusasetuksiin valittujen oletuskaapelityyppien rajauksen voi ohittaa painamalla *kaikki kaapelityypit*.

Valikon vasemmasta laidasta löytyy *impedanssit* ja *tiedot* näppäimet. Näiden takaa löytyy tarkempaa tietoa aktiivisena olevasta kaapelista.

Kun kaapeli on valittu, FEBDOK täyttää automaattisesti kaapeliin liittyvät tiedot *kaapelin valinta* -valikon oikeaan laitaan *(kuva 6-4)*.

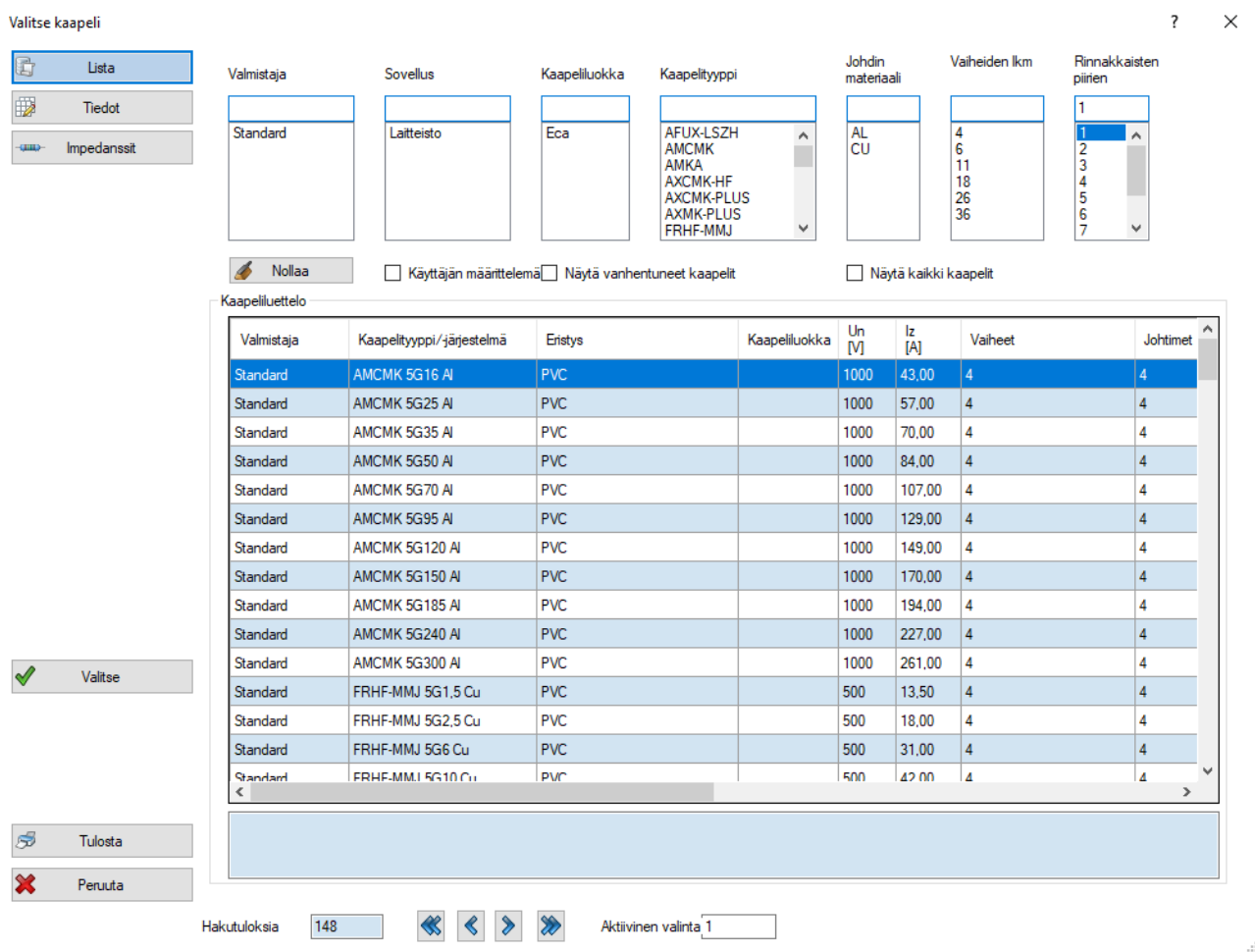

*Kuva 6-2: Kaapelin valinta*

#### FEBDOK KÄYTTÖOHJE Sivu 56 / 102

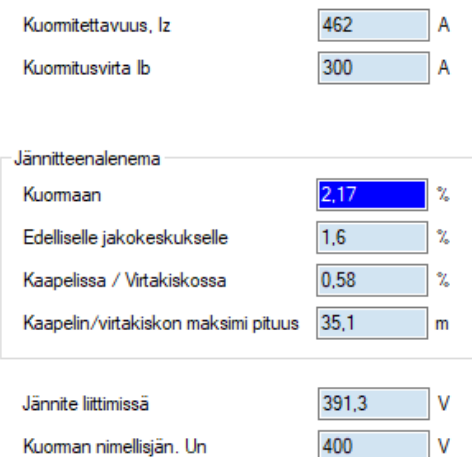

#### *Kuormitettavuus Iz [A]*

Tähän kenttään tulee näkyviin kaapelin kuormitettavuus. Kuormitettavuudet on listattu kaapelivalikkoon ja FEBDOK tarkistaa muun muassa sen perusteella, ovatko kaapelit ja suojalaitteet oikeinmitoitettu.

#### *Kuormitusvirta Ib [A]*

Kuormitusvirta, eli nimellisvirta, kopioituu suoraan *jakokeskuksen tai muun kuorman virtatiedoista*. Kuormitusvirran tulee olla pienempi, kuin käytettävän kaapelin kuormitettavuuden. Kuormitusvirta näkyy jatkuvasti myös kaapelivalikon oikeassa kulmassa.

**HUOM!** Jos kuormitusvirtaa muokataan kaapelin valitsemisen jälkeen, täytyy kaapeli tarkistaa uudelleen.

*Kuva 6-3: Kaapelin arvot*

Häviöt kaapeleissa / virtakiskoissa

#### *Jännitteenalenema [%]*

Kohdassa *jännitteenalenema* näkyvät tulokset (kentät)

vaihtelevat kuormatyypin mukaan. Prosentuaalisen jännitteenaleneman summa viimeiseen jakokeskukseen kaapelin yli ei yleensä johda samaan lukuarvoon kuin prosentuaalinen jännitteenalenema kuormaan. Tämä johtuu siitä, että jännitteenalenemat ovat vektorisuureita, eikä niillä yleensä ole samaa vaihekulmaa eri tilanteissa.

#### Kuormaan

Kentässä näkyy yhteenlaskettu prosentuaalinen jännitteenalenema koko aktiivisen jakelun loppuun.

#### Edelliselle jakokeskukselle

Tämä on pääjakelun prosentuaalinen jännitteenalenema edelliselle jakokeskukselle asti, joka syöttää aktiivista piiriä. Jos pääpiirejä on useampia peräkkäin, näytetään jännitteenalenemien summa.

#### Kaapelissa / Virtakiskossa

Prosentuaalinen jännitteenalenema kaapelissa tai virtakiskossa.

1.014

**kW** 

#### Kaapelin / virtakiskon maksimipituus

Tämä on suurin pituus joka aktiivisella kaapelilla tai virtakiskolla voi olla, niin että jännitteenalenema ei ylitä aktiiviselle piirille asetettua varoitusrajaa, joka asetettiin laitteiston alkumäärittelyssä.

#### Jännite liittimissä [V]

Tämä on kuormassa mitattava jännite, kun asennukseen syötetään nimellisjännitettä. Tätä jännitettä verrataan kuorman nimellisjännitteeseen ja sen mukaan määräytyy jännitteenaleneman prosenttimäärä.

Kuorman nimellisjännite Un [V]

Tämä on asennuksen nimellisjännite.

Häviö kaapeleissa / virtakiskossa [W]

Tämä on valitussa kaapelissa tai virtakiskossa esiintyvä häviö.

# Luku 7 Suojalaitteet ja niiden valinta

### 7.1.Suojalaitetyypit

#### 7.1.1.Ylikuormitukselta suojaavat suojalaitteet

Jos suojalaitteen on tarkoitus suojata kaapelia ylikuormitukselta FEBDOK tarkistaa, onko suojalaitteen nimellisvirta suurempi kuin kuorma ja pienempi kuin kaapelin kuormitettavuus. Ohjelma tarkistaa myös, että suojalaitteen ylempi toimintarajavirta I<sub>2</sub> on pienempi kuin 1,45 kertaa kaapelin kuormitettavuus I<sub>z</sub>.

#### 7.1.2.Oikosululta suojaavat suojalaitteet

FEBDOK tarkistaa, onko suojalaitteen katkaisukyky suurempi kuin suurin oikosulkuvirta jakokeskuksessa, johon suoja on asennettu. Ohjelma tarkistaa myös onko se energia, jonka suojalaite päästää läpi suurimman oikosulkuvirran yhteydessä, matalampi kuin mitä kaapeli kestää. Tämän lisäksi FEBDOK varmistaa, että suojalaite katkaisee alimman oikosulkuvirran kaapelin päässä, ennen kuin kaapeli vahingoittuu lämmön vaikutuksesta SFS 6000 vaatimusten mukaisesti.

#### 7.1.3.Henkilövaaralta suojaavat suojalaitteet (Vikasuojaus)

TN-järjestelmien tapauksessa pienin oikosulkuvirta on usein niin suuri, että syötön automaattisen poiskytkennän ehdot täyttyvä ylivirtasuojilla. FEBDOK laskee vikatilanteen vikavirrat ja tarkistaa, että ylivirtasuojat kytkevät irti vaatimusten mukaisesti.

Jos virtapiiriin on asennettu vikavirtasuoja tai yhdistetty ylivirta- ja vikavirtasuoja, lähtee FEBDOK siitä oletuksesta, että henkilösuojaus on otettu huomioon vikavirtasuojalla, eikä täten laske vikavirtoja ja ylivirtasuojien poiskytkentäaikoja vikatilanteessa. On suositeltavaa aina jättää vikavirtasuojan vaikutus huomioimatta laskelmissa, eli määritellä lähdöt ilman vikavirtasuojia.

### 7.2.Suojalaitetietokannan rakenne

Suojalaitetietokannassa suojat on lajiteltu tyypeittäin esimerkiksi sulakkeisiin ja moottorinsuojiin. Lisäksi suojat on jaoteltu *laukaisijaluokan*, *valmistajan*, *maksimimitoitusvirran*, *katkaisuyksikön*, *katkaisukykytason*  ja *laukaisuyksikön* mukaan. Suojien hakua on siis helppo rajata missä vaiheessa tahansa. Jos aikaisemmin jakokeskus on merkitty maallikon käyttöön, valintamahdollisuudet ovat rajoitetut.

#### 7.2.1.Suojan tyyppi

FEBDOK:in tietokannasta löytyy useita erilaisia suojia johdonsuojakatkaisijoista sulakkeisiin. Suojalaitehakua on helppo rajata rajaamalla suojalaitetyyppiä.

#### 7.2.2.Laukaisijaluokka

Hakua on mahdollista rajata laukaisuluokan mukaan, joita löytyy FEBDOK:ista useita.

#### 7.2.3.Valmistaja

Suojalaitteet on mahdollista lajitella valmistajan mukaan. Valikoimaa on mahdollista rajata oletusasetuksien Suoja-valikon avulla, josta voit rajata käyttämäsi valmistajat.

#### **FEBDOK KÄYTTÖOHJE** SIVU 58 / 102

#### 7.2.4.Maksimi mitoitusvirta [A]

Mikäli maksimi mitoitusvirta on tiedossa, kannattaa rajata valinta tästä. Yleensä FEBDOK ehdottaa vain suojalaitteita, joiden mitoitusvirta on kuormavirran ja kaapelin kuormitettavuuden välillä.

Katkaisijoilla maksimi mitoitusvirta tarkoittaa katkaisijarungon maksimikokoa. On hyvä muistaa, että katkaisijoiden asettelujen avulla pystytään suurempia runkokokoja käyttämään pienemmillä virroilla ja sitä myös saavuttaa mm. selektiivisyyteen parempia arvoja.

#### 7.2.5.Katkaisukykytaso

Eri katkaisukyvyt on annettu kirjainkoodein. Kirjainkoodien käyttöön ei ole mitään standardia.

#### 7.2.6.Laukaisuyksikkö

Tästä löydät ainoastaan valmistajakohtaisia tunnisteita, jotka sopivat aiemmin valittuun *suojan tyyppiin*.

#### 7.3.Suojalaitevalikko

Kun suojalaite valikko avataan esimerkiksi painamalla piirin esikatselussa suojalaitteen kuvaketta*,* aukeaa suojalaitevalikko *(kuva 7-1)*.

| ?<br>×<br>Suojalaitteen valinta sekä ylikuormitus- että oikosulkusuojaukseen |                                                                                                    |                                                                              |                   |                                                    |                      |                              |                                                             |                                         |                      |                                                             |                     |      |
|------------------------------------------------------------------------------|----------------------------------------------------------------------------------------------------|------------------------------------------------------------------------------|-------------------|----------------------------------------------------|----------------------|------------------------------|-------------------------------------------------------------|-----------------------------------------|----------------------|-------------------------------------------------------------|---------------------|------|
| C<br>Lista                                                                   | Suojan tyyppi<br>Laukaisijaluokka                                                                                               |                                                                              | Valmistaja        |                                                    |                      | Maksimi<br>mitoitusvirta [A] | Katkaisuyksikkö                                             |                                         | Katkaisukyky<br>taso | Laukaisuyksikkö                                             |                     |      |
| Ð<br>Katso SL tiedot                                                         | Johdonsuoikatk                                                                                                    | Diazed                                                                       | Ä                 | ABB                                                | 8<br>٨               | ٨                            | 140-CMN_KI. 10                                              | B<br>Ä                                  | A                    | 100A                                                        |                     |      |
| Katkaisuyksikkö                                                              | Katkaisija<br>Moottorinsuojaus<br>Sulakkeet                                                                                     | Elektroninen hidastettu<br>Elektroninen moottorins<br>Elektroninen oikosulko |                   | <b>ABL-SURSUM</b><br><b>AEG</b><br><b>CHINT</b>    | 9<br>10<br>11        |                              | 140-D8E KI. 10<br>140-F8E K. 10<br>140M-C2E_KI. 10          | C<br>E<br>F                             |                      | 10A<br>140-CMN KI. 10<br>140-CMN KI. 10 4                   |                     |      |
| EAN Katkaisuyksikkö                                                          |                                                                                                    | Elektroninen standardi<br>Johdonsuojkatk ylikuon<br>Johdonsuojkatk/ei vvsl   |                   | <b>DOEPKE</b><br><b>EATON</b><br><b>FS_LINDNER</b> | 12<br>13             | 12.5                         | 2000013 GG 500V 0<br>2000213_GG_500V_0<br>2000313_GG_500V_1 | н<br>HB <sub>1</sub><br>HB <sub>2</sub> |                      | 140-CMN KI. 10 6.<br>140-CMN_KI. 10_9(<br>140-D8E_KI. 10_10 |                     |      |
| Katkaisukyky                                                                 |                                                                                                    | Johdonsuojkatk/vvsk                                                          |                   | GARO                                               | v<br>14              | v                            | 2000413 GG 500V 2 V                                         |                                         | ٧                    |                                                             | 140-D8E KI. 10 16 V |      |
| $ ^{2}t$                                                                     | Suunnitteluperusteet<br>Näytä ilman rajoituksia<br>Suojalaitteen näkemä kuomavirta 8<br>Suurin vikavirta<br>1,052<br><b>IAI</b> |                                                                              |                   |                                                    |                      |                              |                                                             |                                         |                      | [kA]                                                        |                     |      |
| 1/1                                                                          | Nävtä vanhentuneet laitteet                                                                                                    | Poista valinnat                                                              |                   | 21<br>Kuomitettavuus (Iz)<br>[A]                   |                      |                              |                                                             | 0,29<br>Pienin vikavirta                |                      |                                                             |                     |      |
| Laukaisuyksikkö                                                              |                                                                                                    |                                                                              |                   |                                                    |                      |                              |                                                             |                                         |                      |                                                             |                     |      |
| EAN Laukaisuyksikkö                                                          | Valmistaia                                                                                                    | Laukaisijaluokka                                                             | Katkaisuyksikkö   | Iru<br>[A]                                         | In<br>[A]            | Laukaisuyksikkö              | Katkaisukykytaso                                            | ldn<br>[mA]                             | Muokattu             |                                                             | Vanhentunut         |      |
| Laukaisuyksikön tiedot                                                       | ABB                                                                                                    | Johdonsuojkatk/.                                                             | <b>FS201B</b>     |                                                    | 10                   | <b>FS201B</b>                | B                                                           | 30 <sup>°</sup>                         | 14.9.2006            |                                                             |                     |      |
|                                                                              | ABB                                                                                                    | Elektroninen hida                                                            | T2 EL.VERN        | 160                                                | 63                   | <b>PR221</b>                 | N                                                           | $\mathbf{0}$                            | 6.5.2014             |                                                             |                     |      |
| L toiminto                                                                   | ABB                                                                                                    | Elektroninen hida                                                            | <b>T2 EL.VERN</b> | 160                                                | 100                  | <b>PR221</b>                 | N                                                           | 0                                       | 6.5.2014             |                                                             |                     |      |
| S toiminto                                                                   | ABB                                                                                                    | Elektroninen hida                                                            | <b>T4</b>         | 250                                                | 100                  | <b>PR221</b>                 | N                                                           | $\bf{0}$                                | 6.5.2014             |                                                             |                     |      |
| I-toiminto                                                                   |                                                                                                    |                                                                              |                   |                                                    |                      |                              |                                                             |                                         |                      |                                                             |                     |      |
| G toiminto                                                                   |                                                                                                    |                                                                              |                   |                                                    |                      |                              |                                                             |                                         |                      |                                                             |                     |      |
| 1/t                                                                          |                                                                                                    |                                                                              |                   |                                                    |                      |                              |                                                             |                                         |                      |                                                             |                     |      |
| Tarkista suojal. listassa                                                    |                                                                                                    |                                                                              |                   |                                                    |                      |                              |                                                             |                                         |                      |                                                             |                     |      |
| Katso SL ilmoitukset                                                         |                                                                                                    |                                                                              |                   |                                                    |                      |                              |                                                             |                                         |                      |                                                             |                     |      |
| $\overline{\mathscr{A}}$<br>Valitse                                          |                                                                                                    |                                                                              |                   |                                                    |                      |                              |                                                             |                                         |                      |                                                             |                     |      |
| S<br>Tulosta                                                                 | $\langle$                                                                                                    |                                                                              |                   |                                                    |                      |                              |                                                             |                                         |                      |                                                             |                     | $\,$ |
| ×<br>Peruuta                                                                 | 4<br>Hakutuloksia                                                                                                    |                                                                              | ⋟                 |                                                    | Aktiivinen valinta 1 |                              |                                                             |                                         |                      |                                                             |                     |      |

*Kuva 7-1: Suojalaitevalikko*

#### 7.3.1.Lista

Tämä näkymä aukeaa ensimmäisenä, kun suojalaitevalikko avataan.

#### *Näytä kaikki valmistajat*

Jos FEBDOK:in oletusasetuksissa *(luku 6. Kaapelin valinta)* on rajattu valmistajien näkyvyyttä, saa kaikki valmistajat näkyviin merkitsemällä tämän kohdan.

#### *Näytä vanhentuneet laitteet*

Merkitse tämä kohta vain, jos olet dokumentoimassa olemassa olevaa laitteistoa. Jos käytät tätä valintaa uudessa asennuksessa, saat esiin useita suojalaitteita, joita ei enää ole myynnissä. Vanhentuneet suojalaitteet on merkitty *vanhentuneet* tekstillä *(kuva 7-2)*.

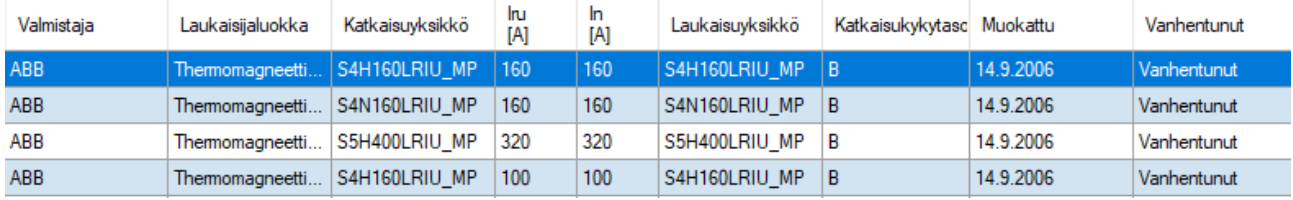

*Kuva 7-2: Vanhentuneet suojalaitteet*

#### *Näytä ilman rajoituksia*

Kun tämä kohta on aktiivinen, kaikki tietokannan suojalaitteet esiintyvät listassa riippumatta siitä, täyttävätkö ne kuormavirran tai syötön automaattisen poiskytkennän vaatimukset vai eivät.

#### *Poista valinnat*

Toisinaan voi syntyä ongelmatilanteita siirryttäessä takaisin muuttamaan kriteereitä ylempänä luettelossa, sillä FEBDOK:in on myös huomioitava viimeisimmät valinnat. Tulos saattaa olla, ettei ohjelma löydä yhtäkään suojalaitetta, joka täyttää valitut kriteerit

Tilanne saattaa ratketa muuttamalla yksittäisiä valintoja, mutta usein on järkevintä käyttää painiketta, *poista valinnat*, ja aloittaa alusta.

#### *Suunnitteluperusteet*

Tätä kohtaa valikosta ei voi muokata ja FEBDOK tuo tiedot aikaisemmin jakokeskukseen annettujen tietojen perusteella.

#### 7.3.2.Katso SL tiedot

Tällä välilehdellä näkyvät suojalaitteen tärkeimmät tekniset tiedot.

#### 7.3.3.Muut välilehdet

Muilla valikon välilehdillä on aktiivisena olevan suojalaitteen tarkemmat tiedot. Muiden välilehtien tiedot eivät ole muokattavissa. Osa välilehden tärkeimmistä tiedoista on esitelty myöhemmin.

 $\overline{\mathbf{z}}$ 

 $\times$ 

#### 7.4.Suojalaitteen valinta

Suojalaitevalikko ja suojalaitevalinnan perusteet on esitelty luvussa *5.1.2. Uusi jakokeskus: suunnittele & suojaus*. Tässä luvussa esitellään tarkemmin erityyppisten suojalaitteiden valintaa.

#### 7.4.1.Säädettävien suojalaitteiden valinta

Säädettävien suojalaitteiden valinta toimii samalla tavalla, kuin muiden suojalaitteiden valinta, mutta kutakin tuotetta on valittavissa useampi kappale valittavan (ylikuormitussuojauksen) nimellisvirran mukaan. Tämän valinnan jälkeen suojalaitetta on pystyy säätämään Asettelu -välilehdeltä (*[Kuva 7-3](#page-65-0)*). Asettelua on esitelty tarkemmin luvussa *7.6.5. Asettelu.*

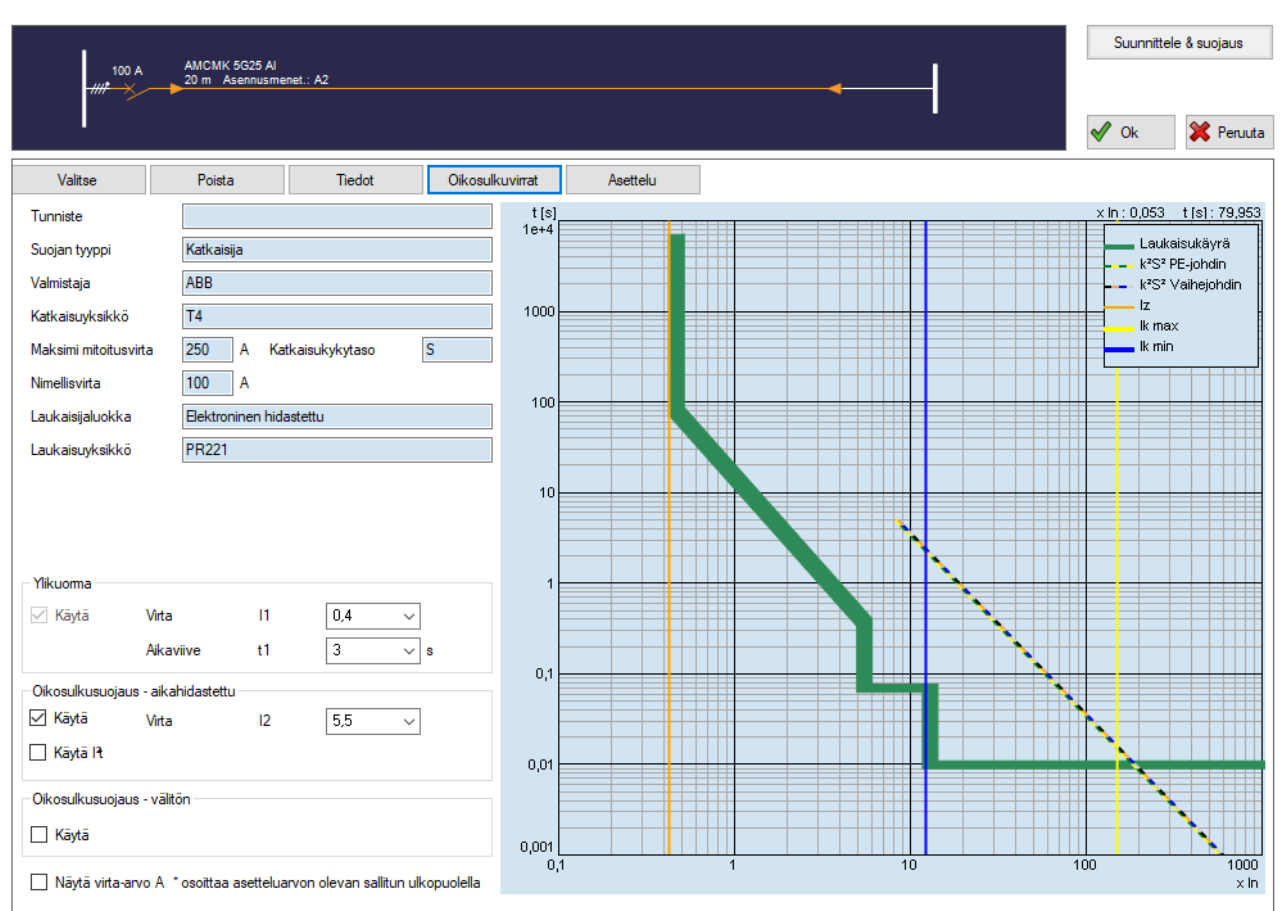

Jakokeskus: SUOJALAITETESTI Piiri: Jakokeskus Piirin nro: 1 Vaadittu maasulun poiskytkentäaika 5 s

<span id="page-65-0"></span>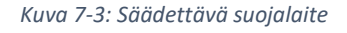

#### 7.4.2.Elektroniset suojalaitteet ja säädöt

Kaikki elektroniset säädettävät suojalaitteet voidaan säätää suhteessa valmistajakohtaisten säätöjärjestelmien mukaisesti, eli laitteiden säädettävyys ja termistö vastaa valmistajan laitteen ominaisuuksia tarkalleen. Sähköisten suojalaitteiden osalta on olemassa seuraavat säätökäsitteet:

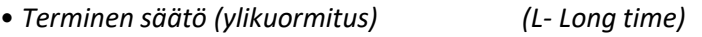

- *Lyhytaikainen säätö (oikosulku) (S- Short time)*
- *Välitön säätö (oikosulku) (I- Instantaneous)*

#### 7.4.3.Suojalaitteen soveltuvuuden tarkistaminen

Suojalaitevalikosta vasemmalta löytyy valinta *tarkista suojal. listassa*. Valitsemalla tähän suojalaitelistaan ilmestyy uusi rivi, jossa lukee joko OK, OK? tai Ei. Näiden perusteella voi päätellä sopiiko suojalaite asennukseen.

#### 7.5.Oikosulku ja -vikavirrat

Ennen seuraavan luvun suojalaitteiden valintaa, on syytä perehtyä FEBDOK:in tapaan laskea vikavirtoja. Laskujen perusteina toimivat seuraavat määritelmät:

- *1. Suurimpien oikosulkuvirtojen laskennassa käytetty johdinlämpötila on 20 °C*
- *2. Pienimpien oikosulkuvirtojen laskennassa käytetty johdinlämpötila on muun muassa riippuvainen:* 
	- *a. kyseistä jakokeskusta edeltävien johdinten lämpötilasta*
	- *b. siitä, onko kyseessä pää- vai kuormapiiri*
	- *c. siitä, onko kuorma suojattu sulakkeilla, vai suojalaitteilla, jotka antavat välittömän irtikytkennän.*

Tämä johtaa siihen, että lasketut oikosulkuvirrat muuttuvat sen mukaan, onko virtapiiri suojattu sulakkeilla, katkaisijoilla vai tehokatkaisijoilla.

Kun oikosulkuvirrat on laskettu, FEBDOK laskee, kuinka pitkään kaapeli kestää eri vikavirtoja ja oikosulkuvirtoja ja tarkistaa laukeavatko suojalaitteet riittävän nopeasti. FEBDOK tarkistaa myös katkaisukykytasot ja läpipäässeen energian eri arvoille.

#### 7.5.1.Oikosulku- ja vikavirtatermit

#### *Ik3vmaks [kA]*

Tämä kolminapainen maksimivirta on yleensä tarkastelukohdan suurin oikosulkuvirta kaapelin alussa, eli jakokeskuksessa, josta kaapeli lähtee. Joissain harvinaisissa tapauksissa, esimerkiksi generaattorin tai muuntajan lähellä voisi Iefmaks -arvo olla suurin arvo.

Suojalaitteen katkaisukyvyn on oltava suurempi kuin suurin oikosulkuvirta, ellei sillä ole virtaa rajoittavaa etusuojaa. Suurinta oikosulkuvirtaa käytetään myös läpipäässeen energian laskemisessa.

#### *Ik3vmaks loppu [kA]*

Tämä on suurin kolmivaiheinen oikosulkuvirta kaapelin lopussa.

#### *Ik3vmin [kA]*

Tämä on virtapiirin pienin kolmivaiheinen oikosulkuvirta, eli yleensä kaapelin lopussa.

#### *Ik2vmaks [kA]*

Tämä on suurin kaksivaiheinen oikosulkuvirta kaapelin alussa, eli jakokeskuksessa, josta kaapeli lähtee.

#### *Ik2vmaks loppu [kA]*

Tämä on suurin kaksivaiheinen oikosulkuvirta kaapelin lopussa.

#### *Ik2vmin [kA]*

Tämä on virtapiirin pienin kaksivaiheinen oikosulkuvirta, eli yleensä kaapelin lopussa.

#### *Iefmaks [kA]*

Tämä on suurin vikavirta kaapelin alussa, eli jakokeskuksessa, josta kaapeli lähtee.

#### *Iefmaks loppu [kA]*

Tämä on suurin vikavirta kaapelin lopussa.

#### **FEBDOK KÄYTTÖOHJE** SIVU 62 / 102

522

#### *Iefmin [kA]*

Tämä on virtapiirin pienin vikavirta yleensä kaapelin lopussa.TN-järjestelmissä tämä arvo on pienin vikavirta eli yksivaiheinen maasulku PEN- tai PE-johdinta vastaan.

IT-järjestelmissä, joissa ei ole vikavirtasuojaa on tämä vikavirta kaksinkertaisessa maasulussa kuvitellussa identtisessä virtapiirissä. Toisin sanoen se oikosulkuvirta, joka syntyy maasulussa kahden samanlaisen kaapelin päissä. Kuviteltu identtinen virtapiiri lasketaan takaisin lähimpään edeltävään jakokeskukseen, jossa on maadoituselektrodi tai potentiaalitasaus.

Jos virtapiirissä on vikavirtasuoja, ei tätä vikavirtaa lasketa eikä myöskään vian eli maasulun poiskytkentäaikaa ilmoiteta, koska sen oletetaan täyttyvän vikavirtasuojan avulla.

#### 7.6.Tulkinta

Kun suojalaite on valittu, näkymä palaa takaisin *uusi jakokeskus* valikkoon. Kun suojalaite on aktiivisena eli oletusväreillä oranssina, FEBDOK näyttää *oikosulkuvirrat*. Lisäksi piirikaavion alla näkyy uusia välilehtiä.

#### 7.6.1.Oikosulkuvirrat

WELFALL CONTINUES TO A REPORT OF A 2000 TO A REPORT OF A 2000 WAS CITED AT A 2000 FOR A 2000 FOR A 2000 FOR A

Tämä välilehti näkyy ensimmäisenä, kun suojalaite on valittu. Esimerkissä *(kuva 7-4)* on valittu johdonsuojakatkaisija, jonka suurin sallittu katkaisukyky on liian pieni suhteessa laitteistossa esiintyvään vikavirtaan. FEBDOK korostaa väärin mitoitetut arvot oletusasetuksilla punaisella. Välilehdellä näkyy SLtieto, eli suojalaitteen tiedot, suojalaitteen näkemät virrat ja poiskytkentäajat.

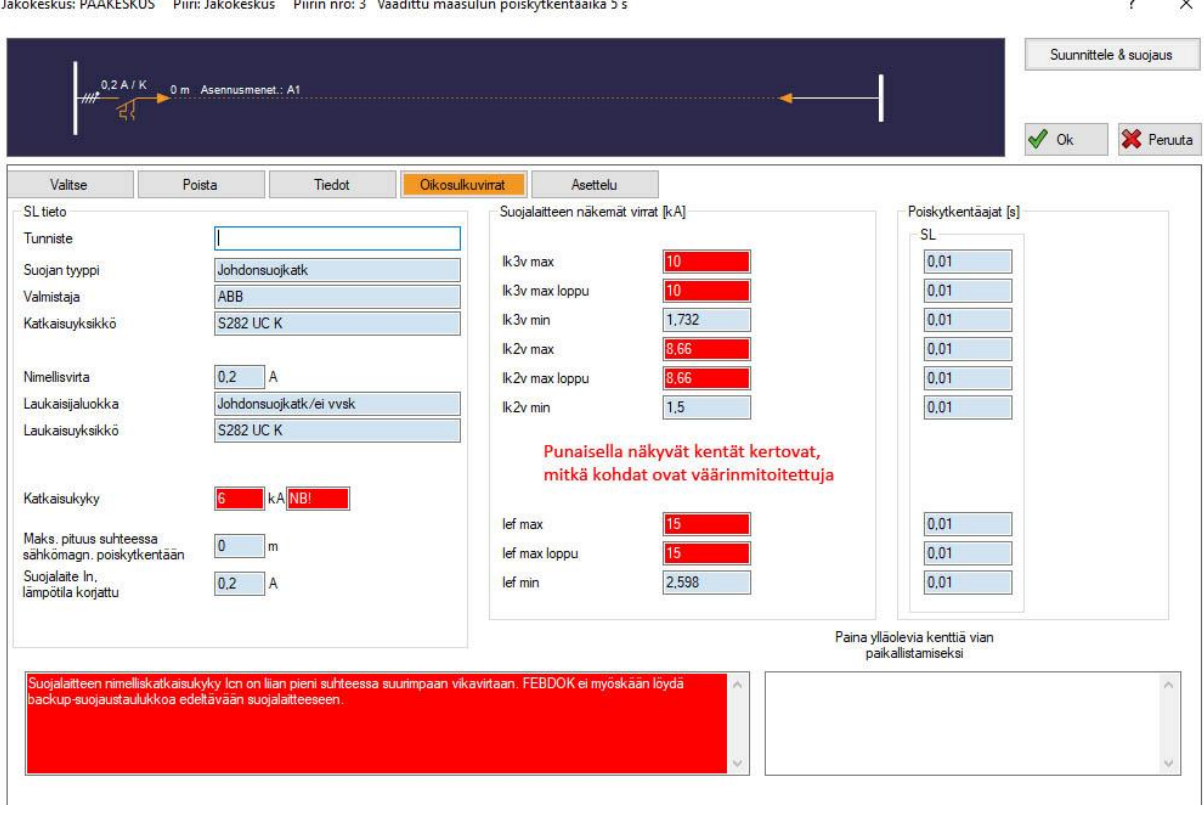

*Kuva 7-4: Suojalaitteet, oikosulkuvirrat*

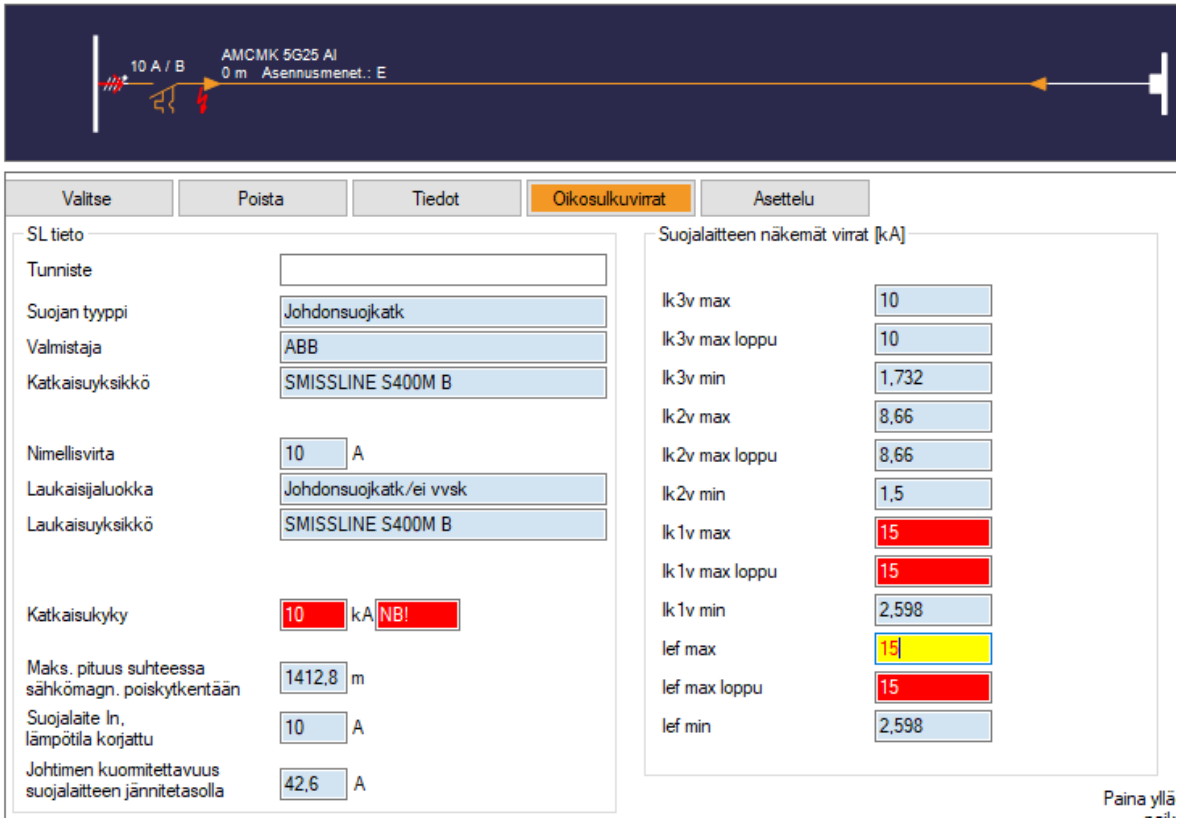

*Kuva 7-5: Oikosulkuvirrat, aktivoimalla punaisia ruutuja näet, missä kohtaa vika on*

#### *SL-tieto*

Tässä näkyy suojalaitteen tiedot.

#### *Suojalaitteen näkemät virrat*

Tässä näkyvät kaikki aktiivisen piirin mitoitukseen vaikuttavat oikosulku- ja vikavirrat virtapiirissä. Vikavirrat on esitelty aiemmin ohjeissa luvussa *7.5. Oikosulku- ja vikavirrat*. Termiä *suojalaitteen näkemät* käytetään, koska esimerkiksi muuntajalle suojalaitetta määrittäessä kuorma ja useat vikavirrat viittaavat toisiopuoleen, mutta suojalaite saattaa olla ensiöpuolella. Kytkentäryhmistä riippuen, vikavirta toisiopuolella on hyvin erilainen kuin muuntajan syöttöpuolella. Aktivoimalla kenttiä, FEBDOK näyttää, missä kohtaa piiriä kyseinen vikavirta esiintyy.

#### *Poiskytkentäajat*

Poiskytkentäaikojen kehys on jaettu kahteen sarakkeeseen. Vasemmassa sarakkeessa näkyy se aika, joka suojalaitteelta menee poiskytkentään, kun kyseisen rivin oikosulkuvirta vaikuttaa. Oikeassa sarakkeessa puolestaan näkyy se aika, jonka kaapeli kestää kyseistä virtaa. FEBDOK näyttää myös punaisella taustalla merkittynä ne poiskytkentävaatimukset, jotka eivät täyty tai sinisellä ne vaatimukset, jotka eivät täytä suosituksia.

#### FEBDOK KÄYTTÖOHJE SIVU 64 / 102

 $\times$ 

 $\overline{\mathbf{?}}$ 

Jakokeskus: PÄÄKESKUS Piiri: Jakokeskus Piirin nro: 3 Vaadittu maasulun poiskytkentäaika 5 s

Suunnittele & suojaus 100 A / gL/gG<sub>0</sub> m Ase usmenet : A  $\sqrt{a}$ X Peruuta Valitse Poista Tiedot Oikosulkuvirrat Asettelu SL tieto Suojalaitteen näkemät virrat IkA1 Poiskytkentäajat [s] .<br>St ſ Tunniste  $0.001$  $10$ lk3v max Suojan tyyppi Sulakkee  $10$ 0.001 **FS\_LINDNER** lk3v max loppu Valmistaja Katkaisuyksikkö NH<sub>2\_GL/GG</sub> Ik3v min  $1,732$  $0.03$ lk2v max 8,66  $0,001$ Nimellisvirta  $100$  A lk2v max loppu 8,66  $0,001$ Laukaisijaluokka NH-sulake Ik2v min  $1,5$  $0,052$ NH2 GL/GG 100 Laukaisuvksikkö  $120$  kAc Katkaisukyky 15 0.001 lef max Maks. pituus, jolla maasulun<br>poiskytkennän vaatimus täyttyy  $\overline{\mathbf{0}}$  $\blacksquare$ lef max loppu 15  $0,001$ Suojalaite In,  $100$  A 2,598  $0,01$ lef min lämpötila koriattu Paina vlläolevia kenttiä vian paikallistamisek

*Kuva 7-6: Suojalaitteet, oikosulkuvirrat*

#### 7.6.2.Valitse

Tästä voi muuttaa suojalaitevalintaa.

#### 7.6.3.Poista

Tämä valinta poistaa suojalaitteen piiristä.

#### 7.6.4.Tiedot

Tällä välilehdellä näkyy suojalaitteen tekniset tiedot. Samat tiedot näkyvät myös suojalaitetta valittaessa.

#### 7.6.5.Asettelu

Tällä välilehdellä näkyy suojalaitteen laukaisukäyrä virran ja ajan funktiona *(kuva 7-7)*. Jos valittuna on elektroninen suojalaite, sitä voi säätää tällä välilehdellä. Säätömahdollisuudet vaihtelevat suojalaitteittain

Yleensä suojalaitteiden asettelu tehdään nimellisvirran kerrannaisina (0.1x … 1.5x). Näytön alareunassa olevan "Näytä virta-arvo A" -kohdan valitsemalla näytetään asettelut virta-arvoina (Ampeereja).

#### *Ylikuorma*

Jos suojalaitteen maksimivirta on suurempi, kuin laitteen rungon maksimivirta, on ylikuorman virtaa mahdollista säätää. *Aikaviive* -pudotuslaatikosta voi yleensä aina säätää suojalaitteen toiminnan viivettä.

#### FEBDOK KÄYTTÖOHJE SIVU 65 / 102

 $\overline{\mathbf{z}}$ 

 $\times$ 

Suunnittele & suojaus AMCMK 3x5G185 A  $1000 \; \text{A}$ ∵<br>L48‴ L51 .~<br>1,51\*\*\*  $\sqrt{a}$ X Peruuta 0.52 .<br>1.53\*\* Valits Poista 0,54°°<br>0,54° Oikosulkuvirrat Asettelu (in:0,065 t[s]:94,121 t[s]<br>1e+4 Tunniste n se -----<br>0.57 Laukaisukäyrä Katkaisija Suojan tyyppi ∽∽<br>∩ 58™ k<sup>2</sup>S<sup>2</sup> PE-johdin ARR Valmistaja 0.59° k<sup>2</sup>S<sup>2</sup> Vaiheinhdin .....<br>],6\*\*\* . Kuormavirta 1000 E1 Katkaisuyksikkö  $\frac{1}{0.61}$ Iz .<br>... 1.62  $1600$  A lk max Īм Maksimi mitoitusvirta Katkaisi 0,04<br>0,63\*\*\* lk min  $0.64***$ Nimellisvirta  $1000$  A ve≖<br>LR5™ 100 Laukaisijaluokka Elektroninen hidastettu n ss<sup>2</sup> ....<br>167 Laukaisuyksikkö **PR123**  $0.68$  $0.69***$  $n$  7<sup>xx</sup>  $10$  $\int_{0.71***}^{\infty}$  $0.72***$  $n$  73\*  $0.74***$ Ylikuoma  $n$  75°  $\vee$  Käytä Virta  $\overline{\mathbf{H}}$ 0,46  $\overline{\phantom{0}}$ Aikaviive  $t1$  $\sqrt{132}$  $\vee$  s  $\mathbf{0}$ -Oikosulkusuojaus - aikahidastettu √ Käytä Virta  $\overline{12}$  $\boxed{0.9}$  $\checkmark$ □ Käytä It  $\vee$  s Aikaviive  $\boxed{0.8}$  $0,01$ -Oikosulkusuojaus - välitön □ Kävtä  $0,001$  $0<sub>1</sub>$  $10$ 100 1000 Näytä virta-arvo A \*osoittaa asetteluarvon olevan sallitun ulkopuolella  $\times$  In

Jakokeskus: SUOJALAITETESTI Piiri: Jakokeskus Piirin nro: 1 Vaadittu maasulun poiskytkentäaika 5 s

*Kuva 7-7: Säädettävä suojalaite, virta*

#### *Oikosulkusuojaus - aikahidastettu*

Aikahidastettu oikosulkusuoja toimii, kun virta on ylittänyt tietyn suuruuden määrätyn ajan. Rastittamalla käytä <sup>P</sup>t, käytetään läpipääsyenergiaa laukaisevana kriteerinä, jonka avulla voidaan saavuttaa parempaa suojaustasoa ja selektiivisyyttä. Tällöin näkyviin tulee pudotusvalikko, jossa voi asettaa ajan, jonka mukaan suojalaitteen läpi kulkema maksimienergia-arvo määräytyy.

#### *Oikosulkusuojaus – välitön*

Välitön oikosulkusuoja toimii välittömästi, kun virta on ylittänyt määrätyn suuruuden. Tähän kohtaan säädetään se, mikä nimellisvirran kerrannainen laukaisee suojan.

#### *Näytä virta-arvo A*

Aktivoimalla tämän valinnan, virran todelliset arvot tulevat näkyviin x-akselille. Muulloin virrat näkyvät nimellisvirran kertoimina.

#### FEBDOK KÄYTTÖOHJE SIVU 66 / 102

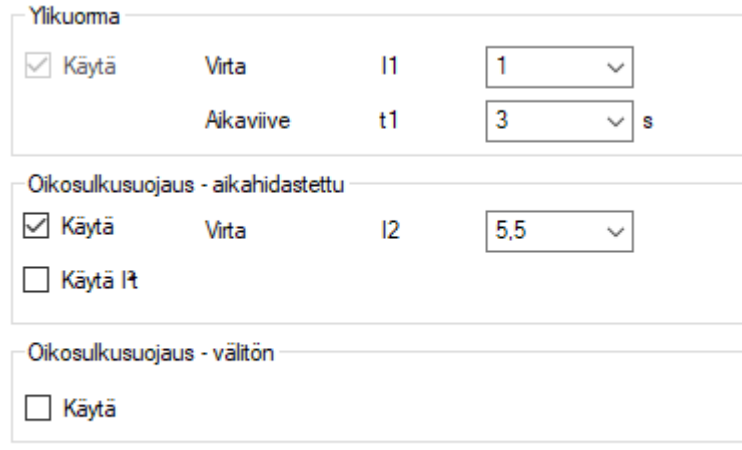

Näytä virta-arvo A \*osoittaa asetteluarvon olevan sallitun ulkopuolella

*Kuva 7-8: Suojalaitteen säätö, elektronisesti hidastettu suojalaite*
# Luku 8 Muuntaja

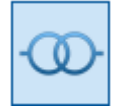

*Kuva 8-1: Muuntaja, pikakuvake*

Muuntajaa voidaan käyttää jännitteen muuttamiseen, edeltävien häiriöiden poistamiseen, tai suojauksen saavuttamiseksi sähköisessä erottamisessa.

Alla esitetään esimerkki muuntajan käytöstä ennen jakokeskusta. Jos muuntaja sijaitsee ennen jotakin muuta kuormatyyppiä, on periaate kutakuinkin sama, mutta jos esimerkiksi muuntaja sijoitetaan ennen muuttuvaa kuormaa, tulee valikko olemaan hieman rajoittuneempi.

Kun *uusi jakokeskus* on valittu ja virtapiirivalikko avattu, napsauta muuntajasymbolia *(kuva 8-1)*. Kun muuntajasymboli on aktiivinen, ylhäällä olevaan piirikaavioon ilmestyy muuntajan kuva. Kun kuvake aktivoidaan, ilmestyy näytölle kokonaan uusi valikko *(kuva 8-2)*.

Kuorman puolella ei tapahdu muutoksia, joten valikko täytetään samoilla ohjeilla, kuin aikaisemmin *(luku 5. Eri jakelu- ja kuormatyypit)*. Jakelutyyppi, kytkentäjärjestys ja kuorman jännite määritellään kuorman puolella.

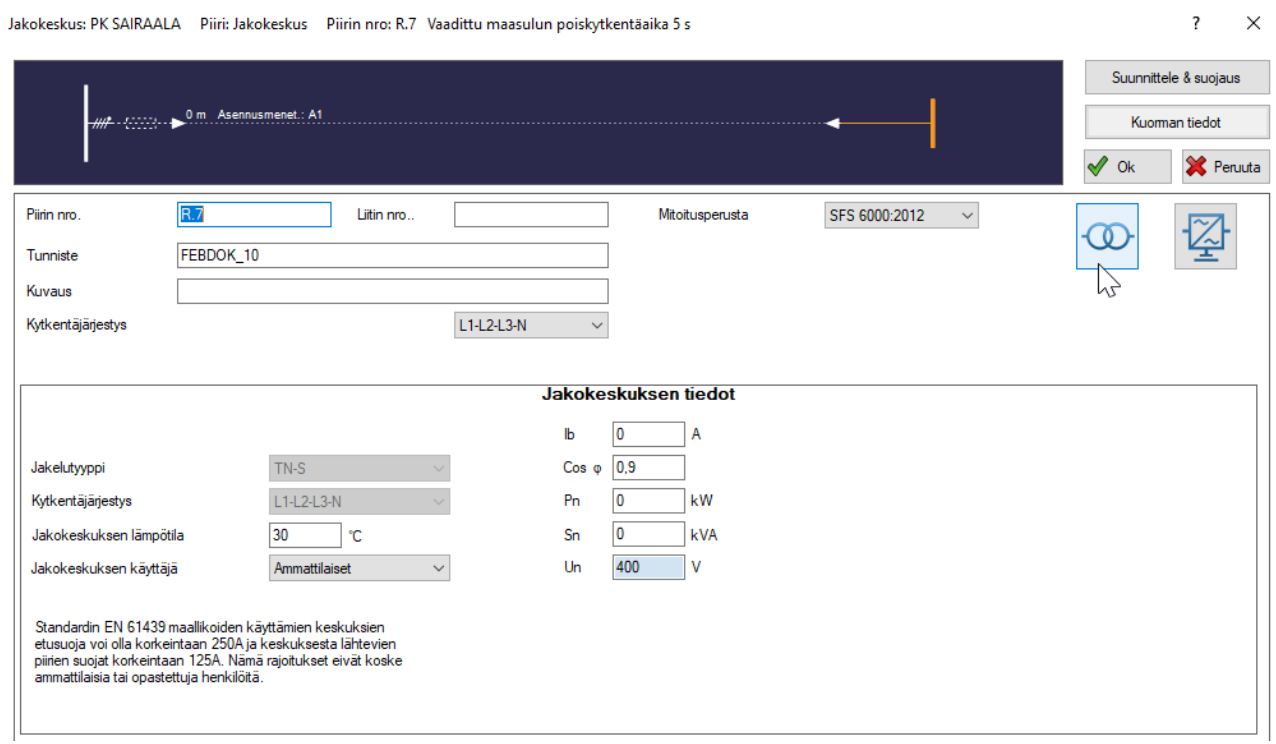

*Kuva 8-2: Uusi jakokeskus, muuntaja. Muuntajan saa lisättyä painamalla kursorin osoittamaa kohtaa kuvan mukaisesti.*

### **FEBDOK KÄYTTÖOHJE** SIVU 68 / 102

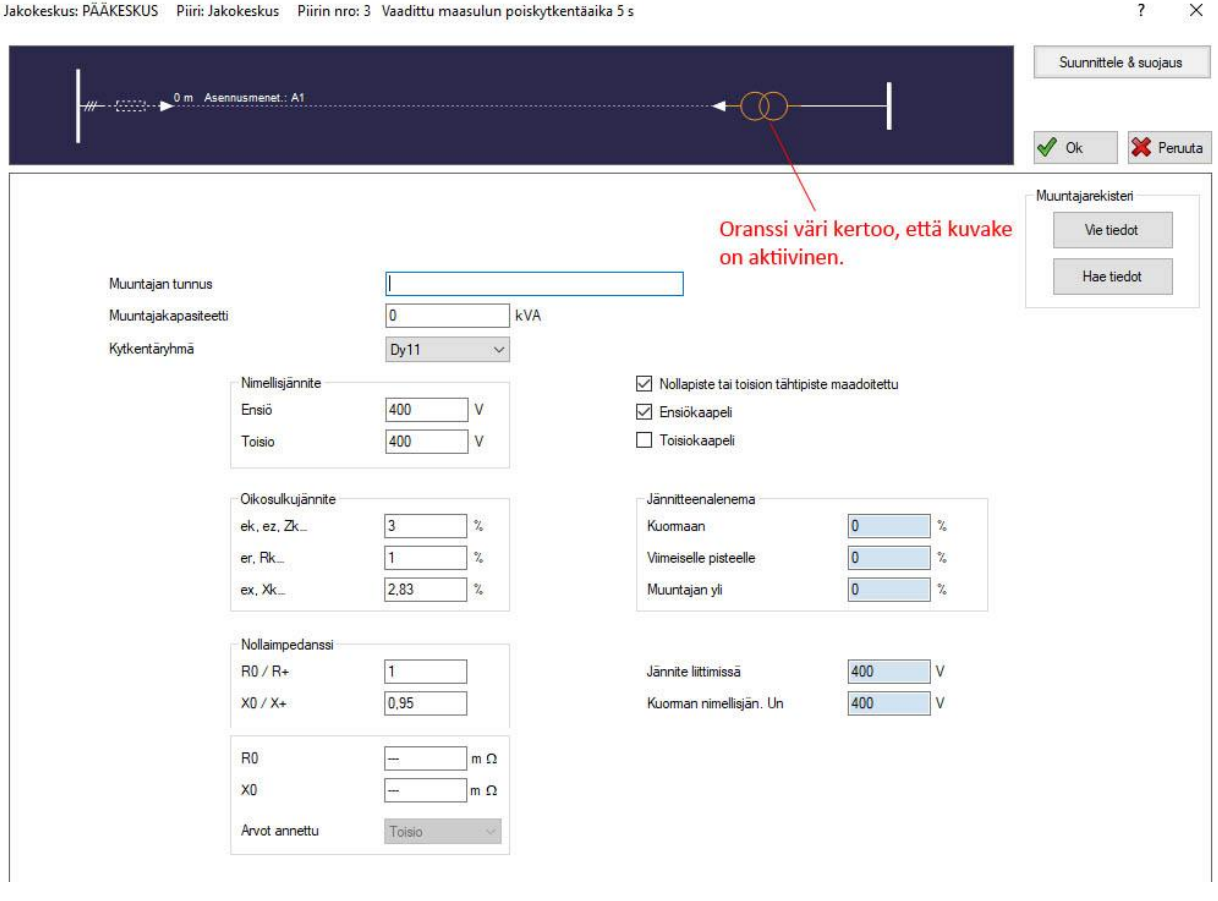

*Kuva 8-3: Muuntajavalikko*

#### 8.1.Muuntaja: kuorma

Ennen kuin määritetään muuntajan, tiedot on hyvä määrittää muuntajan jälkeisen kuorman tiedot, sillä FEBDOK siirtää osan tiedoista *kuorma* -välilehdeltä *muuntaja -*välilehdelle.

**HUOM!** TN-järjestelmissä on erityisen tärkeää merkitä, käytetäänkö nollajohdinta vai ei.

#### 8.2.Muuntaja: valikko

#### 8.2.1.Muuntajan tunnus

Tähän täytetään tunnus, jolla muuntaja näkyy järjestelmässä.

#### 8.2.2.Muuntajakapasiteetti [kVA]

Tämä on muuntajan teho annettuna yksikössä kVA. Tämä arvo siirtyy automaattisesti *kuorma* -valikosta. Mikäli muuntaja on suurempi kuin mitä kuorma vaatisi, tulee tämän kentän arvoa muuttaa sen mukaisesti. Muuntajakapasiteetti vaikuttaa suoraan laskennalliseen muuntajan impedanssiin, jolloin suurempi muuntaja antaa pienemmän impedanssin, ja siten suuremmat oikosulkuvirrat toisiopuolella.

#### 8.2.3.Kytkentäryhmä

Kytkentäryhmä, eli muuntajan ensiö- ja toisiopuolen vaiheiden kytkentämalli, määritetään tästä. Kytkentäryhmän on tärkeää olla oikea, sillä tietoa käytetään vikavirtojen laskemiseen.

#### 8.2.4.Nimellisjännite

Kun muuntajavalikko on auki, kuorman jännitteestä U<sub>n</sub>tulee muokattava. Tämä jännite määrittää muuntajan toisiopuolen nimellisjännitteen. Jännitteitä pystyy kuitenkin muokkaamaan vielä tässä vaiheessa. Jos esimerkiksi muuntajaa edeltää pitkä kaapeli ja jännitteenalenemista haluaa simuloida, voi toisiopuolen jännitteen muuttaa hieman alemmaksi. Huomaa, että jos muutat muuntajavalikon puolella toisiopuolen nimellisjännitettä, kuorman tiedot eivät päivity automaattisesti, vaan ohjelma huomioi tämän muutoksen jännitteenalenemana (tai mahdollisesti nousuna) suhteessa määriteltyyn kuorman nimellisjännitteeseen.

# 8.2.5.Oikosulkujännite [%]

FEBDOK tarvitsee vähintään kaksi kappaletta oikosulkujännitteistä prosenteissa. Jos esimerkiksi arvot e<sub>r</sub> ja  $e_k$  on annettu, laskee FEBDOK arvon  $e_x$ . Nämä arvot antaa muuntajan toimittaja. Ne lukevat yleensä myös muuntajan arvokilvessä.

# *ek, Rk…*

Tämä on muuntajan yhteenlaskettu oikosulkujännite prosenteissa. Se on kytköksissä muuntajan impedanssiin.

# *er, ez, Zk…*

Tämä on muuntajan oikosulkujännitteen reaaliosa prosenteissa. Reaaliosa on kytköksissä muuntajan resistanssiin.

# *ex, Xk…*

Tämä on muuntajan oikosulkujännitteen imaginaariosa prosenteissa. Se on kytköksissä muuntajan reaktanssin.

# 8.2.6.Nollaimpedanssi

Näitä tietoja ei kysytä, kun muuntaja on IT- tai TT-kytketty toisiopuolella.

# *R0/R+*

Tämä on muuntajan nollajärjestelmän resistanssin ja myötäjärjestelmän resistanssin suhde.

# *X0/X+*

Tämä on muuntajan nollajärjestelmän reaktanssin ja myötäjärjestelmän reaktanssin suhde.

# *R0 [mΩ]*

Muuntajan nollajärjestelmän resistanssi.

# *X0 [mΩ]*

Muuntajan nollajärjestelmän reaktanssi.

# 8.2.7.Maadoitukset ja kaapelit

Kaapelin mitoitukset toimivat kuten aiemmin on kerrottu *[\(Luku 6, Kaapelin valinta\)](#page-58-0)*.

# *Nollapiste tai toision lähtöpiste maadoitettu*

Tämä valinta ei vaikuta laskentatuloksiin on vaan lähinnä merkintätekninen ominaisuus.

# *Ensiökaapeli*

Kaapeli on ensiöpuolella. Tämä valinta on oletuksena valittu, ja sitä käytetään kaapelin mitoittamisessa muuntajan ensiöpuolelle.

# *Toisiokaapeli*

Kaapeli on toisiopuolella. Jos muuntajan ja jakokeskuksen tai muun syöttävän laitteen välillä oleva kaapeli aiotaan dokumentoida tai mitoittaa, on tämä ruutu merkittävä. Tällöin piirikaaviokuvaan tulee valittavaksi ylimääräinen kaapeli.

# Luku 9 UPS

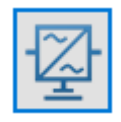

*Kuva 9-1: UPS, pikakuvake*

Keskeytymätön virransyöttö *(Uninterruptible Power Supply)* on laite, joka ylläpitää sähköenergian jatkuvaa syöttöä, jopa verkkojännitteen katketessa. Sitä voidaan käyttää ennen jakokeskusta tai yksittäistä laitetta. FEBDOK:issa sitä voidaan käyttää kaikkien kuormatyyppien yhteydessä, lukuun ottamatta *jaettua kuormaa*.

Alla esitetään esimerkki UPS:n käytöstä ennen jakokeskusta. Jos UPS sijaitsee ennen jotakin muuta kuormatyyppiä, on periaate kutakuinkin sama.

UPS:n lisäämisnappula löytyy *uusi jakokeskus* -valikosta muuntajanapin vierestä. Klikkaamalla sitä piirikaavioon ilmestyy UPS:n kuva *[\(Kuva 2-1\)](#page-7-0)*. *Suunnittele & suojaa* valikko katoaa kokonaan, kun UPS valitaan.

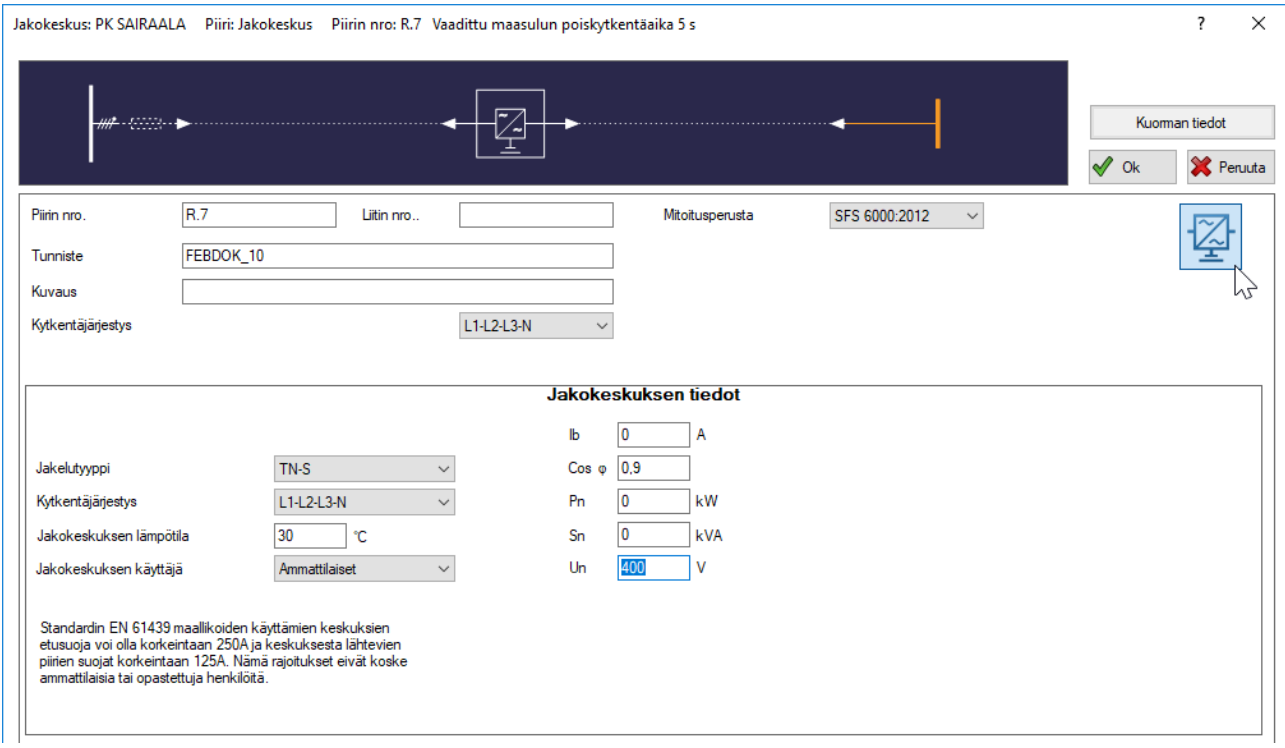

*Kuva 9-2: Uusi jakokeskus, UPS*

#### 9.1.UPS: kuorma

UPS:n nimellisjännite on määritelty automaattisesti verkon nimellisjännitteeksi ja se kopioituu *kuorma* -välilehdeltä. Lisäksi osa muistakin kuorman tiedoista, kuten teho, siirtyvät automaattisesti UPSvälilehdelle.

# 9.2.UPS: valikko

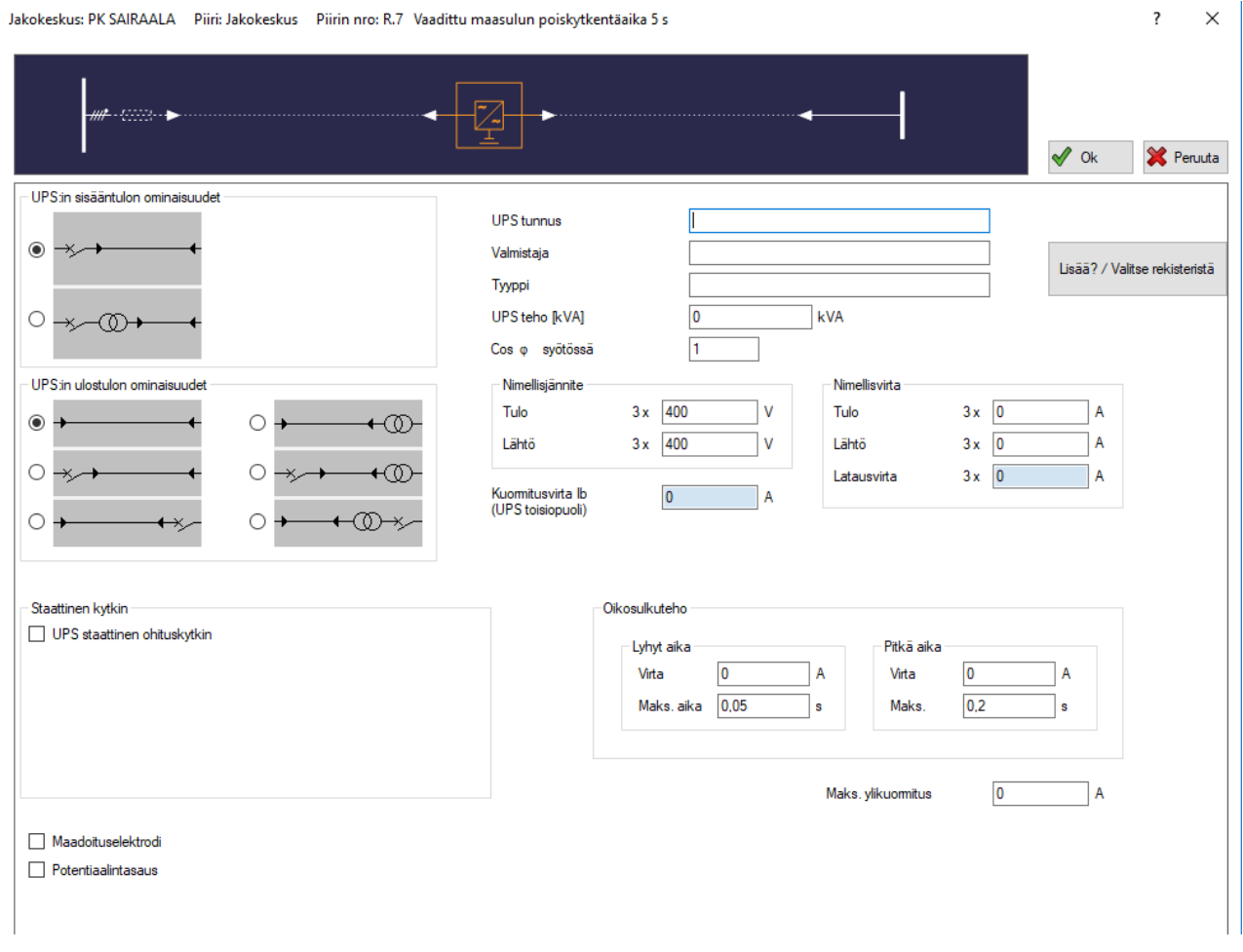

*Kuva 9-3: Uusi jakokeskus, UPS-valikko*

#### 9.2.1.UPS tunnus, valmistaja ja tyyppi

Tähän merkitään UPS:n tunniste, joka näkyy tulosteissa ja piirikaaviossa. Lisäksi on mahdollista merkitä tulosteissa näkyvät valmistaja ja tyyppi.

#### 9.2.2.UPS teho [kVA]

Tämä arvo siirtyy automaattisesti kuormavalikosta. FEBDOK ei tunne UPS-laitteiden vakiotehoja, joten tähän kannattaa syöttää toimittajalta saatu vakioteho. Oikosulkutehoarvot päivittyvät automaattisesti suhteessa UPS:n tehoon, mutta nämä on syytä varmistaa UPS valmistajan ohjeista. Suurempi UPS pystyy yleensä ylläpitämään virransyöttöä pidemmän aikaa kuin pienempi UPS. Suuremmat UPS-laitteet saattavat myös olla ominaisuuksiltaan parempia mitä tulee oikosulkuvirtoihin. Oikosulkuvirrat tulee siis erikseen tarkistaa valmistajan tiedoista.

#### 9.2.3.Cos φ syöttö

Kun UPS on akusto käytöllä sen omat ominaisuudet ja UPS:in perässä olevat kuormat vaikuttavat akustokäytön cos φ:n. Tähän kohtaan tulee syöttää siis UPS-laitteiston cos φ, sen ollessa akustokäytöllä nimelliskuormalla.

# 9.2.4.Nimellisjännite

### *Tulo*

Tämä arvo tuodaan automaattisesti yli aktiivisen jakokeskuksen nimellisjännitteestä. Mikäli ennen UPSlaitetta sijoitetaan muuntaja, on tarkistettava, että jännite on oikein.

# *Lähtö*

Tämä arvo tulee suoraan *kuorma -*valikosta, mutta sitä voidaan yleensä korottaa lähes 10 %:a, jos halutaan kompensoida pitkän toisiokaapelin mahdollisesti aiheuttamaa suurta jännitteenalenemaa.

# 9.2.5.Nimellisvirta

UPS:n tasasuuntaajan eli akuston syöttökaapelin poikkipinnat ja suojalaitteet mitoitetaan UPS:n nimellisvirran mukaan, eikä virtapiirin kuormavirran perusteella.

Mahdollinen ohitussyöttö mitoitetaan määritellyn kuormavirran perusteella.

# *Tulo*

Tulopuolen virta lasketaan automaattisesti UPS:n tehon perusteella, mutta jos UPS:n toimittajalta on saatu joku muu arvo, täytetään se tähän. Tulovirrassa tulee huomioida latausvirran vaikutus.

# *Lähtö*

Lähtöpuolen virta lasketaan automaattisesti UPS:n tehoarvon perusteella, mutta jos UPS:n toimittajalta on saatu joku muu arvo, täytetään se tähän.

# 9.2.6.UPS: Oikosulkuvirrat

# *Lyhyt aika*

Tähän merkitään suurin virta, jonka UPS pystyy toimittamaan annetussa ajassa, yleensä suuruusluokassa pienempi kuin 0,1 sekuntia.

# *Pitkä aika*

Tähän merkitään suurin virta, jonka UPS pystyy toimittamaan suuruusluokassa 0,2 – 0,5 sekuntia.

Lyhyt aika ja pitkä aika oikosulkuvirtoineen voidaan määritellä myös samoiksi.

# 9.2.7.Maks. ylikuormitus

Tähän FEBDOK asettaa esivalitun arvon, joka on 1,6 kertaa UPS:n toisiopuolen nimellisvirta. Tätä käytetään raja-arvona, kun määritellään, huomioidaanko UPS:n oikosulkuvirrat muuttumattomana virta- vai jännitelähteenä. Jos UPS-toimittaja on antanut raja-arvon termiselle ylikuormalle, on se asetettava tähän.

# 9.2.8.UPS:n sisään- ja ulostulon ominaisuudet

Sekä sisään- että ulostulolle löytyy useita suojalaite- ja muuntajayhdistelmiä. Valittavissa on myös kaapeli ilman kumpaakaan.

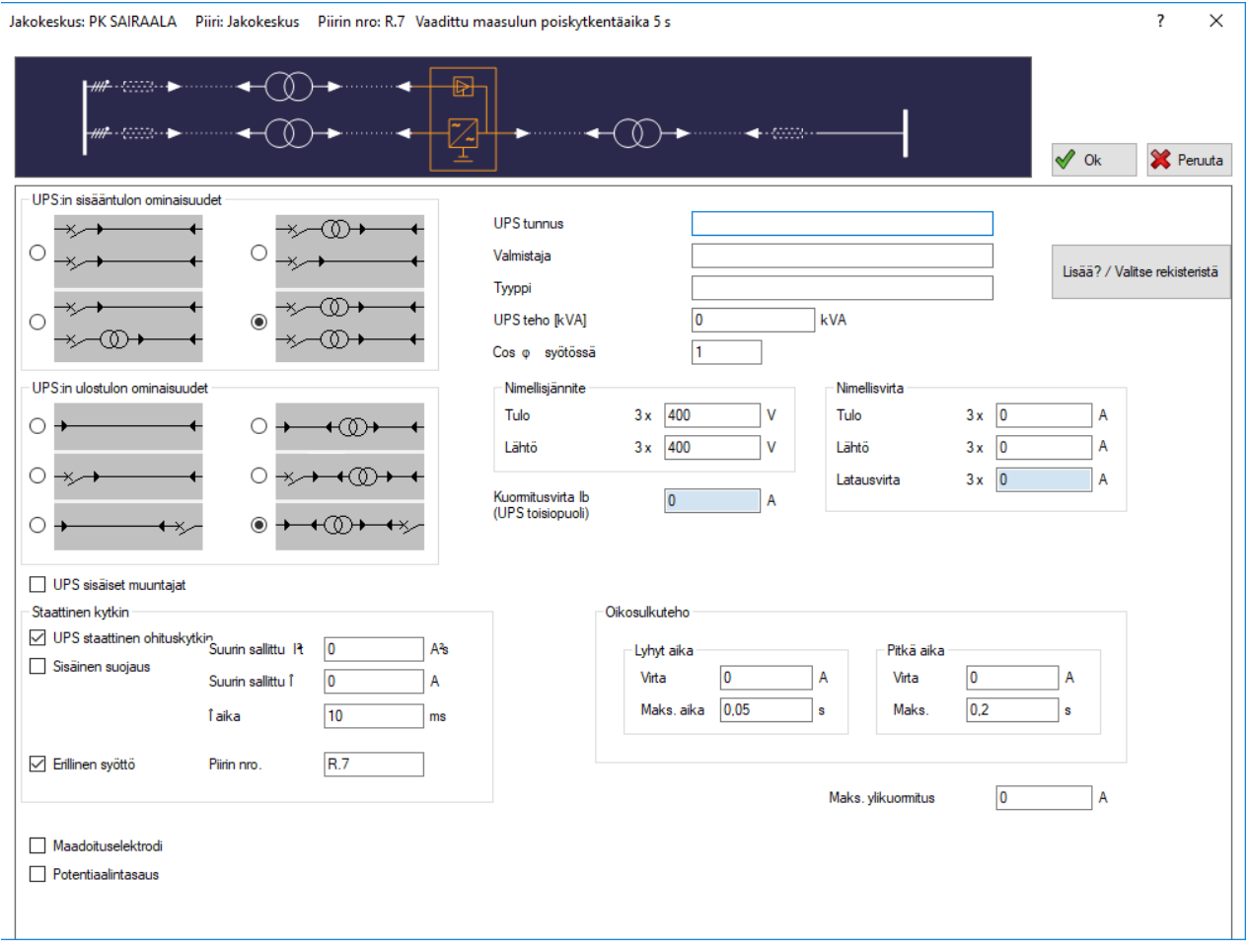

*Kuva 9-4: UPS, sisääntulon ominaisuudet, määrittely monimutkaisimmillaan muuntajien ja suojalaitteiden kanssa.*

#### Staattinen ohituskytkin

Useimmissa UPS-laitteissa on sisäänrakennettu staattinen kytkin eli automaattinen ohitus, joka kytkeytyy automaattisesti, mikäli UPS:n jälkeen syntyy oikosulku tai se ylikuormittuu liikaa. Merkitse tarvittaessa tämä kenttä. Suuret oikosulkuvirrat saattavat vahingoittaa staattista kytkintä, ja siksi FEBDOK kysyy, kuinka suuren läpipäässeen energian (i<sup>2</sup>t) tämä pystyy käsittelemään. Arvo tulee saada UPS-toimittajalta. Useimmat nykyaikaiset UPS-laitteet on sisäisesti suojattuja omalla sulakkeellaan, jolloin voidaan käyttää sisäinen suojaus -valintaa.

Staattisen kytkimen syöttö voidaan ottaa UPS:n omista liittimistä, tai sillä voi olla oma erillinen syöttö. Jos UPS:n staattiselle kytkimelle määritellään erillinen syöttö, on *erillinen syöttö* -ruutu merkattava. Lisäksi staattiselle kytkimelle voi yleensä määrittää *sisäisen suojauksen*, jolloin UPS:issa on omat sulakkeet suojaamassa elektroniikkaa. Tämä on varmistettava UPS valmistajalta. Jos sisäistä suojausta ei ole, on määriteltävä seuraavat arvot, jotta voidaan varmistaa UPS:in olevan suojattu syötön suojalaitteella.

#### *Suurin sallittu I 2 t [A<sup>2</sup> s]*

Suurin staattisen ohituskytkimen kestämä energiaimpulssi.

#### *Suurin sallittu I [A]*

Suurin staattisen ohituskytkimen kestämä virta.

#### *I Aika [ms]*

Aika, jonka staattinen ohituskytkin kestää suurinta mahdollista virtaa.

# Luku 10 Virtapiirien muokkaus

# 10.1.Virtapiirien aktivointi

Yksittäisiä virtapiirejä voi aktivoida painamalla *keskuskaaviossa* piirin numeroa tai itse piiriä kerran. Kun virtapiiri on aktiivinen, se näkyy oranssina.

Hiiren avulla voi valita useampia virtapiirejä samanaikaisesti pitämällä vasenta hiirinäppäintä painettuna siirrettäessä osoitinta virtapiirien yli jakokeskuskaaviossa. Kaikki virtapiirit, joita piirretty alue koskettaa, tulevat valituiksi. Toinen menetelmä on pitää alhaalla Ctrl-näppäintä ja napsauttamalla hiiren näppäimellä yksittäisiä virtapiirejä. Tällä tavalla voi merkitä useita yksittäisiä piirejä.

Hiiren avulla siirtäminen toimii myös FEBDOK:issa. Kun halutut virtapiirit on merkitty, voidaan ne siirtää siirtämällä osoitin toivottuun kohtaan, samalla pitäen vasen hiirinäppäin ja Shift-näppäin pohjassa. Kun tulet toisen jakokeskuksen yläpuolelle, ilmestyy osoittimen kohdalle "*Siirrä piirit tähän?"*. Nyt voit päästää vasemman hiirinäppäimen, ja virtapiiri liittyy kyseiseen kohtaan.

Samaa menetelmää voidaan käyttää, kun halutaan kopioida yksi tai useampi virtapiiri. Ainoa ero on, että kopioinnissa pidetään pohjassa Ctrl-näppäintä pohjassa. Tällöin ruudulla näkyy "Kopioi piirit tähän?"

# 10.2.Leikkaa, kopioi, liitä

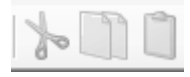

*Kuva 10-1: Leikkaa, kopioi, liitä*

Leikatessa ja kopioidessa virtapiiri on valittava aktiiviseksi painamalla *keskuskaaviossa* virtapiirin numeroa tai useamman piirin tapauksessa toimittava luvun *10.1. Virtapiirien aktivointi* mukaan. Tämän jälkeen työkalurivistöstä voi valita, haluaako leikata vai kopioida kyseisen piirin. Valinnat ovat aktiivisia, eli muuttuvat sinisiksi, vain, jos osa piiristä on valittu. Tämän jälkeen piiri on mahdollista liittää haluamaansa jakokeskukseen. Liittämäsi virtapiirit saavat uudet numerot, mutta yleensä on kuitenkin välttämätöntä muuttaa kuvauksia.

Pikakomennot Ctrl + c (kopioi), Ctrl + x (leikkaa) ja Ctrl + v (liitä) toimivat myös tässä ohjelmassa. Kun virtapiirejä leikataan tai kopioidaan, ne säilyvät muistissa ja niitä voi liittää niin monta kertaa, kuin haluaa.

# 10.3.Siirrä lähtöä/lähtöjä alas/ylös

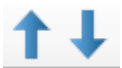

*Kuva 10-2: Siirrä lähtöä/lähtöjä alas/ylös, pikanäppäin*

Nämä valinnat siirtävät aktiivisena olevaa lähtöä yhden pykälän ylös tai alas keskuskaavion järjestyksessä.

# 10.4.Järjestele lähdöt

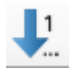

*Kuva 10-3: Järjestele lähdöt, pikanäppäin*

Tästä valikosta pystyy muokkaamaan piirien etuliitteitä ja järjestysperusteita.

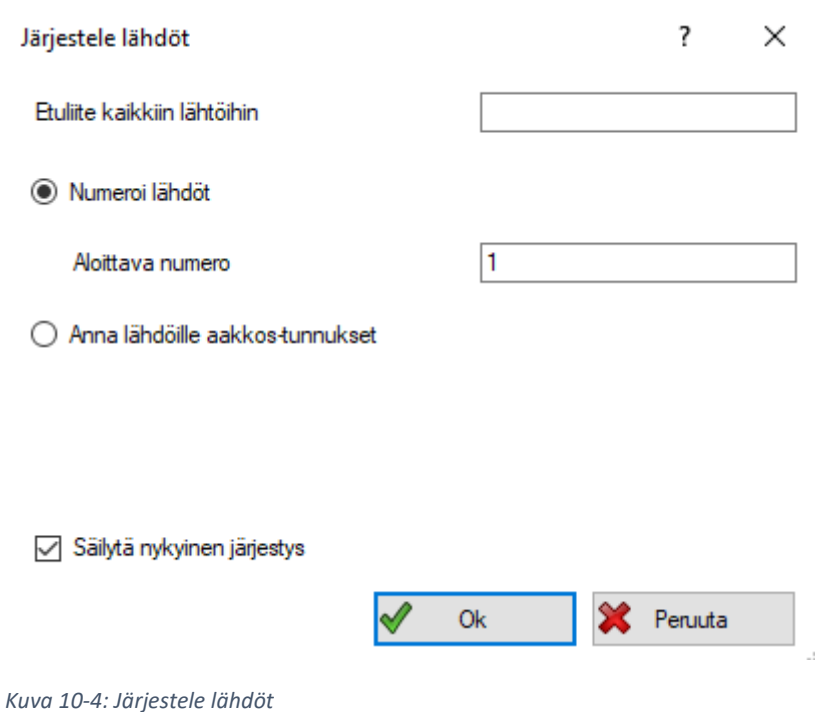

#### 10.4.1.Etuliite kaikkiin lähtöihin

Tähän voi asettaa kiinteän etuliitteen kaikille aktiivisen jakokeskuksen virtapiireille.

#### 10.4.2.Numeroi lähdöt

Jos tämä valitaan, piirit järjestetään numerojärjestykseen. Aloittava numero kertoo sen, mistä laskenta aloitetaan.

#### 10.4.3.Anna lähdöille aakkostunnukset

Jos tämä valitaan, merkitään virtapiirit kirjaimilla aakkosjärjestyksessä. Kirjaimet sijoitetaan etuliitteen perään.

#### 10.4.4.Säilytä nykyinen järjestys

Virtapiirien järjestys säilytetään, jos tämä kohta on merkitty. Jos poistat merkinnän, lajittelee FEBDOK virtapiirit seuraavien periaatteiden mukaisesti:

Ensin kolmivaihepiirit, tämän jälkeen kaksivaiheiset piirit ja lopuksi yksivaiheiset piirit (vaihe-N).

Kaikki piirit lajitellaan pienenevän kuorman mukaan, siten että suurin kuorma tulee ensimmäisenä.

# 10.5.Tasoita keskuksen lähtöjen vaihekuormitukset

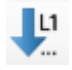

*Kuva 10-5: Tasoita keskuksen lähtöjen vaihekuormitukset*

Tästä FEBDOK järjestää vaihekytkennät aktiivisessa jakokeskuksessa. Kaikki yksivaihepiirit jaetaan tasaisesti käytettävissä oleville vaiheille, jotta verkkoon ei syntyisi vinokuormaa.

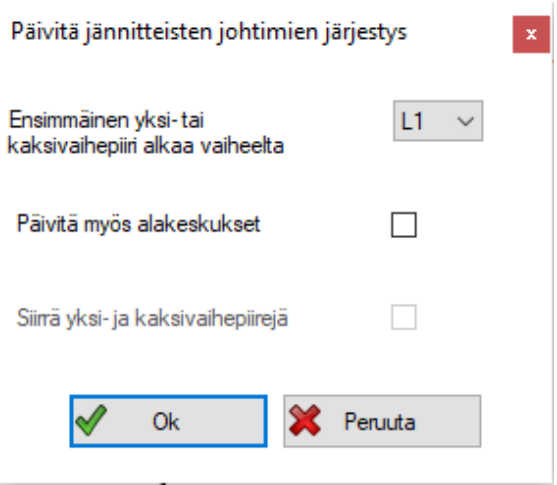

*Kuva 10-6: Päivitä jännitteisten johtimien järjestys*

## 10.6.Kuormatyypin muuttaminen

Jos kuormatyyppi on valittu väärin, sitä ei välttämättä tarvitse poistaa ja tehdä uudelleen oikealla tyypillä. Kuormatyyppiä voi muuttaa hiiren 2-näppäimellä klikkaamalla kuorman kuvaketta *keskuskaaviossa*. Muuttaminen on mahdollista seuraavilla tavoilla.

- *Muuttuvasta kuormasta kiinteään kuormaan ja päinvastoin*
- *Jakopisteestä haaroituskohdaksi, jos niitä ei ole kiinnitetty muihin kuormiin*
- *Jakopisteestä jakokeskukseksi, jos niitä ei ole kiinnitetty muihin kuormiin*
- *Haaroituskohdasta jakokeskukseksi, jos niitä ei ole kiinnitetty muihin kuormiin*

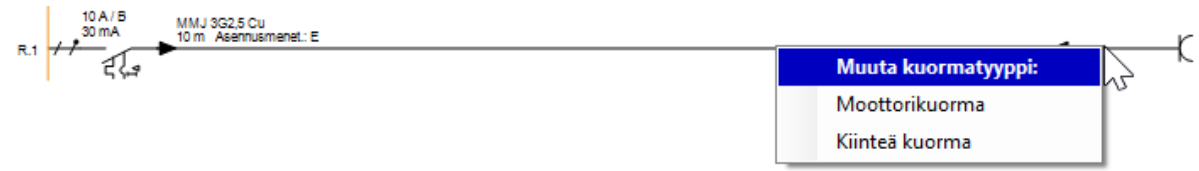

*Kuva 10-7: Muuta kuormatyyppi -valikko aukeaa hiiren oikealla (2.) näppäimellä keskuskaaviossa.*

# Luku 11 Selektiivisyys

Riittävä selektiivisyys on asia, joka on määriteltävä yhdessä asiakkaan kanssa. Vain erikoistiloissa, kuten lääkintätiloissa sitä on vaadittu jollain tasolla.

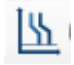

#### *Kuva 11-1: Selektiivisyys, pikanäppäin*

Selektiivisyys arvioidaan virtapiirin ylivirtasuojan ja edeltävien piirien suojalaitteiden välillä. Selektiivisyysanalyysi kokonaisuudessaan voi kattaa kahdeksan suojausporrasta.

# 11.1.Selektiivisyys, valikon aktivointi

Kun arvioidaan selektiivisyyttä kahden toisiaan seuraavan virtapiirin suojalaitteiden välillä, on ensin valittava virtapiireistä jälkimmäinen jakeluverkosta katsottuna. Selektiivisyystarkasteluun pääsee joko kuorman määrittelyn kautta painamalla Selektiivisyys -nappia oikeasta yläreunasta tai napsauttamalla keskuskaaviosta piiri aktiivisesti, jolloin Selektiivisyys -pikanäppäin *(kuva 11-1)* aktivoituu, jos selektiivisyyden määrittäminen kyseisessä osassa on mahdollista. Selektiivisyystarkastelu on mahdollista myös silloin, kun esimerkiksi yksittäisen jakokeskuksen yhteyteen asennetaan useampi suojalaite.

# 11.2.Selektiivisyys, valikko

Pikanäppäin aktivoi uuden valikon *(kuva 11-2)*. Kuvan esimerkissä on katkaisija, gG-sulake ja johdonsuojankatkaisija.

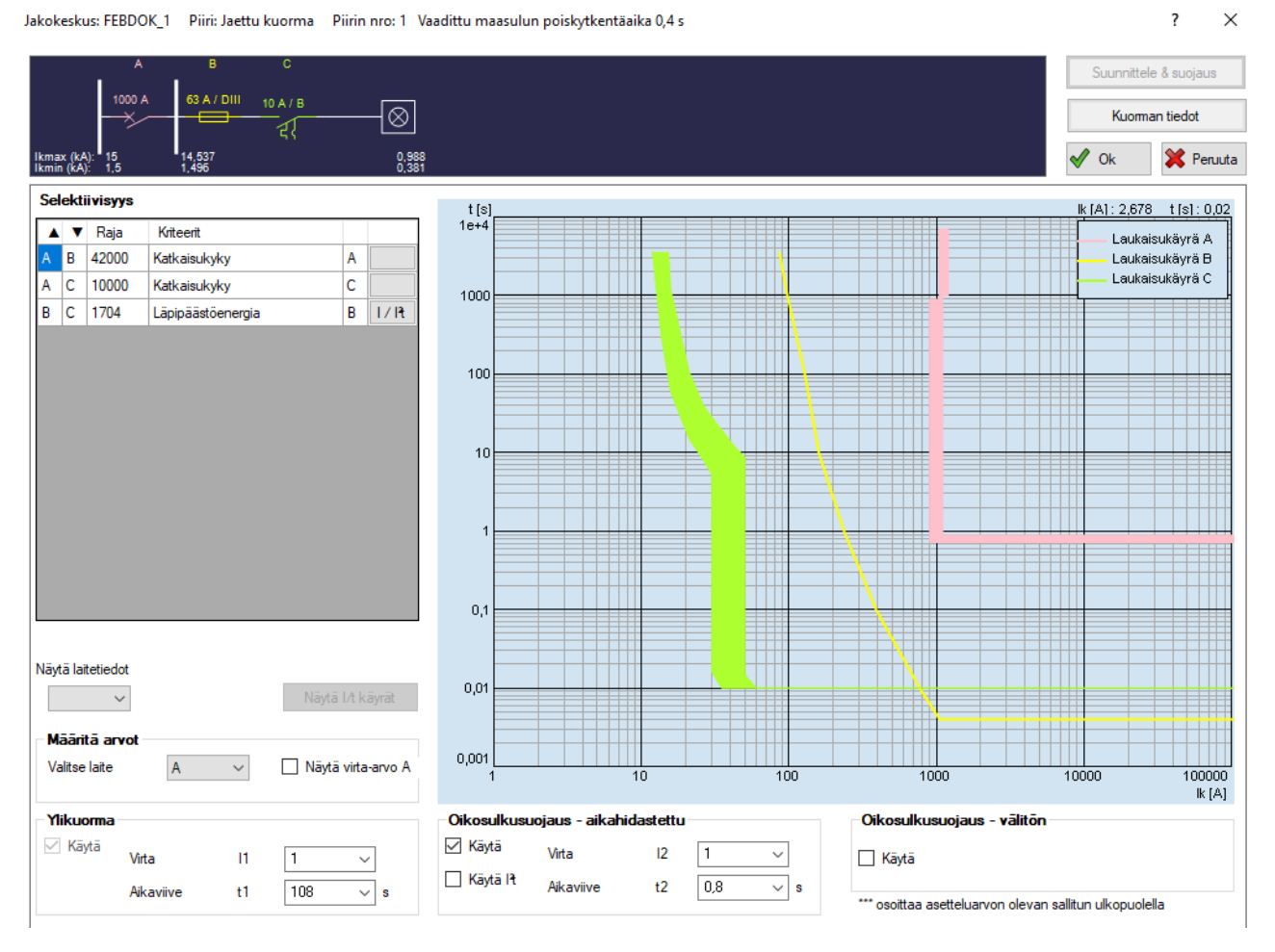

*Kuva 11-2: Selektiivisyys, valikko*

# 11.2.1.Laukaisukäyrät

Selektiivisyysvalikossa näkyy kaikkien selektiivisyyden piiriin kuuluvien suojalaitteiden laukaisukäyrät. Kuvissa 11-(3-5) näkyy sama piiri kolmilla eri suojalaitteilla. Kaikki suojalaitteet ovat gG-sulakkeita, mutta ne on mitoitettu eri tavoin.

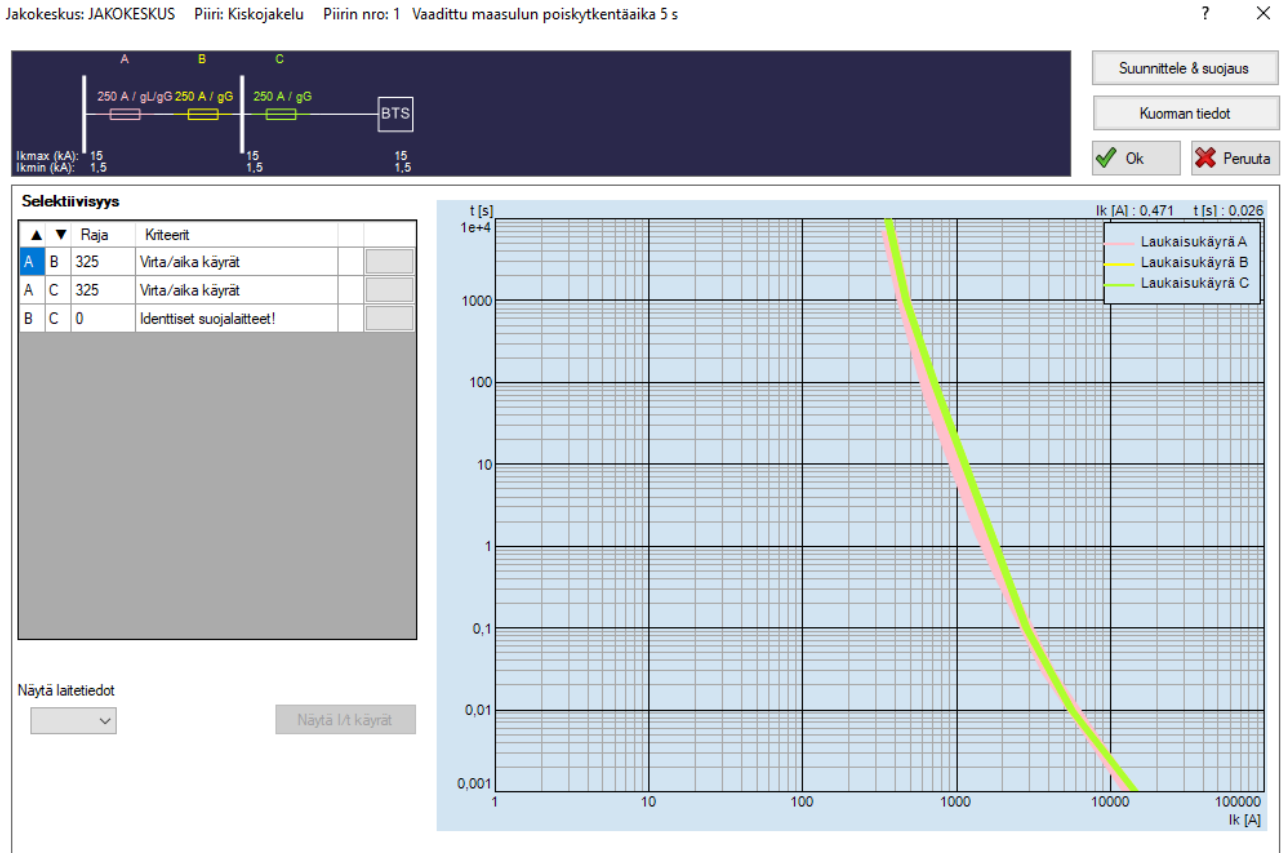

*Kuva 11-3: Selektiivisyys, B ja C suojalaitteet ovat mitoitettu samoin, joten selektiivisyyden raja on 0A*

# FEBDOK KÄYTTÖOHJE SIVU 79 / 102

 $\overline{\mathbf{?}}$ 

Jakokeskus: JAKOKESKUS Piiri: Kiskojakelu Piirin nro: 1 Vaadittu maasulun poiskytkentäaika 5 s

 $\times$ 

 $\times$ 

 $\overline{\phantom{a}}$ 

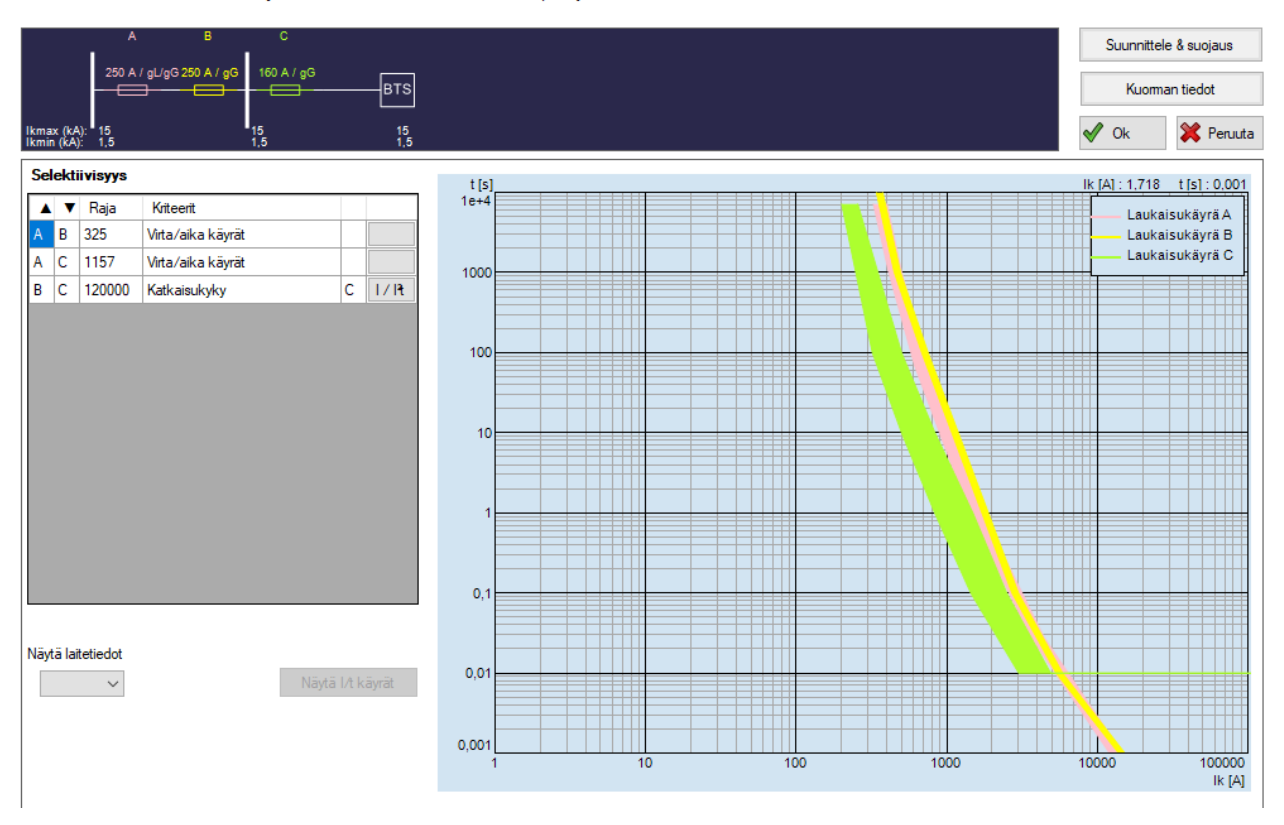

*Kuva 11-4: Selektiivisyys, suojalaitteet on mitoitettu alenevassa järjestyksessä. Selektiivisyyden raja on korkea.*

Jakokeskus: JAKOKESKUS Piiri: Kiskojakelu Piirin nro: 1 Vaadittu maasulun poiskytkentäaika 5 s

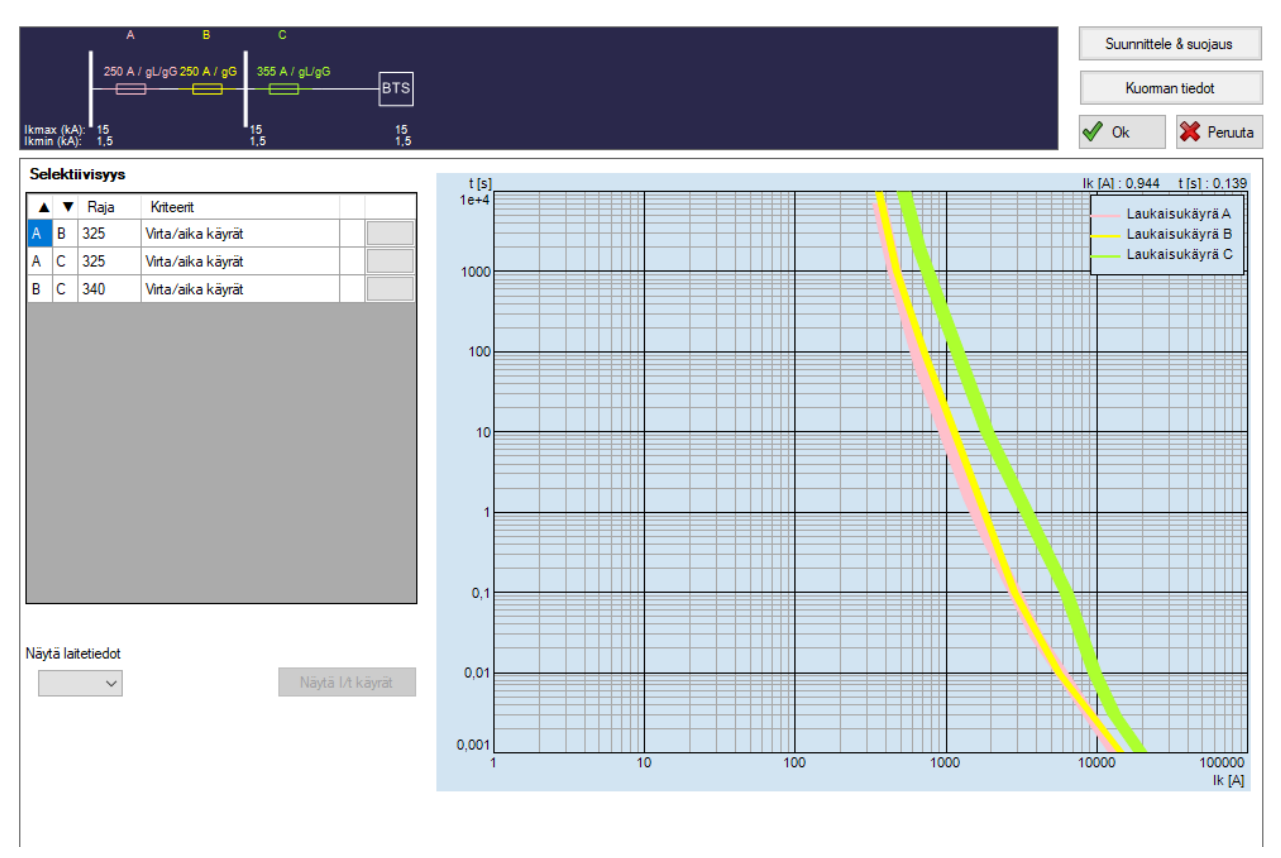

*Kuva 11-5: Selektiivisyys, C-suojalaite on mitoitettu suuremmaksi, kuin A ja B, joten selektiivisyyden raja on pienempi, kuin edellisessä kuvassa, jossa C on mitoitettu pienemmäksi.*

# 11.2.2.Selektiivisyys

#### *Raja*

Tämä luku kertoo ampeereina, mihin virta-arvoon asti piiri on selektiivinen. Tätä arvoa tulee verrata laitteiston mahdollisiin oikosulkuvirtoihin ja tähän on apuna selektiivisyys -ikkunan yläosassa näkyvä jakelukaavio. Kaaviossa on esitetty suurimmat ja pienimmät oikosulkuvirrat (myös vikatilanteen). Näitä oikosulkuvirta-arvoja ja selektiivisyyden raja-arvoja vertailemalla voidaan päätellä, onko suojalaitteet keskenään riittävän selektiivisiä suhteessa esiintyviin oikosulkuvirtoihin.

# *Kriteerit*

Selektiivisyysanalyysin *kriteerit* -kentässä näytetään, mikä kriteeri on asetettu selektiivisyysanalyysin perustaksi. Eri kriteereitä tarkastellaan seuraavassa luvussa.

Kriteerin vieressä oleva kirjain ilmaisee mikä suojalaite on rajoittava tekijä, eli sen perusteella voi päätellä mitä suojalaitetta pitäisi muuttaa, jotta selektiivisyys muuttuisi.

# 11.2.3.Kriteerit selektiivisyydelle

### *Virta/aika käyrät*

Jos selektiivisyystaulukoita ei löydy, tulee FEBDOK arvioi selektiivisyyden seuraavien kriteerien mukaan:

- Suojalaitteiden virta- ja aikakäyriä verrataan 0 ampeerista
	- *edeltävän suojalaitteen I4-arvoon (alempi pikalaukaisuvirta) tai*
	- *jälkimmäisen suojalaitteen I5-arvoon (ylempi pikalaukaisuvirta) tai*
	- *suojalaitteen laukaisuaika = 0,1 s (sulaketyyppinen suojalaite), tai*
	- *jälkimmäisen suojalaitteen ylempi virta- ja aikakäyrä jää edeltävän suojalaitteen alemman virta- ja aikakäyrän yläpuolelle*
- Sulaketyyppinen suojalaite ennen sulaketyyppistä suojalaitetta:
	- *Selektiivisyysrajaksi määritellään virta, jonka kohdalla edeltävän suojalaitteen sulamisenergia jää pienemmäksi kuin jälkimmäisen suojalaitteen katkaisuenergia*
- Sulaketyyppinen suojalaite ennen suojalaitetta, jossa pikalaukaisija:
	- *Selektiivisyysrajaksi määritellään virta, jonka kohdalla edeltävän suojalaitteen sulamisenergia jää pienemmäksi kuin jälkimmäisen suojalaitteen läpipäässyt energia*
- Suojalaite, jossa pikalaukaisija ennen sulaketyyppistä suojalaitetta:
	- *Selektiivisyysrajaksi määritellään virta, jolla jälkimmäisen suojalaitteen läpipääseva virta on yhtä suuri kuin edeltävän suojalaitteen I4-arvo, eli alempi pikalaukaisuvirta.*
- Suojalaite, jossa kaksi pikalaukaisijaa perättäin:
	- *Tässä tapauksessa FEBDOK suorittaa selektiivisyysanalyysin vain, jos suojalaitteet ovat virtarajoitettuja. Selektiivisyysraja on tällöin suurimman suojalaitteen alemman toimintarajavirran ja pienimmän suojalaitteen ylemmän toimintarajavirran risteämiskohdassa.*

### **FEBDOK KÄYTTÖOHJE** SIVU 81 / 102

#### *Käyrien arviointia ei sallita*

Jotkin suojalaitteiden toimittajat eivät halua, että heidän suojalaitteidensa selektiivisyyttä verrataan toisten valmistajien suojalaitteisiin. Jos käytät näiden valmistajien suojalaitteita, näkyy ilmoitus *käyrien arviointia ei sallita*. Käyrät ovat kuitenkin saatavissa, eli ne voi katsoa läpi omaa selektiivisyysarviointia tehdessä.

#### *Läpipäässyt energia*

Sulakkeiden välillä on selektiivisyys, jos jälkimmäisen suojalaitteen katkaisuenergia on alempi kuin edeltävän suojalaitteen sulamisenergia. Eli jälkimmäisen suojalaitteen on katkaistava ennen kuin edeltävä suojalaite alkaa sulaa.

### *Katkaisukyky*

Selektiivisyysanalyysissä selektiivisyys on aina rajoitettu sen suojalaitteen katkaisukykyyn, jolla on alhaisin katkaisukyky, I<sub>cs</sub>.

### *Identtiset suojalaitteet*

Mikäli peräkkäiset suojalaitteet ovat identtiset ja laukaisukäyrät asettuvat päällekkäin, FEBDOK ilmoittaa siitä kriteereissä. Selektiivisyyden raja on tällöin 0A.

### *Taulukko*

Suojalaitevalmistaja on määrittänyt laitteiden välille selektiivisyyden suojalaitetaulukon eli tietyillä yhdistelmillä valmistaja vakuuttaa testiensä perusteella olevan korkeampia selektiivisyysarvoja, kuin teoreettisessa tarkastelussa havaittaisiin.

**HUOM!** On suositeltavaa valita suojalaitteita, joilla on sama valmistaja ja joista löytyy taulukkotiedot. Jos käyrätarkastelu toimii kriteerinä, antaa tämä ainoastaan arvion suojalaitteiden välisestä selektiivisyydestä.

# 11.2.4.Näytä laitetiedot

Napsauttamalla *näytä laitetiedot*, joka lukee selektiivisyystaulukon alapuolella, saat esiin suojalaitteen tiedot.

# 11.2.5.Elektronisten suojalaitteiden selektiivisyys

Jos olet valinnut erilliset suojalaitteet virtapiirille, tai jos sinulla on yksi tai kaksi suojalaitetta edeltävässä jakelussa siitä piiristä, jota haluat tarkastella, tulee painike selektiivisyys näkymän vasemmassa laidassa olemaan aktiivinen. Napsauttamalla painiketta saat esiin kaavion oikeaan laitaan, jossa näkyy enintään kahdeksan suojalaitekäyrää.

Piirien esikatselussa näkyy eri suojalaitteiden kuvakkeet, jotka ovat merkitty kirjaintunnuksin A, B, C…

Piirin esikatselun avulla voit valita minkä suojalaitteen asetuksia haluat muuttaa. Itse säätäminen tehdään samalla tavalla kuin on kuvattu aiemmin *(luku 7.6.5 Asettelu)*.

# Luku 12 Tulostukset/Raportit

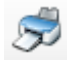

*Kuva 12-1: Tulostus, pikanäppäin*

Tulostusnäppäin vie valikkoon *(kuva 12-1),* jossa voi valita tarkemmin ne tiedot, jotka tulostukseen haluaa. Lyhenneluettelo on tarpeellinen tuloste, siitä ilmenee tarvittavat tiedot tulosteiden tulkintaan.

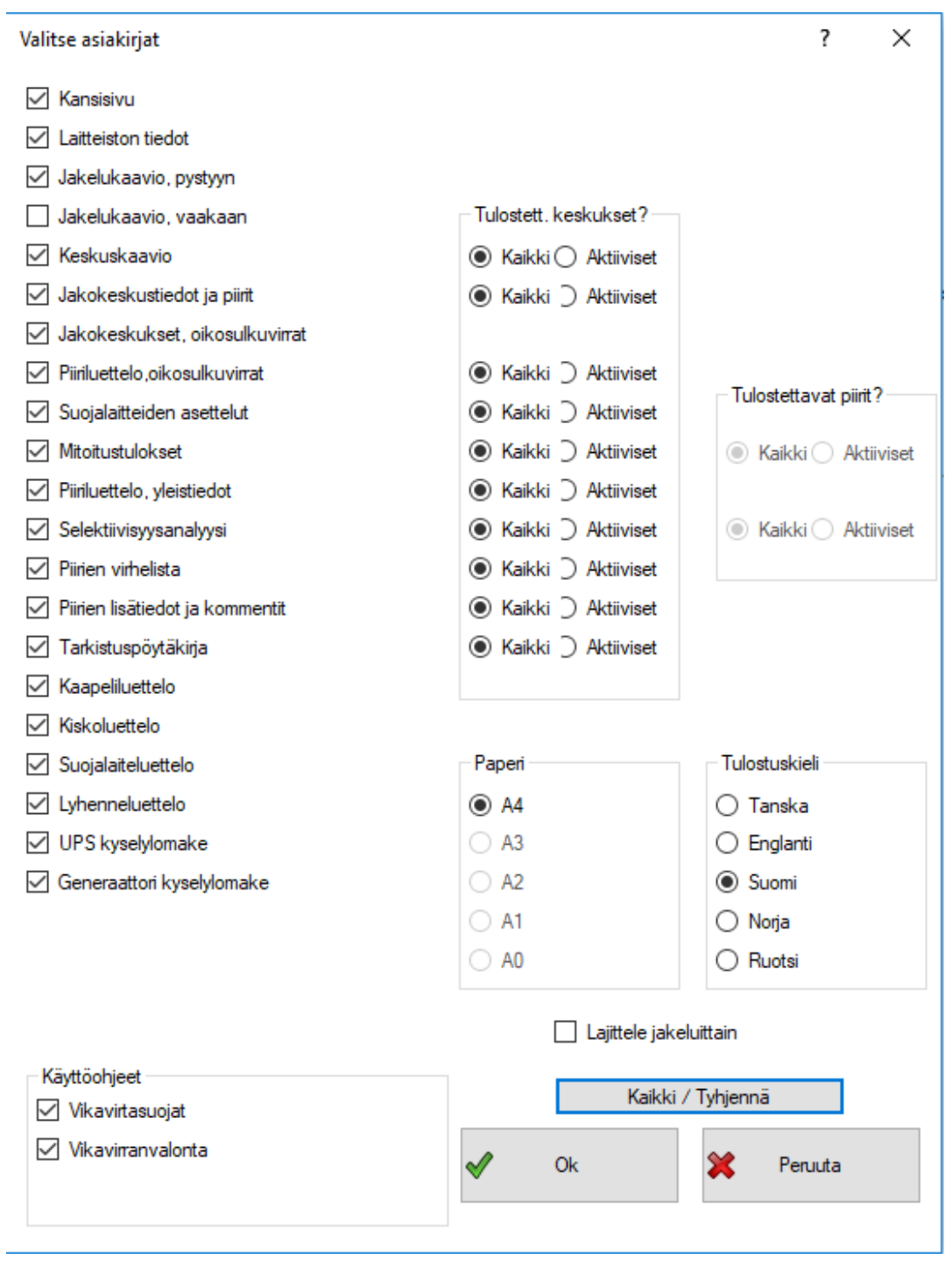

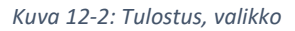

# 12.1.Tulostusvalikko

Vasemmassa laidassa voi valita, mitä asiakirjoja tulostukseen sisällytetään.

## 12.1.1.Paperi

Tästä määritellään tulostettavan paperin koko.

12.1.2.Tulostuskieli Tästä määritellään tulostuksen kieli.

12.1.3.Valitse asiakirjat Tästä listasta valitaan tulostettavat asiakirjat.

### 12.1.4.Tulostett. keskukset

Tältä riviltä määritellään, tulostetaanko kaikkien keskuksien tulosteet, vai vain aktiiviset keskukset, jotka olet valinnut ennen tulostusikkunaan siirtymistä. Valinnat aukeavat sitä mukaan, kun tulostettavia asiakirjoja valitaan.

### 12.1.5.Tulostettavat piirit

Ennen tulostusikkunan avaamista voit valita päänäkymästä aktiiviset piirit ja valita joihinkin tulosteisiin vain aktiivisten piirien tulostuksen.

# 12.1.6.Käyttöohjeet

Vikavirtasuojille ja vikavirtavalvonnalle on tulostettavissa yleisluontoiset käyttöohjeet. Laitevalmistajien ohjeet menevät kuitenkin edelle, joten näiden tarpeellisuutta on syytä harkita.

### 12.1.7.Lajittele jakeluittain

Lajittelee kaikki tulosteet jakokeskuksittain omiin nippuihin.

# 12.2.Tulostus

Kun halutut valinnat tulostuksen osalta on tehty, paina Ok ja näytölle aukeaa *esikatselu (kuva 12-3)*.

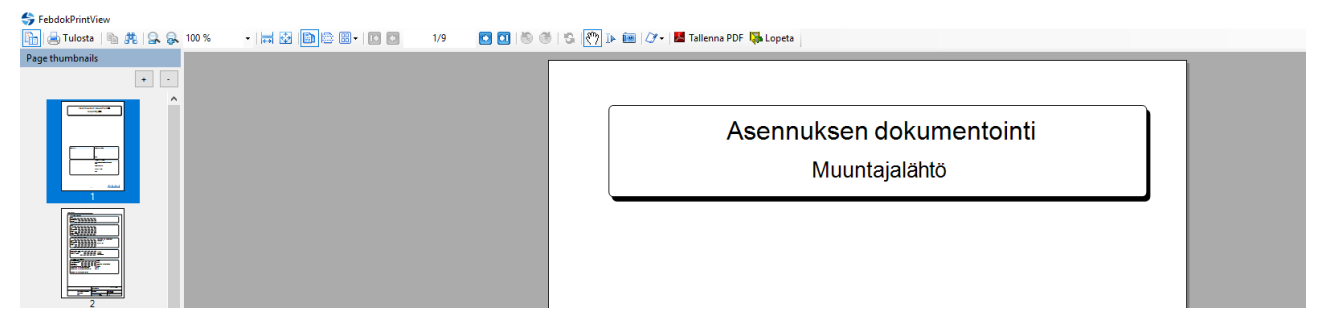

*Kuva 12-3: Tulostus, esikatselu*

Esikatselun vasemmassa laidassa näkyy asennuksen dokumentoinnin kaikki sivut ja keskellä aktiivisena oleva sivu isolla. Esikatselun työkalurivillä on useita toimintoja, joiden kautta dokumentin voi esimerkiksi tallentaa pdf-tiedostona tai sitä voi suurentaa tai pienentää. Kun olet tarkistanut dokumentin ja haluat tulostaa sen, paina *tulosta* vasemmassa yläkulmassa.

Näissä ohjeissa ei käydä kaikkia tulostusmahdollisuuksia läpi, mutta on suositeltavaa, että tutustut eri tulostuksiin kokeilemalla. Valitse *esikatselu* ja selaa sivujen läpi niin, että saat yleiskuvan tulostettavasta materiaalista. Jotkin kaaviot soveltuvat paremmin vaaka- kuin pystyformaattiin. Tämä riippuu asennuksen rakenteesta virtapiirien ja jakokeskusten suhteen.

# Luku 13 Rekisteri

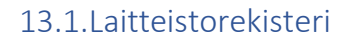

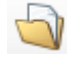

*Kuva 13-1: Laitteistorekisteri, pikanäppäin*

Laitteistorekisteriin tulee näkyviin kaikki luodut laitteistot. Voit tehdä laitteistorekisteriin projektikansiot parempaa hallintaa varten. Oletuksena Febdok näyttää vain kirjautuneen käyttäjän luomat laitteistot, jolloin oikean yläkulman valinta on kohdassa *Omat*. Valitsemalla *Kaikki*, saat esiin toisen käyttäjän luomat laitteistot.

| Laitteistorekisteri                              |                                                 |                  |                      |          |                 | $\overline{\mathcal{L}}$<br>X  |
|--------------------------------------------------|-------------------------------------------------|------------------|----------------------|----------|-----------------|--------------------------------|
| C<br>Lista                                       | Hae:                                            | $\mathscr{A}$    | Nollaa<br>Hae        |          | Omat            | $\blacktriangledown$<br>Kaikki |
| 國<br>Laitteiston tiedot                          | E-Kaikki laitteistot                            | Laitteiston nimi |                      |          |                 | Järjesteln Jännite             |
| 國<br>Laitteiston tiedot                          | Jatkokurssi 14.11.2017<br>Peruskurssi 7.2.2018  |                  | Pääkäyttäjä          | Projekti | Mitoitusperusta | Käynn.                         |
| 22<br>Historia                                   | Peruskurssi 6.3.2018<br>Tilauskurssi 18.4.2018  |                  |                      |          |                 |                                |
| S<br>Tulosta                                     | Peruskurssi 26.4.2018<br>Terri<br>Uusi projekti |                  |                      |          |                 |                                |
|                                                  | ×<br>Poista projekti<br>Nimeä uudelleen         | MZ               |                      |          |                 |                                |
| $\odot$<br>Avaa                                  | $\mathbb{D}$<br>Lisää laitteistoja projektiin   |                  |                      |          |                 |                                |
| $\Box$<br>Uusi                                   |                                                 |                  |                      |          |                 |                                |
| 0<br>Tuo                                         |                                                 |                  |                      |          |                 |                                |
| Vie                                              |                                                 |                  |                      |          |                 |                                |
| $\mathbb{R}$<br>Kopioi                           |                                                 |                  |                      |          |                 |                                |
| ×<br>Poista                                      |                                                 |                  |                      |          |                 |                                |
| Kirjaa ulos                                      |                                                 |                  |                      |          |                 |                                |
| Kirjaa sisään                                    |                                                 |                  |                      |          |                 |                                |
|                                                  |                                                 |                  |                      |          |                 |                                |
| Laitteisto on:<br><b>Avatut laitteistot</b>      |                                                 |                  |                      |          |                 |                                |
| Pääkäyttäjä on: Matti<br>Orrberg                 |                                                 |                  |                      |          |                 |                                |
| Laitteisto on auki käyttäjällä:<br>Matti Orrberg |                                                 |                  |                      |          |                 |                                |
|                                                  |                                                 | $\langle$        |                      |          |                 | $\,$                           |
| $\overline{\bullet}$<br>Sulje                    | $\pmb{\mathsf{O}}$<br>Hakutuloksia              |                  | Aktiivinen valinta 1 |          |                 |                                |

*Kuva 13-2: Laitteistorekisteri*

# 13.1.1.Lista

Tässä näkyy yleiskatsaus kaikista laitteistoista, *(kuva 13-2)*. Rekisteriä voi selata nuolinäppäimillä tai hiirellä. Laitteisto avataan kaksoisnapsauttamalla haluttua laitteistoa tai painamalla *avaa*. *Nollaa* -painikkeella voi päivittää listan ja *omat/kaikki* -painikkeilla voi valita, näkyykö rekiskerissä kaikkien käyttäjien luomat laitteistot vai vain omalla käyttäjätunnuksella luodut laitteistot.

# 13.1.2.Laitteiston tiedot

Ensimmäisellä *laitteiston tiedot* -välilehdellä näkyvät asiakkaan tiedot. Seuraavalla välilehdellä näkyy laitteiston tekniset tiedot.

### 13.1.3.Historia

Tällä välilehdellä näkyy pääkäyttäjä ja muiden käyttäjien oikeudet. Historialaatikossa näkyy laitteistojen muokkaushistoria.

#### 13.1.4.Laitteistorekisteri, valinnat

#### *Avaa*

Tämä valinta avaa aktiivisena olevan laitteiston.

### *Uusi*

Tällä valinnalla pääsee perustamaan uutta laitteistoa.

### *Tuo*

Tämän avulla pystyt tuomaan muualta tietokoneelta tiedostoon viedyn laitteiston. Kun välilehti avataan, aukeaa tietokoneen resurssienhallinta. Kun haluttu tiedosto avataan, FEBDOK avaa valikon, jossa voi määrittää, miten tiedosto tallennetaan ja avataan. Tiedosto on mahdollista tallentaa vain luku -muodossa, samalla nimellä muokattavana tai eri nimellä muokattavana.

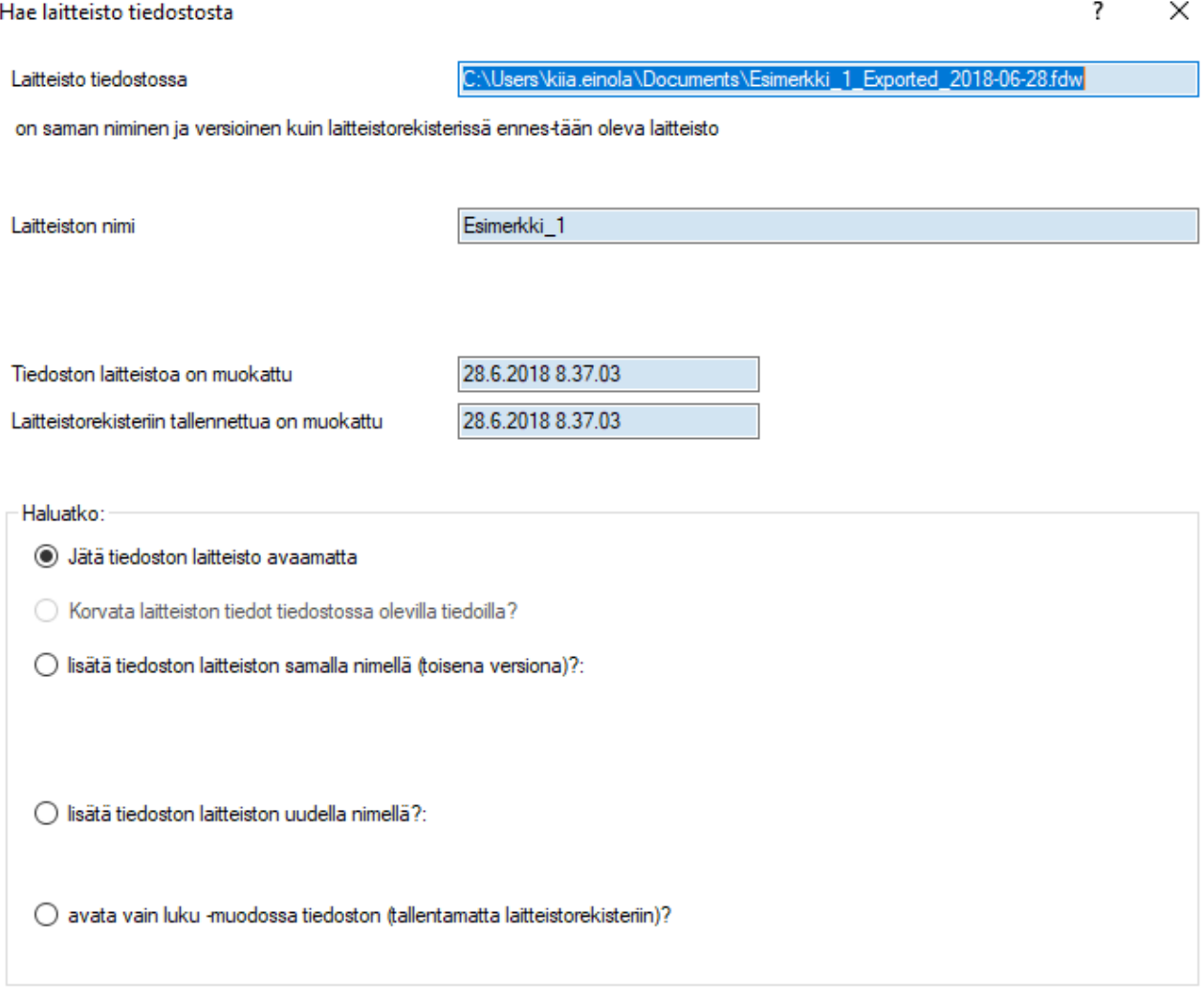

*Kuva 13-3: Laitteistorekisteri, tuo*

#### *Vie*

Tällä saa vietyä laitteiston erilliseen tiedostoon, jonka voit lähettää eteenpäin esimerkiksi asiakastukea varten.

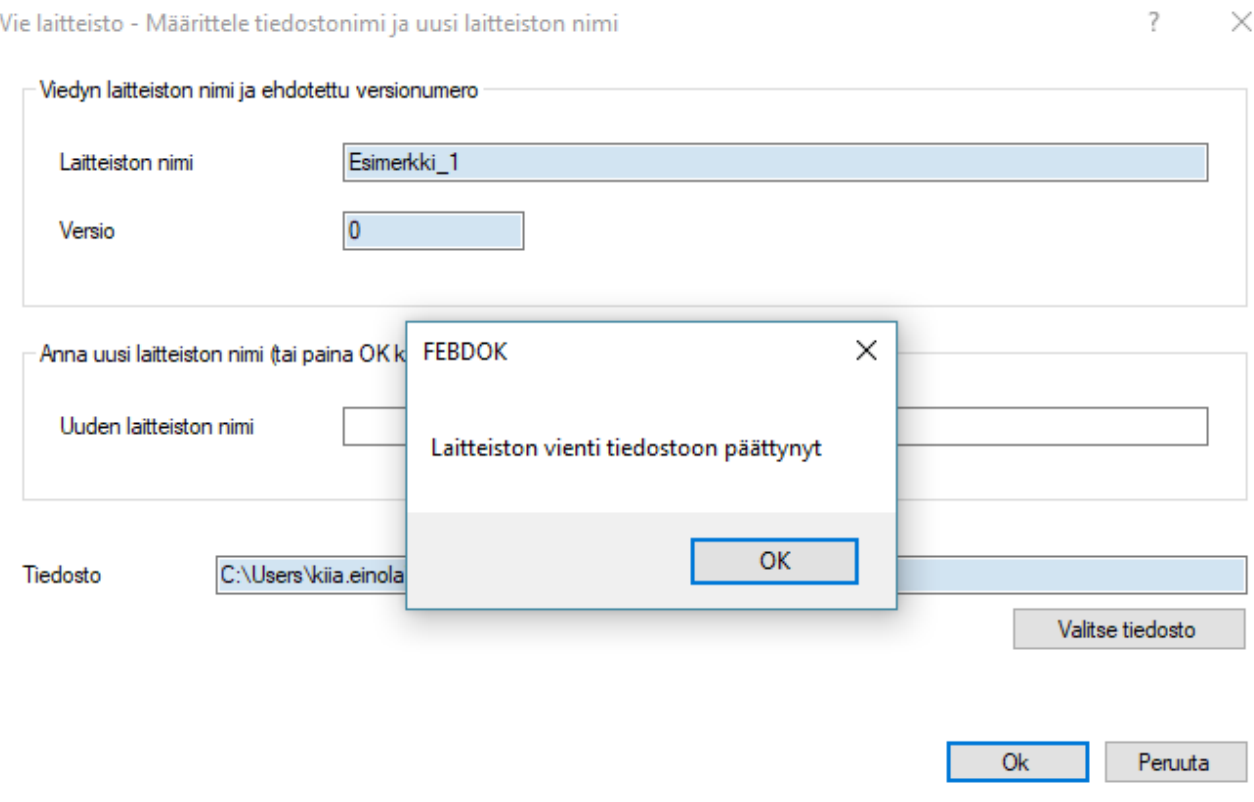

*Kuva 13-4: Laitteistorekisteri, vie*

Tiedostolle voi määrittää haluamansa tiedostosijainnin ja sen voi nimetä uudelleen. *Laitteiston vienti tiedostoon päättynyt* kertoo, että vienti onnistui *(kuva 13-4)*.

#### *Kopioi*

Tämä kopioi aktiivisen laitteiston. Kopiolle annetaan uusi nimi.

#### *Poista*

Tämä poistaa aktiivisen laitteiston.

#### *Kirjaa ulos*

Kirjaa ulos toiminnolla voidaan laitteisto viedä tiedostoon samaan tapaan kuin *vie* -toiminnon avulla, mutta sillä poikkeuksella, että laitteisto lukitaan siten, ettei sitä pysty käyttämään muilla ohjelmilla kuin sillä mistä se on kirjattu ulos. Laitteisto lukittuu myös ulos kirjanneella koneella, siten ettei sitä pysty avaamaan. Tämä toiminto on tarkoitettu esimerkiksi korkean tietoturvan projektien avuksi. Tiedoston säilyttämisestä on pidettävä huolta, muuten laitteistoa ei enää pystytä palauttamaan.

# *Kirjaa sisään*

Uloskirjatun laitteiston tuominen takaisin jatkotoimenpiteitä varten, toiminta samaan tapaan kuin Tuotoiminnossa, mutta erotuksena on se, että ohjelma ei kysy miten laitteisto tuodaan takaisin.

#### *Käyttöoikeudet*

Jos ohjelmistoon on määritelty useampi käyttäjä, voivat käyttäjät määritellä keskinäisiä käyttöoikeuksia laitteistoihinsa. Oletuksena käyttöoikeuksia ei anneta toisille, vaan jokaisen käyttäjän on käytävä määrittämässä nämä omista oletusasetuksistaan (*luku 2.1.1, Käyttäjien oikeudet*).

#### 13.2.Osoite

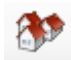

*Kuva 13-5: Osoiterekisteri, pikakuvake*

Osoiterekisterissä *(kuva 13-5)* voi ylläpitää laitteistojen tilaajien osoitetietoja. *Uusi osoite* -välilehdeltä voi lisätä uuden osoitteen ja kategorioiden kautta on helppo hakea tiettyjä osoitteita. *Vie* ja *tuo* -valikoiden kautta osoitetietoja voi viedä tai tuoda tiedostoista. Osoitteita on myös mahdollista poistaa.

Kun johonkin yritykseen liittyviä yhteyshenkilöitä rekisteröidään, on ensiksi valittava kyseinen yritys kohdasta *lista*. Napsauta tämän jälkeen painiketta *yhteyshenkilöt*. Jos olet jo rekisteröinyt henkilöitä tähän yritykseen, näkyvät nämä alavetovalikossa näkymän alaosassa.

Uuden yhteyshenkilön lisääminen onnistuu painamalla *uusi*, jonka jälkeen aukeavaan valikkoon voi täyttää yhteyshenkilön tiedot.

| Osoiterekisteri          |                 |                                             |        |                             |                            |                  |           | ?               |
|--------------------------|-----------------|---------------------------------------------|--------|-----------------------------|----------------------------|------------------|-----------|-----------------|
| 国Lista                   | Hae:            |                                             |        | $\mathscr{O}$ Hae           | Tyhjennä                   | <b>Ty</b> Yritys | Henkilö   | Ó<br>Kiinteistö |
| <b>B</b> Osoite          | - 388383 Yritys |                                             | Osasto | PL                          | Katuosoite                 | Postinro         | Kaupunki  | Maa             |
| <b>22</b> Yhteyshenkilöt |                 | Eirik Selvik Elektro                        |        |                             | Schollers gt. 1            | 7068             | Trondheim | Norge           |
|                          |                 | Nelfo - en<br>landsforening i<br><b>NHO</b> |        | Postboks 5467,<br>Majorstua | Fridtjof Nansens vei<br>17 | 0305             | Oslo      | Norge           |
| $\omega$ Vie             |                 |                                             |        |                             |                            |                  |           |                 |
| $\bullet$ Tuo            |                 |                                             |        |                             |                            |                  |           |                 |
|                          |                 |                                             |        |                             |                            |                  |           |                 |
|                          |                 |                                             |        |                             |                            |                  |           |                 |
| Valitse kategoria        |                 |                                             |        |                             |                            |                  |           |                 |
| Sähkötarkastus           |                 |                                             |        |                             |                            |                  |           |                 |
| Sähkölaitos              |                 |                                             |        |                             |                            |                  |           |                 |
| Asiakas                  |                 |                                             |        |                             |                            |                  |           |                 |
| 4 Asiakas                |                 |                                             |        |                             |                            |                  |           |                 |
| <b>E</b> Konsultti       |                 |                                             |        |                             |                            |                  |           |                 |
| $\Box$ 3 Tarjoaja        |                 |                                             |        |                             |                            |                  |           |                 |
| <b>E</b> Laitevalmistaja |                 |                                             |        |                             |                            |                  |           |                 |
| 3 Tukkumyyjä             |                 |                                             |        |                             |                            |                  |           |                 |
| Rilman kategoriaa        |                 |                                             |        |                             |                            |                  |           |                 |
| Kaikki kategoriat        |                 |                                             |        |                             |                            |                  |           |                 |
|                          |                 |                                             |        |                             |                            |                  |           |                 |
|                          |                 |                                             |        |                             |                            |                  |           |                 |
| Uusi osoite              |                 |                                             |        |                             |                            |                  |           |                 |
|                          |                 |                                             |        |                             |                            |                  |           |                 |
| Poista Osoite            |                 |                                             |        |                             |                            |                  |           |                 |
|                          |                 |                                             |        |                             |                            |                  |           |                 |
|                          |                 |                                             |        |                             |                            |                  |           |                 |
|                          | $\hat{~}$       |                                             |        |                             |                            |                  |           |                 |

*Kuva 13-6: Rekisteri, osoiterekisteri*

# 13.3.Tilaus, Vakuutus yhdenmukaisuudesta ja BS7671 Sertifikaatit

Nämä toiminnot ei ole käytössä Suomessa. Mikäli käytät toimintoja, suosittelemme käyttämään englannin kielistä versiota ohjelmasta, sillä toimintojen suomenkieliset käännökset eivät ole ajantasaisia.

# 13.4.Kaapeli, virtakisko, suojalaiteluettelo ja -taulukko

#### 13.4.1.Kaapeli

Valikko kysyy ensimmäisenä, minkä maan komponentit halutaan näkyviin, jos lisenssillä on useamman maan mitoitusperustat hankittuna. Tämän jälkeen aukeaa kaapelivalikko, jonka toimintoja on esitelty useammassa luvussa ohjeissa.

### 13.4.2.Oman kaapelin lisääminen

Voit luoda Febdokiin omia kaapeleita, jos tarvitsemaasi tuotetta ei löydy valmiina. Tällöin kaapelivalmistajaksi tulee automaattisesti ja lukitusti lisenssinumerosi. Kaapelityypin eteen tulee ! huutomerkki ensimmäisen tallennuksen jälkeen, joka ilmaisee että kaapeli on suunnittelijan luoma. Tämä merkintä näkyy myös tulosteissa. Käyttäjän luomat kaapelit saa käyttöön painamalla kaapelin valinnassa ruksin kohtaan *Käyttäjän määrittelemä.*

**HUOM.** Laskentastandardit tuntevat laskentamenetelmät vain 300 mm<sup>2</sup> poikkipinta-alaan asti, joten myös tämä rajoitus tulee Febdokin kanssa vastaan.

Aloita kaapelin lisäys avaamalla Kaapeli -rekisteri, ja painamalla vasemmasta laidasta Uusi.

**HUOM.** Jos painat Tallenna-nappia kaapelin määrittelyssä, ohjelma siirtyy automaattisesti seuraavaan kaapeliin, jos sinulla on useita käyttäjän määrittelemiä kaapeleita luettelossa.

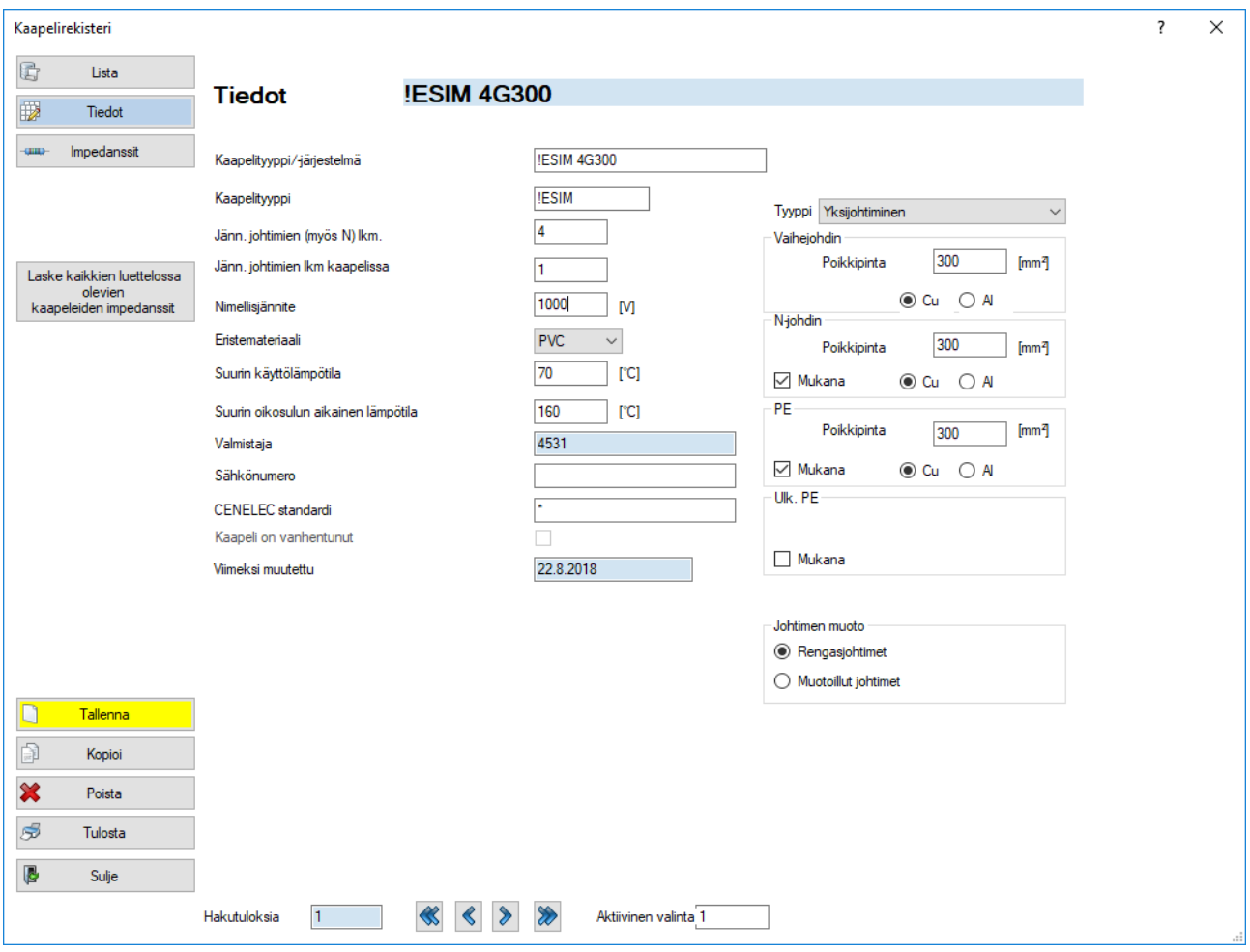

*Kuva 13-7: Esimerkki oman kaapelin lisäyksestä. Tässä on määritelty yksijohdinkaapelijärjestelmä eli useasta yksijohdinkaapelista muodostuu kaapelijärjestelmä, jonka voi valita laskentaan.*

## FEBDOK KÄYTTÖOHJE SIVU 89 / 102

#### *Jännitteisten johtimien lukumäärät*

Tulee määritellä esimerkiksi seuraavasti:

- Monijohdinkaapeli MMJ tms. L1, L2, L3, N ja PE: molempiin kohtiin laitetaan neljä.
- Yksijohdinkaapelijärjestelmä L1, L2, L3, N ja PE: ylempään kohtaan merkitään 4 ja alempaan kohtaan merkitään 1.

#### *Nimellisjännite*

Tulee määrittää kaapelin vaihtojännitekestoisuuden mukaan.

#### Eristemateriaali

Vaikuttaa kaapelin oikosulkukäyttäytymisen kannalta laskettavaan k-arvoon, jotka on määritelty SFS 6000- 5-54, Liitteen 54A taulukoiden mukaisesti.

#### *Suurin käyttölämpötila*

Vaikuttaa kaapelin kuormitettavuuden laskentaan. Mitä korkeampi lämpötila-arvo on, sitä parempi kuormitettavuus.

#### *Suurin oikosulunaikainen lämpötila*

Vaikuttaa kaapelin oikosulkutilanteen laskentaan, eli siihen kuinka nopeasti kaapeli lämpenee rajalämpötilaansa.

#### *Kaapelityyppi*

Valinta vaikuttaa kaapelin resistanssien laskentaan ja myös kaapelin poikkipinnan merkintätapaan, esimerkiksi:

- Monijohdinkaapeli -tyypillä merkintä on muotoa 4G300
- Monijohdinkaapeli, konsent. -tyypillä merkintä on muotoa 4x300/240 tms.

Johdin poikkipinta-alat voit määrittää aina 300 mm<sup>2</sup> poikkipinta-alaan asti. Yleensä Ulkoista PE-johdinta ei määritellä tai armeerauksen poikkipinta-alaa. Nämä ovat harvinaisille erikoiskaapeleille. Ulkoista PE-johdin määrittelyä voisi hyödyntää, jos esimerkiksi haluaisin huomioida potentiaalintasaukseen käytetyn PEjohtimen suojamaadoitukseen mukaan.

Johtimen muotoilu vaikuttaa myös laskentaan, rengasjohtimet tarkoittavat pyöreitä johtimia ja muotoillut esimerkiksi sektorin muotoisia johtimia.

# FEBDOK KÄYTTÖOHJE

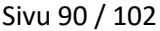

| Kaapelirekisteri                   |                                                       |                    |              |                      |             |         |          |                   |         |          | ? | $\times$ |
|------------------------------------|-------------------------------------------------------|--------------------|--------------|----------------------|-------------|---------|----------|-------------------|---------|----------|---|----------|
| $\mathbf{E}$<br>Lista              |                                                       |                    |              |                      |             |         |          |                   |         |          |   |          |
| P                                  | <b>Impedanssit</b>                                    | <b>!ESIM 4G300</b> |              |                      |             |         |          |                   |         |          |   |          |
| Tiedot                             |                                                       |                    |              |                      |             |         |          |                   |         |          |   |          |
| cana-<br>Impedanssit               | Kaapelin ulkohalkaisija                               | 60                 | [mm]         |                      |             |         |          |                   |         |          |   |          |
|                                    | Suojan halkaisija                                     | ١o                 | [mm]         |                      |             |         |          | Laske impedanssit |         |          |   |          |
|                                    | Ekvivalentti johtimen halkaisija                      | 10                 | [mm]         | $R+$                 |             | 0,062   | [mOhm/m] | Rph-ph            | 0,12    | [mOhm/m] |   |          |
| Laske kaikkien luettelossa         | Johtimen eristyksen paksuus                           | 10                 | [mm]         | $X +$                |             | 0,09077 | [mOhm/m] | Xph-ph            | 0,18221 | [mOhm/m] |   |          |
| olevien<br>kaapeleiden impedanssit | Johtimien keskipisteiden etäisyys                     | 23,45              | [mm]         | <b>RON</b>           |             | 0,248   | [mOhm/m] | Rph-N             | 0.124   | [mOhm/m] |   |          |
|                                    | Johtimen geometrinen keskietäisyys<br>itseensä nähden | 7,82               | [mm]         | <b>XON</b>           |             | 0,30508 | [mOhm/m] | Xph-N             | 0,15252 | [mOhm/m] |   |          |
|                                    | Etäisyys ulkoiseen suojajohtimeen                     | 0                  | [mm]         |                      | <b>ROPE</b> | 0,248   | [mOhm/m] | Rph-PE            | 0.124   | [mOhm/m] |   |          |
|                                    |                                                       |                    |              |                      | <b>XOPE</b> | 0,39214 | [mOhm/m] | Xph-PE            | 0,18154 | [mOhm/m] |   |          |
|                                    | Säikeiden määrä johtimessa                            | 0                  |              |                      |             |         |          | <b>RPE</b>        | 0,062   | [mOhm/m] |   |          |
|                                    | Kapasitanssi                                          | 0                  | $[\mu F/km]$ |                      |             |         |          | Re{ăU/l} PE       | 0,09077 | [mOhm/m] |   |          |
|                                    | Paino                                                 | 0                  | [kg/m]       |                      |             |         |          |                   |         |          |   |          |
|                                    | Verkkotaajuus                                         | 50                 | [Hz]         |                      |             |         |          |                   |         |          |   |          |
|                                    |                                                       |                    |              |                      |             |         |          |                   |         |          |   |          |
|                                    |                                                       |                    |              |                      |             |         |          |                   |         |          |   |          |
|                                    |                                                       |                    |              |                      |             |         |          |                   |         |          |   |          |
| $\Box$<br>Uusi                     |                                                       |                    |              |                      |             |         |          |                   |         |          |   |          |
| $\circledR$<br>Kopioi              |                                                       |                    |              |                      |             |         |          |                   |         |          |   |          |
| ×<br>Poista                        |                                                       |                    |              |                      |             |         |          |                   |         |          |   |          |
| S<br>Tulosta                       |                                                       |                    |              |                      |             |         |          |                   |         |          |   |          |
| $\bullet$<br>Sulje                 |                                                       |                    |              |                      |             |         |          |                   |         |          |   |          |
|                                    | Hakutuloksia                                          |                    |              | Aktiivinen valinta 1 |             |         |          |                   |         |          |   |          |

*Kuva 13-8: Lisätyn esimerkkikaapelin Impedanssit -välilehti.*

#### Kaapelin Impedanssit *-välilehti*

Pakollisia vähimmäistietoja ovat kaapelin ulkohalkaisija ja johtimen eristyksen paksuus. Kun nämä on syötetty, voit painaa Laske impedanssit ja tämän jälkeen kaapeli on valmis.

Muilla täydentävillä tiedoilla on marginaalinen vaikutus, mutta nämä olisi hyvä saada myös.

#### 13.4.3.Kaapelitietojen tulostus

Kaapeleista on mahdollista saada yksityiskohtaiset tulosteet tarkastelua varten. Nämä tulosteet tulevat poikkeuksellisesti Kaapeli -rekisterin kautta, valitsemalla kaapelin ja painamala tulsota.

# 13.4.4.Virtakisko

Tätä kautta aukeaa virtakiskorekisteri *(kuva 13-9)*. Virtakiskot ovat kaapelien tapaan jaoteltu esimerkiksi valmistajien mukaan *lista* -välilehdelle. *Tiedot* -välilehdeltä löytyy aktiivisena olevan virtakiskon tarkemmat tiedot, ja *impedanssit* -välilehdeltä näkee aktiivisen kiskon impedanssit.

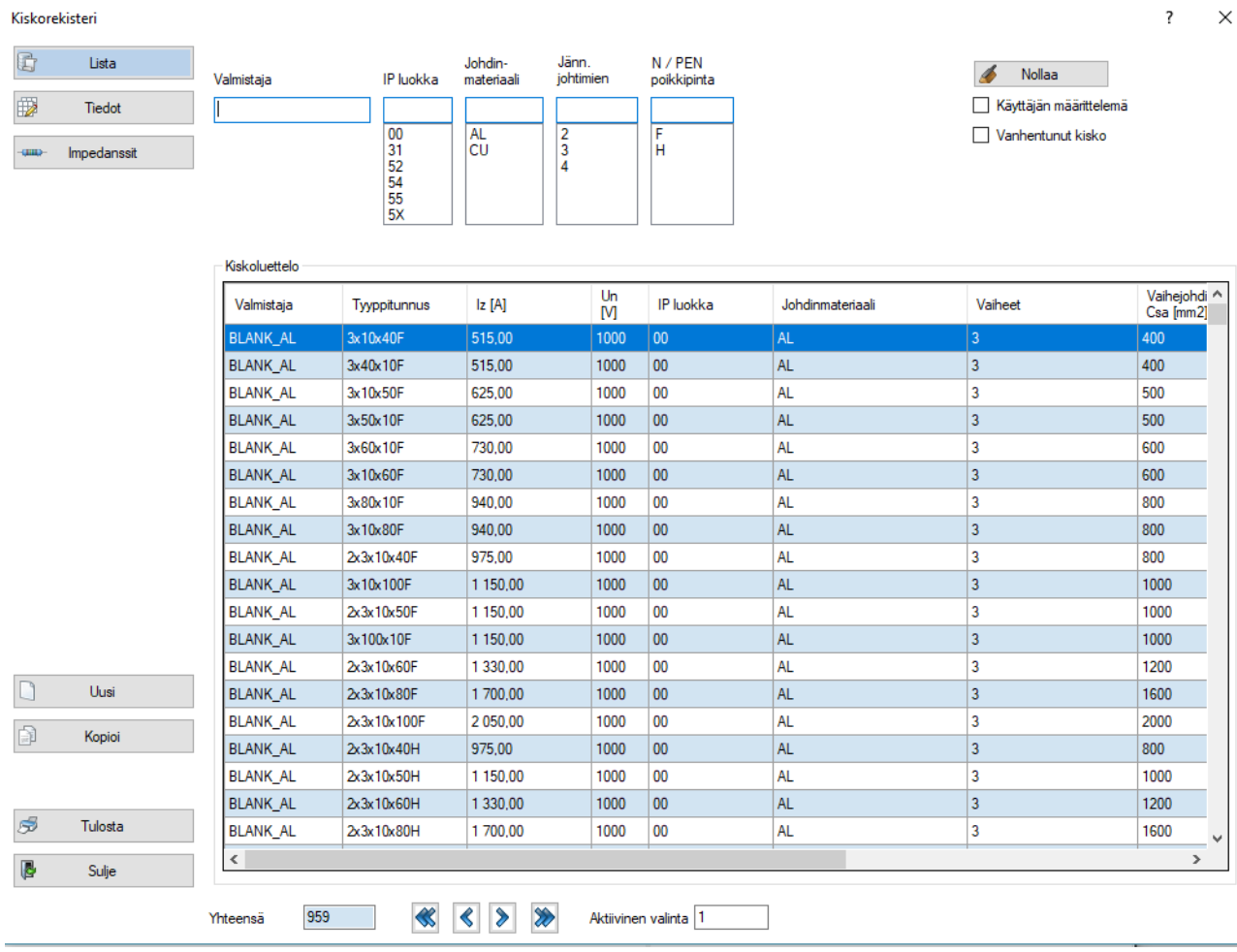

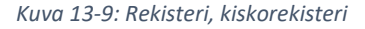

# 13.4.5.Oman virtakiskon lisääminen

Voit luoda Febdokiin omia virtakiskoja, jos tarvitsemaasi tuotetta ei löydy valmiina. Tällöin kiskovalmistajaksi tulee automaattisesti ja lukitusti lisenssinumerosi. Kiskon tyypin eteen tulee ! huutomerkki ensimmäisen tallennuksen jälkeen, joka ilmaisee että kaapeli on suunnittelijan luoma. Tämä merkintä näkyy myös tulosteissa. Käyttäjän luomat virtakiskot saa käyttöön painamalla kiskon valinnassa ruksin kohtaan *Käyttäjän määrittelemä.*

Aloita kiskon lisäys avaamalla Rekisteri -> Virtakisko -rekisteri ja painamalla vasemmasta alareunasta painiketta Uusi.

HUOM. Jos painat Tallenna-nappia kiskon määrittelyssä, ohjelma siirtyy automaattisesti seuraavaan kiskoon, jos sinulla on useita käyttäjän määrittelemiä kiskoja luettelossa.

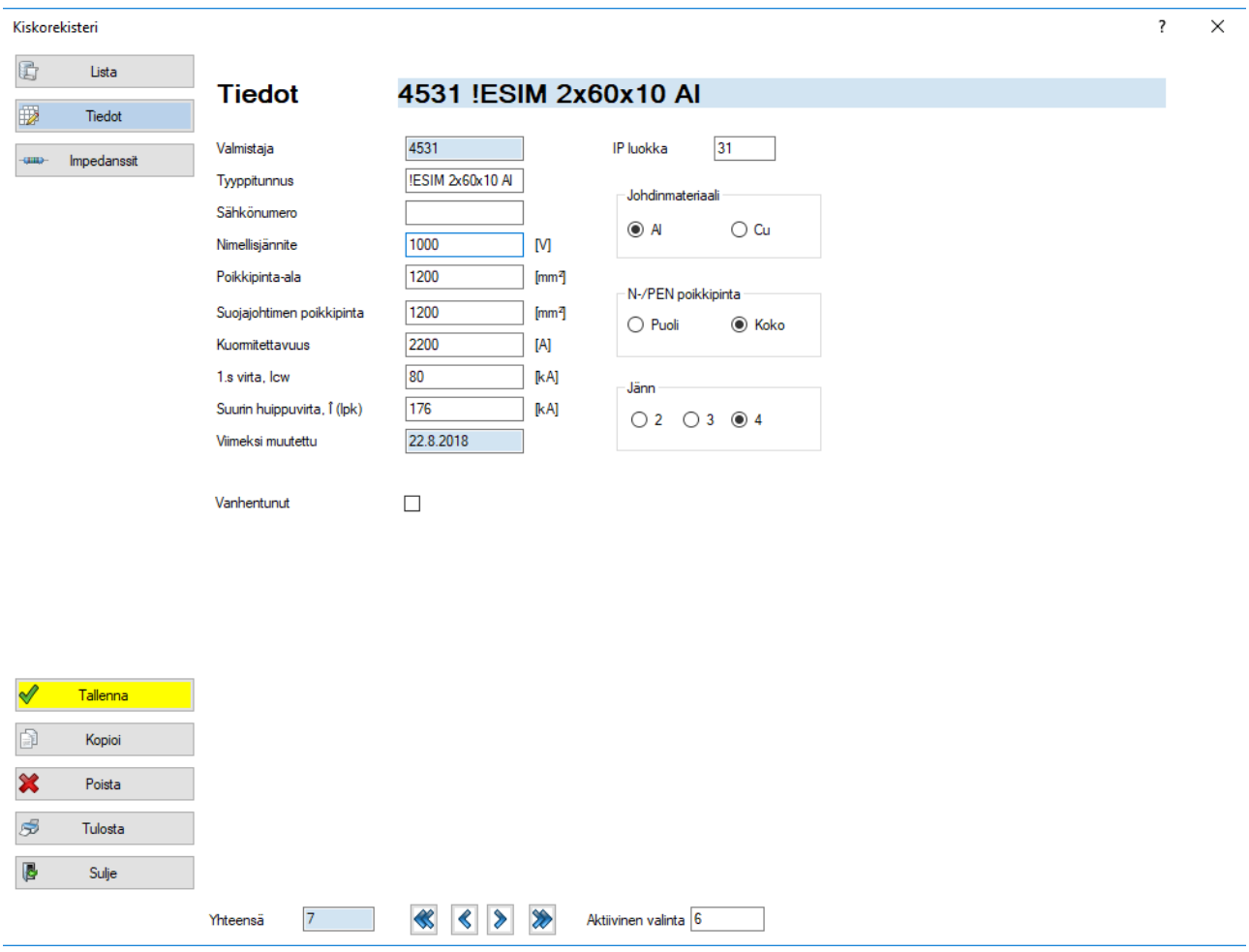

*Kuva 13-10: Esimerkki virtakiskon lisäyksestä Tiedot -välilehdeltä.*

Virtakiskon poikkipinta-alat tulee laskea esimerkiksi virtakiskon tyyppimerkinnästä: 2x60x10 = 1200. Suojajohtimen poikkipinta ja N-/PEN poikkipinta täytyy erikseen varmistaa valmistajalta.

Kuormitettavuus, 1s virta Icw ja huippuvirta Î (Ipk) arvot tulee selvittää valmistajalta.

# FEBDOK KÄYTTÖOHJE SIVU 93 / 102

| Kiskorekisteri |             |                                       |                                                         |                                                               | ? | $\times$ |
|----------------|-------------|---------------------------------------|---------------------------------------------------------|---------------------------------------------------------------|---|----------|
| 目              | Lista       |                                       |                                                         |                                                               |   |          |
| $\mathbb{R}$   | Tiedot      |                                       | Impedanssit 4531 !ESIM 2x60x10 Al                       |                                                               |   |          |
| cana-          | Impedanssit | Korjauskertoimet                      |                                                         |                                                               |   |          |
|                |             | Vaakaprof.<br>1                       | 1,2<br>10<br>[°C]                                       | 0,9<br>1,05<br>0,75<br>25<br>[°C]<br>40<br>[°C]<br>55<br>[°C] |   |          |
|                |             | 1,1<br>Pystyprof.                     | 15<br>1,15<br>[°C]                                      | 0,85<br>0.7<br>30<br>1<br>[°C]<br>45<br>[°C]<br>[°C]<br>60    |   |          |
|                |             | 11<br>Pystysuora                      | 1,1<br>[°C]<br>20                                       | 0,95<br>50<br>35<br>0,8<br>0,65<br>[°C]<br>65<br>[°C]<br>[°C] |   |          |
|                |             | impedanssit [mOhm/m]                  |                                                         |                                                               |   |          |
|                |             | 50<br>taajuudella                     | [Hz]                                                    | Laske resistanssit                                            |   |          |
|                |             | $R+$<br>0.02355                       | Rph-ph<br>[mOhm/m]                                      | 0,0471<br>[mOhm/m]                                            |   |          |
|                |             | O<br>$X +$                            | [mOhm/m]<br>Xph-ph                                      | 0<br>[mOhm/m]                                                 |   |          |
|                |             | $\overline{\mathbf{0}}$<br><b>RON</b> | [mOhm/m]<br>Rph-N                                       | 0,02355<br>[mOhm/m]                                           |   |          |
|                |             | $\overline{\mathbf{0}}$<br><b>XON</b> | [mOhm/m]<br>Xph-N                                       | 0<br>[mOhm/m]                                                 |   |          |
|                |             | 0,0942<br><b>ROPE</b>                 | Rph-PE<br>[mOhm/m]                                      | 0,0471<br>[mOhm/m]                                            |   |          |
|                |             | 0<br>X0PE                             | Xph-PE<br>[mOhm/m]                                      | 0<br>[mOhm/m]                                                 |   |          |
|                |             |                                       |                                                         |                                                               |   |          |
|                |             |                                       |                                                         |                                                               |   |          |
|                |             |                                       |                                                         |                                                               |   |          |
|                | Tallenna    |                                       |                                                         |                                                               |   |          |
| $\mathbb{R}$   | Kopioi      |                                       |                                                         |                                                               |   |          |
| ×              | Poista      |                                       |                                                         |                                                               |   |          |
| S              | Tulosta     |                                       |                                                         |                                                               |   |          |
| $\bullet$      | Sulje       |                                       |                                                         |                                                               |   |          |
|                |             | $\overline{7}$<br>Yhteensä            | $\overline{\mathbf{R}}$<br>$\langle$ $\rangle$<br>$\gg$ | Aktiivinen valinta 6                                          |   |          |

*Kuva 13-11: Esimerkki virtakiskon lisäyksestä Impedanssit -välilehdeltä*

Virtakiskon impedanssit -välilehdellä tulee määritellä korjauskertoimet asennustavasta ja lämpötilasta riippuen. Nämä tulee varmistaa valmistajalta.

Paina lopuksi Laske impedanssit -painiketta ja Tallenna.

# 13.4.6.Suojalaiteluettelo

Suojalaiteluettelo on esitelty tarkemmin luvussa *6. Suojalaitteet.* 

# 13.4.7.Suojalaitetaulukko

Suojalaitetaulukossa voi vertailla valmistajien suojalaitteita ja katsoa, ovatko ne yhteensopivia keskenään*. Edeltävä* suojalaite -kohdassa määritellään, piirissä edellä oleva suojalaite ja *seuraava* -kohtaan tulee näkyviin sen kanssa yhteensopivat eri- tai saman valmistajan suojalaitteet.

Febdok sisältää laitevalmistajien ilmoittamia taulukoita yhdistettyyn oikosulkusuojaukseen (Backup) ja selektiivisyyteen.

Yhdistetyllä oikosulkusuojauksella eli Backup-suojauksella voidaan saavuttaa suurempia oikosulun katkaisukykyjä kuin jos laitteet toimisivat yksinään. Tällöin laitevalmistaja on omien laitestantardien mukaisten testien perusteella vakuuttanut, että edeltävän suojalaitteen virran- ja läpipääsyenergian rajoitus ja muut ominaisuudet suojaavat seuraavaa suojalaitetta. Tällöin voidaan sallia nimellistä katkaisukykyä suurempia oikosulkuvirtoja jälkimmäisellä suojalaitteella ja sen jälkeen. Jos taulukkoarvo löytyy, Febdok ottaa sen automaattisesti käyttöön, mutta saattaa kuitenkin antaa sinisen virheilmoituksen. Tällöin Febdok ilmoittaa, että yksinään suojalaite ei täytä standardien vaatimuksia, mutta koska Backuptaulukko löytyi, käytetään sitä.

Selektiivisyys taulukoihin valmistajat ovat ilmoittaneet testiensä perusteella selektiivisyysarvoja, joihin asti valmistajat takaavat laitteiden toimivan selektiivisesti. Nämä taulukkoarvot voivat toimia vain tietyillä suojalaite yhdistelmillä ja vain tietyillä asetteluilla. Jos taulukkoarvo löytyy, Febdok ottaa sen automaattisesti käyttöön ja ohittaa normaalin selektiivisyystarkastelun.

Vasemmassa laidassa on mahdollista muuttaa, taulukkotyyppiä ja jännitetasoja, joilla suojalaitteita rajataan.

# FEBDOK KÄYTTÖOHJE SIVU 95 / 102

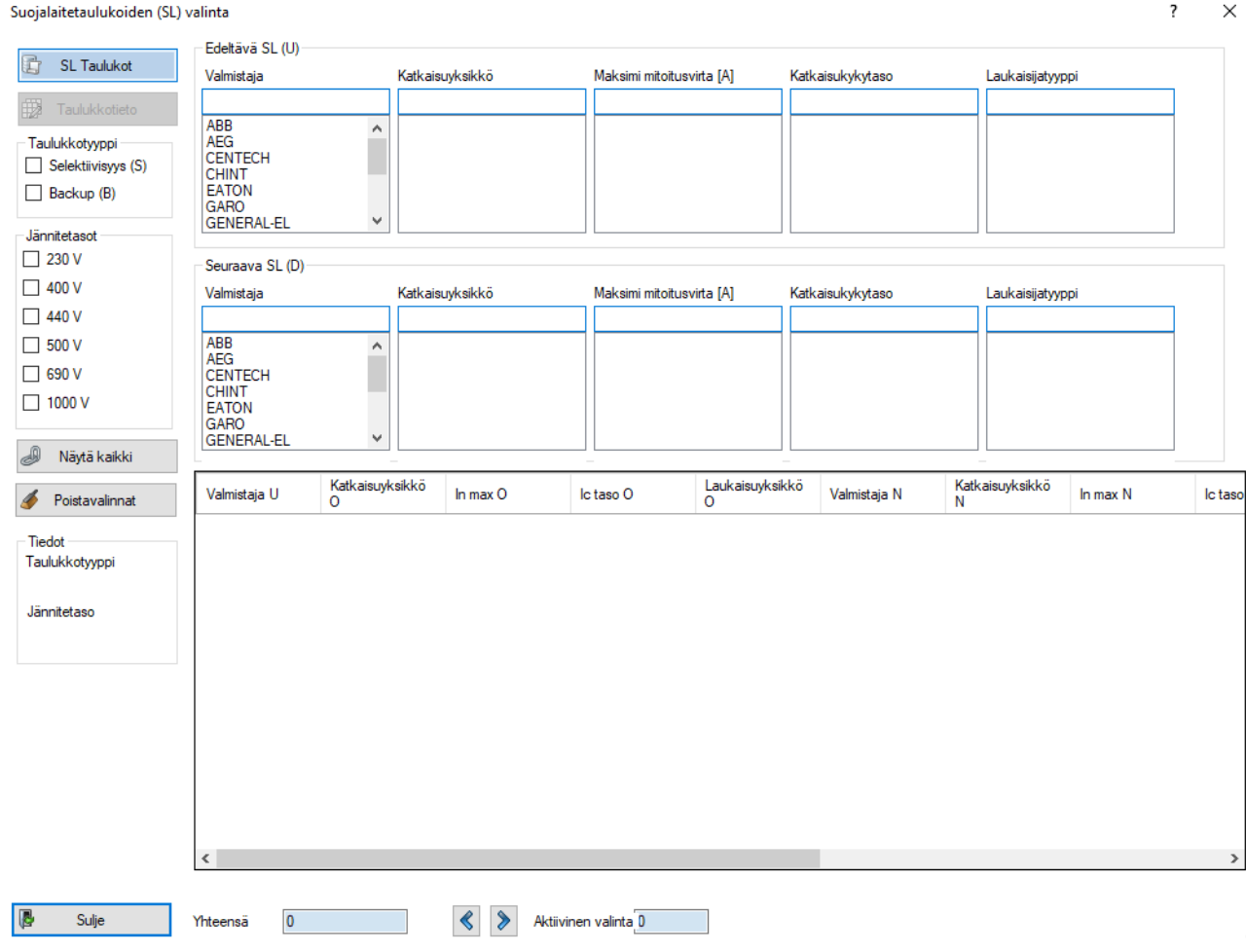

*Kuva 13-12: Rekisteri, suojalaitetaulukko*

Vasemman laidan *taulukkotieto* -kohdasta tulee näkyviin kooste sillä hetkellä aktiivisina olevista suojalaitteista *(kuva 13-12)*.

# FEBDOK KÄYTTÖOHJE SIVU 96 / 102

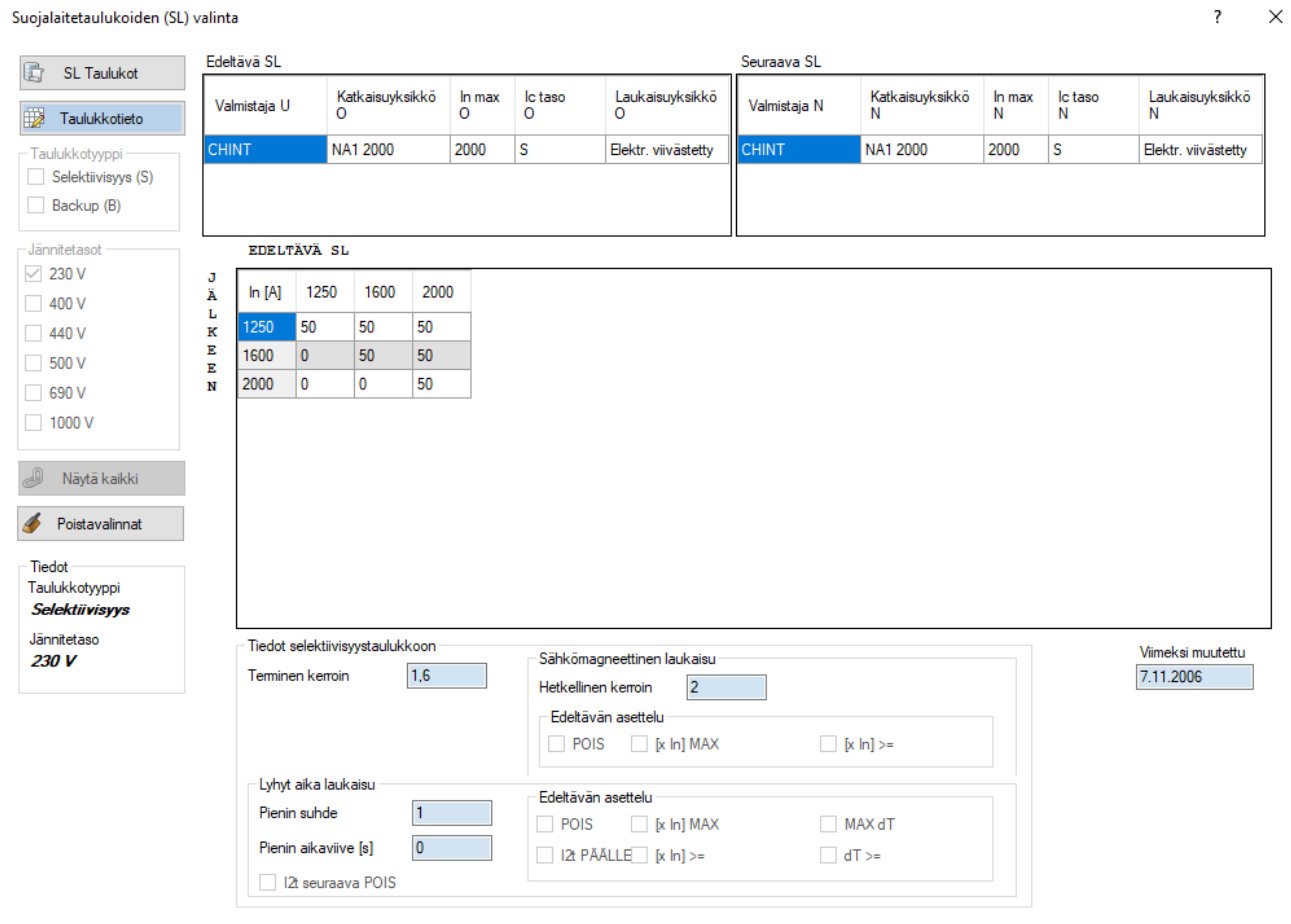

#### Suoialaitetaulukoiden (SL) valinta

*Kuva 13-13: Suojalaitetaulukko, taulukkotieto*

# 13.5.Varmuuskopiot ja tallenna tai palauta rekisteritiedot tiedostoon

Näiden toimintojen avulla voit hallita ohjelman varmuuskopioita tai viedä esimerkiksi muuntajarekisterin yksinään tiedostoon ja lähettää tämän tietokannan eteenpäin. Tarkemmat ohjeet löydät ajantasaisina [www.febdok.fi](http://www.febdok.fi/) -sivustolta kohdasta Lataa.